# فهرست مباحث آموزشی

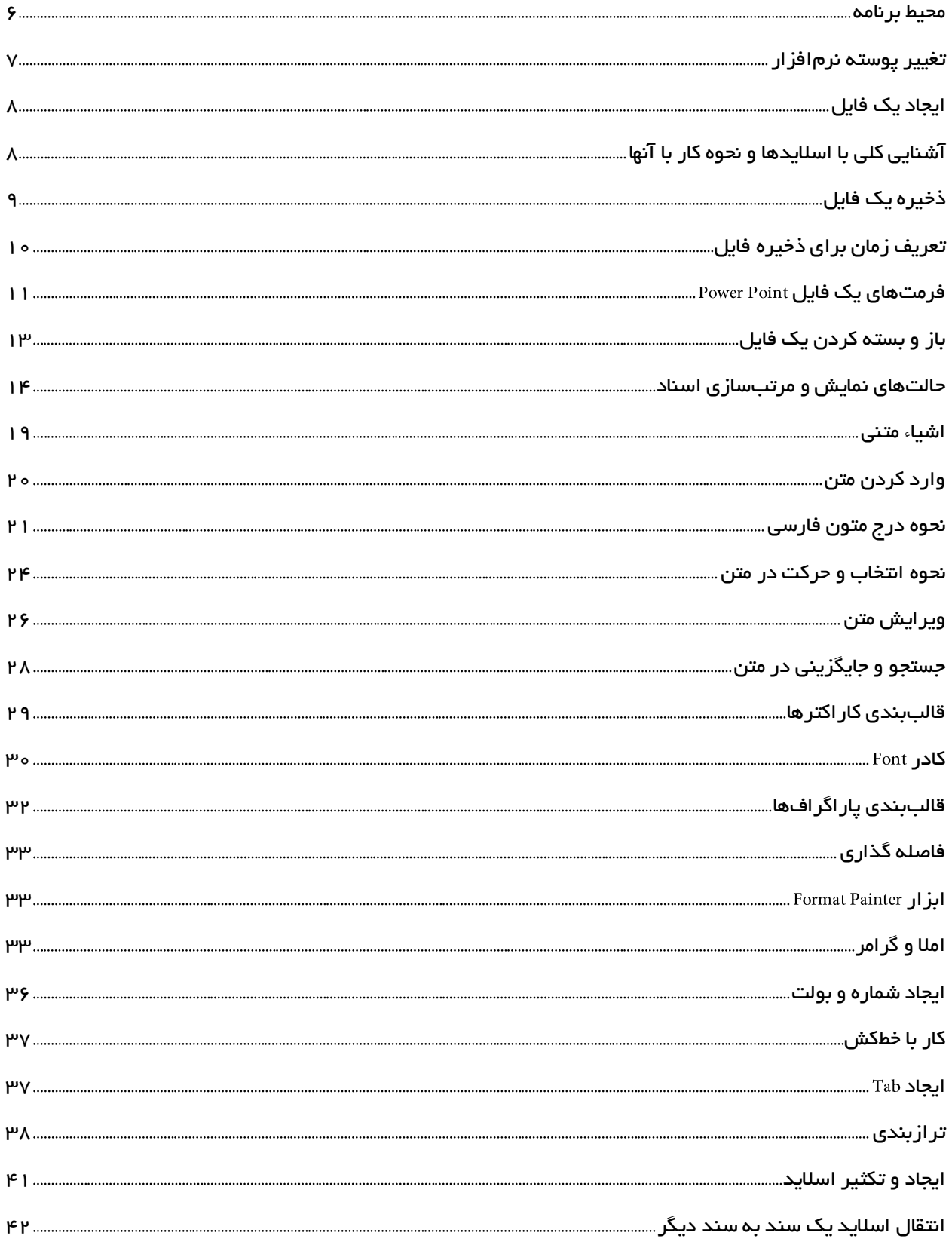

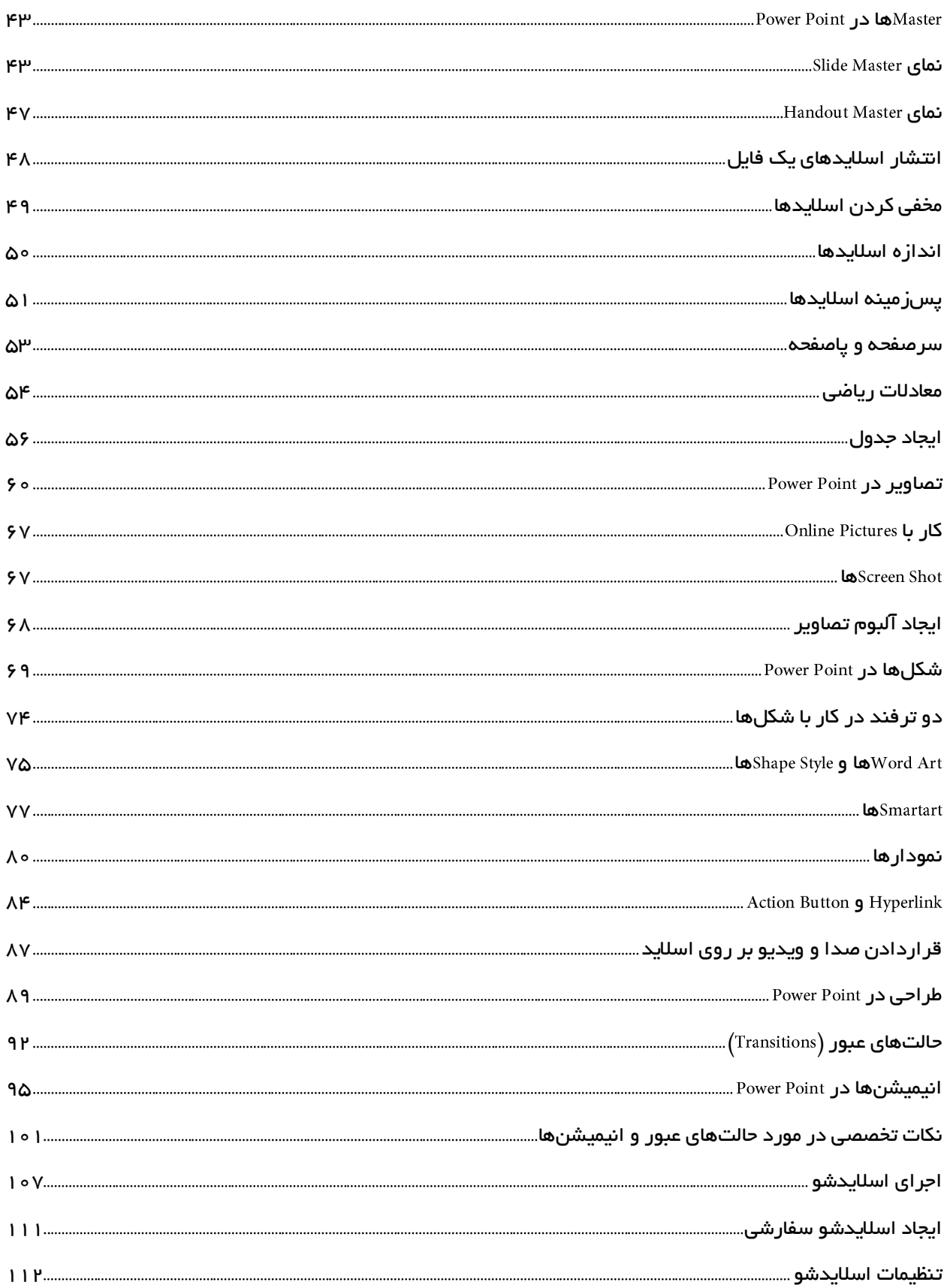

<span id="page-2-0"></span>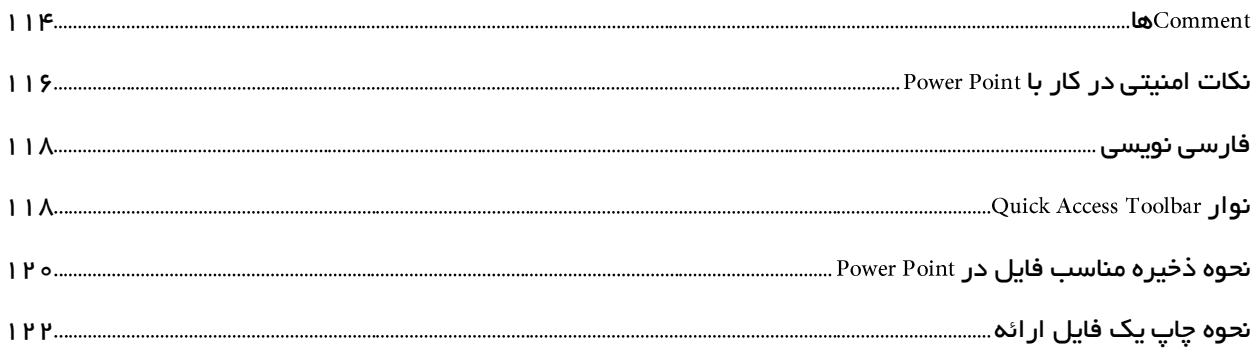

## محیط برنامه

نرم افزار Power Point 2013 متشکل شده است از: الف)نوار عنوان ب)سربرگ ها یا نوار ریبون ج)محیط کاری د)پانل اسلاید ه)نوار گزارش

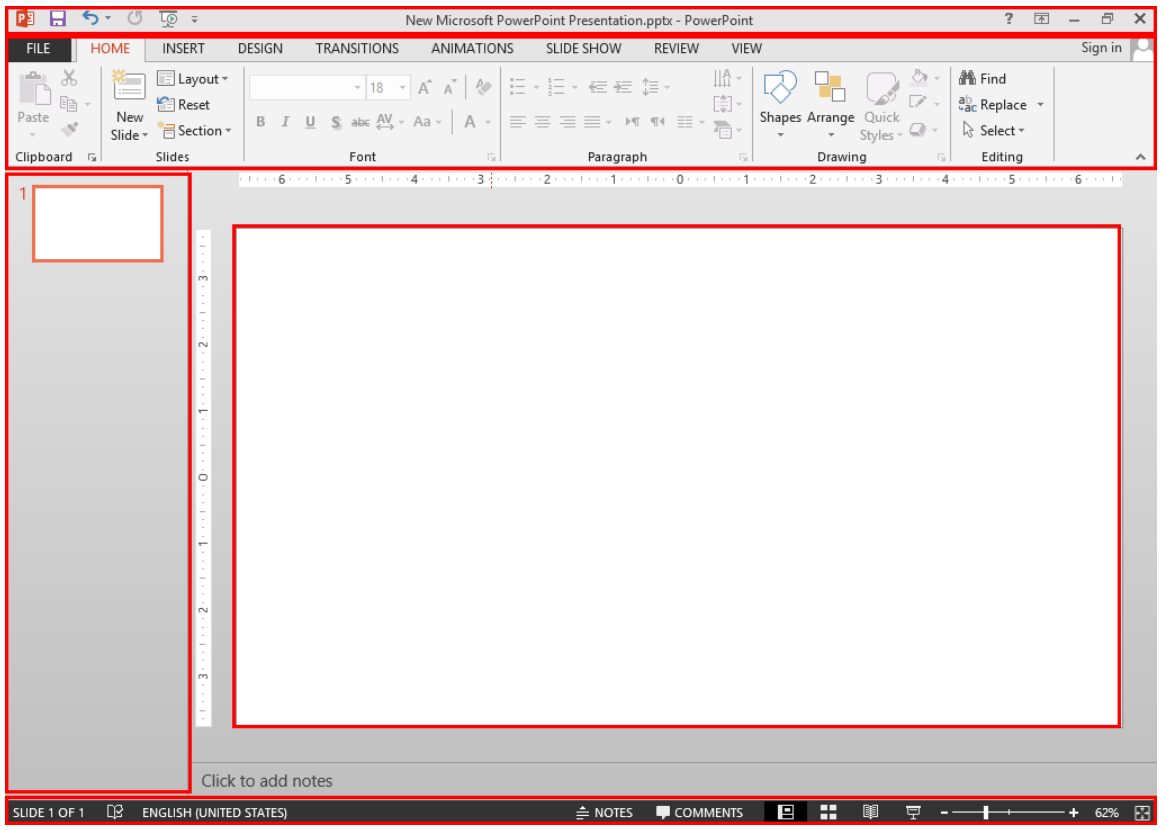

الف) نوار عنوان: در این نوار می توان اطلاعات فایل جاری در برنامه را مشاهده کرد.

ب)سربرگ ها یا نوار ریبون: این بخش از برنامه که تغییر چشم گیری نسبت به نسخههای قبلی Power Point داشته است منوها تبدیل به سربرگ شده و ابزارها به صورت آیکون در آمده است که باعث آسانی کار شده است همچنین هر ابزاری که دارای زبانه است خود به مجموعهای از ابزارها تقسیم میشود.

ج)محیط کاری: اسلایدهای کار ما در این بخش قرار می گیرد.

د(پانل اسالید: در این پانل شما میتوانید به راحتی در یک نمای کلی اسالیدهای کار خود را در اختیار داشته باشید و بسیاری از کارهایی که ما در آینده شما را با آن آشنا میکنیم میبایست در این پانل انجام دهید.

ه)نوار گزارش: در این نوار در بخش چپ آن اطلاعات مربوط به اسلایدها و شماره آن قرار دارد. در سمت راست آن آیکونهایی مربوط به تنظیم فایل جاری قرار دارد.

## <span id="page-4-0"></span>تغییر پوسته نرمافزار

با تغییر ظاهری که در برنامههای صورت پذیرفته است ما در اینجا الزم دانستیم تا در ابتدای آموزش، نحوه تغییر دادن پوسته نرمافزار را آموزش دهیم تا کاربرانی که با توجه به رنگ سفید پوسته دچار مشکل میشوند بتوانند به راحتی آن را تغییر دهند. پس برای این کار ابتدا به سربرگ File رفته و گزینه Account را انتخاب کنید. اکنون میتوانید یکی از سه گزینه کادر را انتخاب کنید.

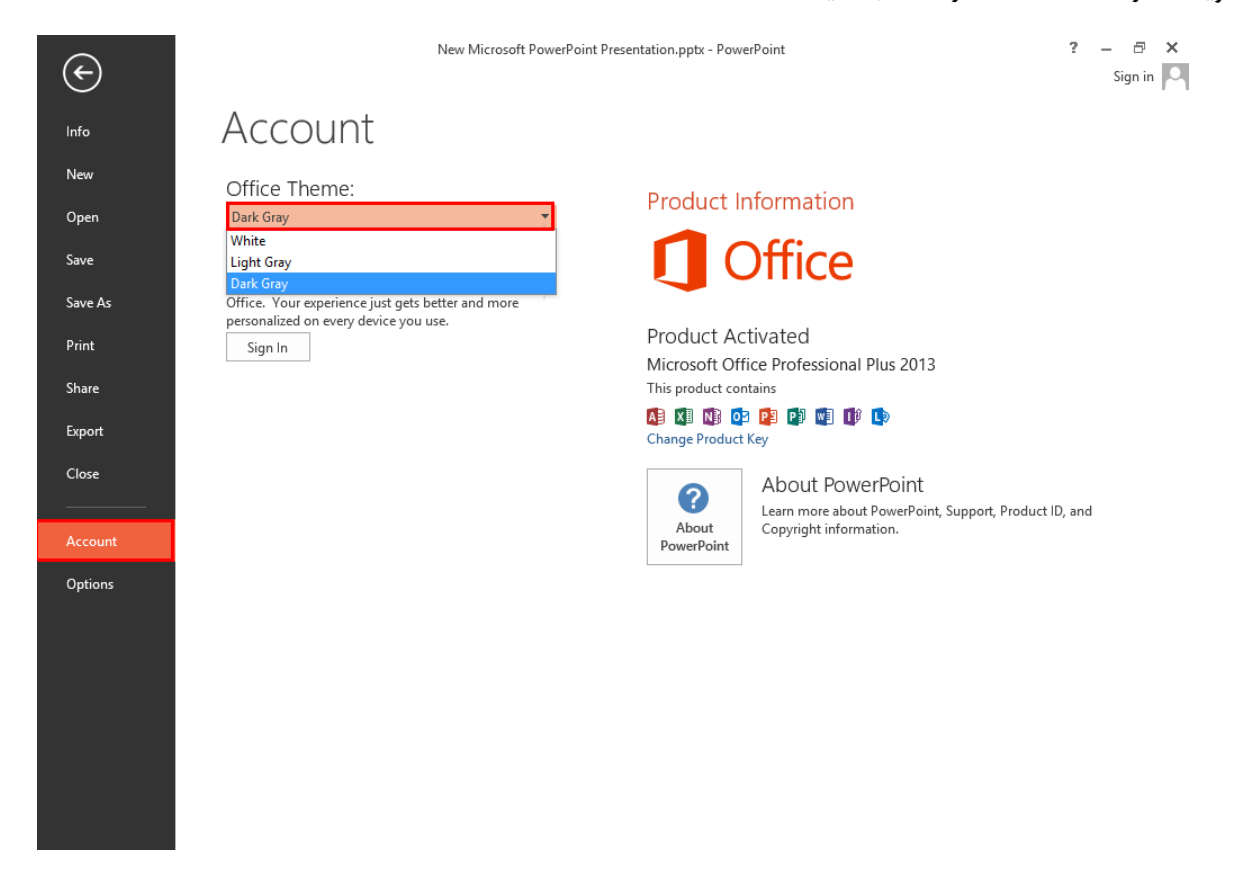

## <span id="page-5-0"></span>ایجاد یک فایل

آسان ترین شیوه برای ایجاد یک فایل در استفاده از کلیدهای ترکیبی است. در نگاه تخصصی تر شما برای این کار میبایست به سر برگ رفته و در پانل یکی از تمهای دلخواه خود را انتخاب کنید و در صورت عدم تمایل به انتخاب تمهای از پیش تهیه شده تم Blank Presentation که بدون هیچگونه تنظیم پیشفرض میباشد را برگزینید.

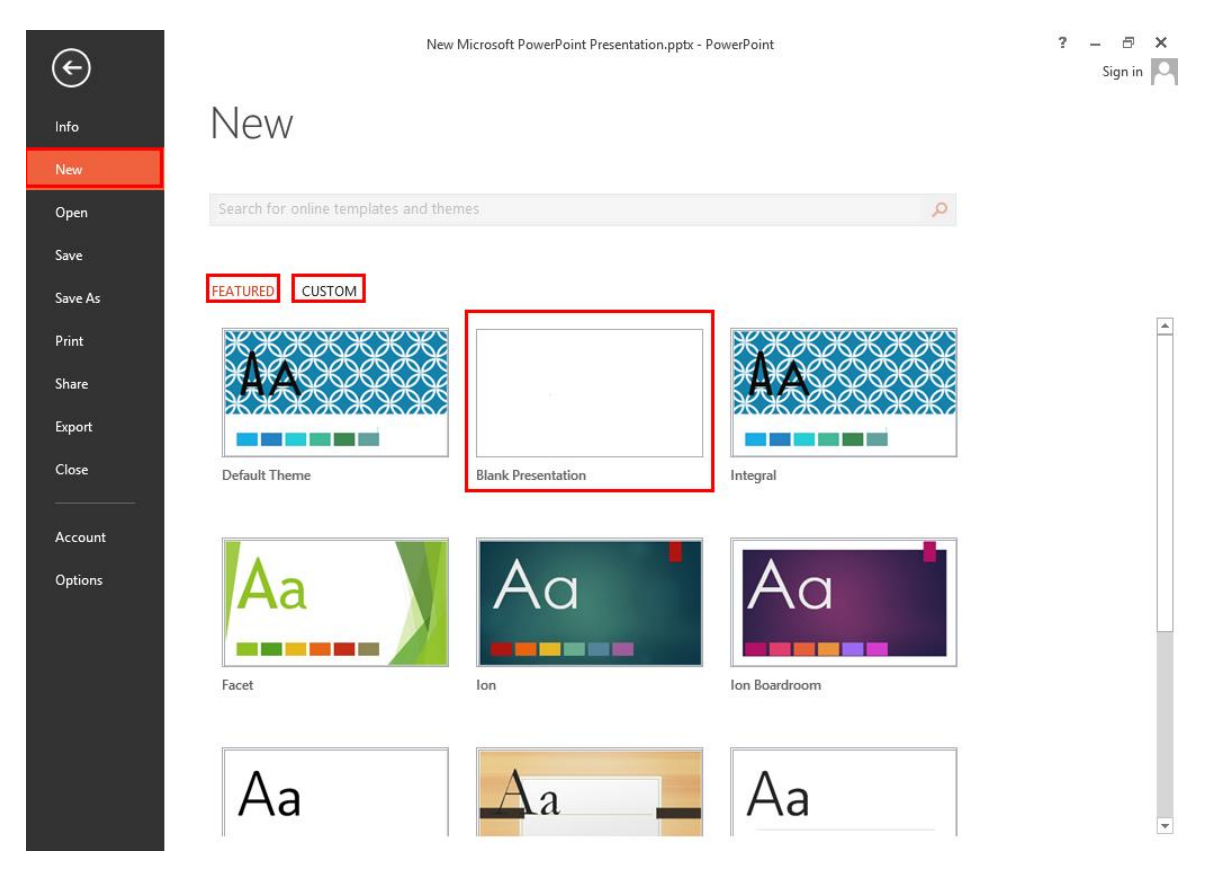

## <span id="page-5-1"></span>آشنایی کلی با اسالیدها و نحوه کار با آنها

در این مبحث قصد داریم تا برای کاربران مبتدی نحوه شروع کار در برنامه را کمی توضیح دهیم تا در ابتدا دچار سردرگمی نشوند و بدانید مواردی که در اینجا به آنها میپردازیم در مباحثی جداگانه و بصورت کامل توضیح داده خواهند شد. برای ایجاد یک فایل ارائه شما میبایست ابتدا اسالیدهایی را ایجاد نمایید که این اسالیدها مانند صفحات سند شما در برنامه میباشند با این تفاوت که در اینجا انعطاف بیشتر وجود دارد و شما میتوانید به راحتی در هر چیز هرگونه تغییر را اعمال نمایید که در آینده با این مفاهیم بیشتر آشنا میشوید. زمانی که شما اسالیدی را ایجاد نمودید میتوانید بر روی آن کادرهای متنی، تصاویر، آبجکتها و دیگر موارد مورد نیاز خود را قرار دهید و با اعمال انیمیشن، صوت و دکمههای دستوری اسلاید را در نمای اجرا (اسلایدشو) به یک حالت پویا و متحرک تبدیل نمایید تا یک کار کاملا کارپسند و تعاملی را داشته باشید.

پس اگر شما یک کاربر مبتدی در کار با برنامه هستید و در شروع کار با برنامه دچار مشکل هستید ابتدا مباحث مربوط به اسالیدها مانند مبحث ایجاد و تکثیر اسالید را مطالعه نمایید و باز هم اگر مشکل دیگری وجود داشت مبحث آن را جلوتر مطالعه کنید. ما در آموزش این برنامه ابتدا تالش نمودیم تا شما را با مباحث مشترک این برنامه با برنامه آشنا کرده و سپس به آنچه که آن را با Word جدا می کند بپردازیم.

# <span id="page-6-0"></span>ذخیره یک فایل

در ذخیره یک فایل Power Point دو حالت وجود دارد که به آنها می پردازیم.

- 1( زمانی که شما فقط بخواهید فایل خود را ذخیره کنید و از محیط برنامه خارج شوید. برای این کار میتوانید از کلید های ترکیبی Ctrl+ S استفاده کنید یا از آیکون Save در نوار عنوان برنامه در سمت چپ استفاده کنید همچنین میتوانید به سربرگ رفته و روی گزینه کلیک کنید.
- 2( زمانی که شما نیاز داشته باشید تا به فایل خود آدرس ذخیره سازی داده و برای آن نامی را تعیین کنید. بدین منظور به سربرگ File رفته و در پانل Save As گزینه Browse را در قسمت Computer کلیک کنید سپس در کادر باز شده در بخش File Name نام دلخواه خود را به برنامه داده و در بخش Save As Type فرمت فایل خود را تعیین کنید. در پایان به مسیر دلخواه خود رفته تا با کلیک بر روی گزینه فایلتان در آنجا ذخیره شود.

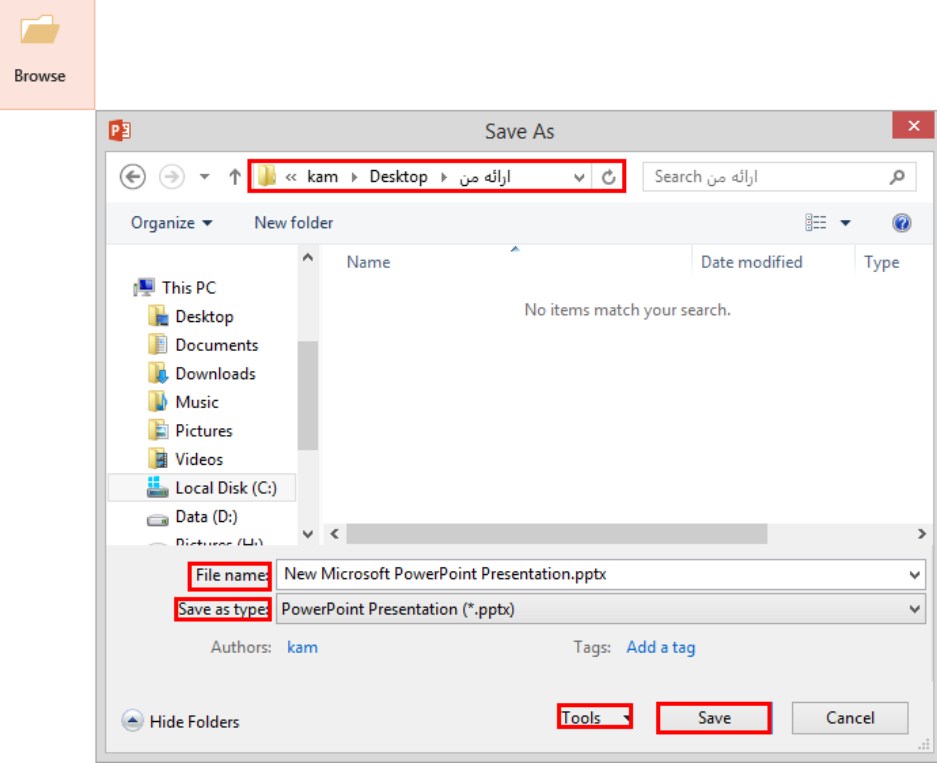

## <span id="page-7-0"></span>تعریف زمان برای ذخیره فایل

شاید تا به حال بارها برایتان پیش آمده باشد که در موقع کار با برنامه با مشکل قطع شدن برق و مشکالت سختافزاری و یا نرمافزاری روبرو شده تا باعث شود که کار شما ذخیره نشود و دوباره مجبور به تایپ و درج مجدد باشید. از آنجایی که رفع این مشکل مربوط به آغاز کار شما در ایجاد یک فایل ارائه میباشد ما آن را که از مباحث پایانی آموزش بود به مباحث آغازین آموزش آوردیم تا بدانید که همواره در ابتدای کار این دستور را اجرا نمایید.

برای رفع این مشکل گزینه Options را از سربرگ File انتخاب نمایید تا به کادر Power Point Options بروید و در قسمت در کادر کوچک دوم میتوانید زمان دلخواهی را وارد کنید و در آخر تا با سپری شدن آن زمان برنامه از فایل شما کپی گرفته تا در مواقع لزوم بتوانید آن را بارگذاری کنید و این به آن معنا نیست که فایل شما در آن مواقع ذخیره میشود بلکه فقط یک کپی از آن تهیه میگردد. )البته این راه خوبی هست و حتما از آن استفاده نمایید ولی سعی کنید بیشتر از استفاده نمایید(

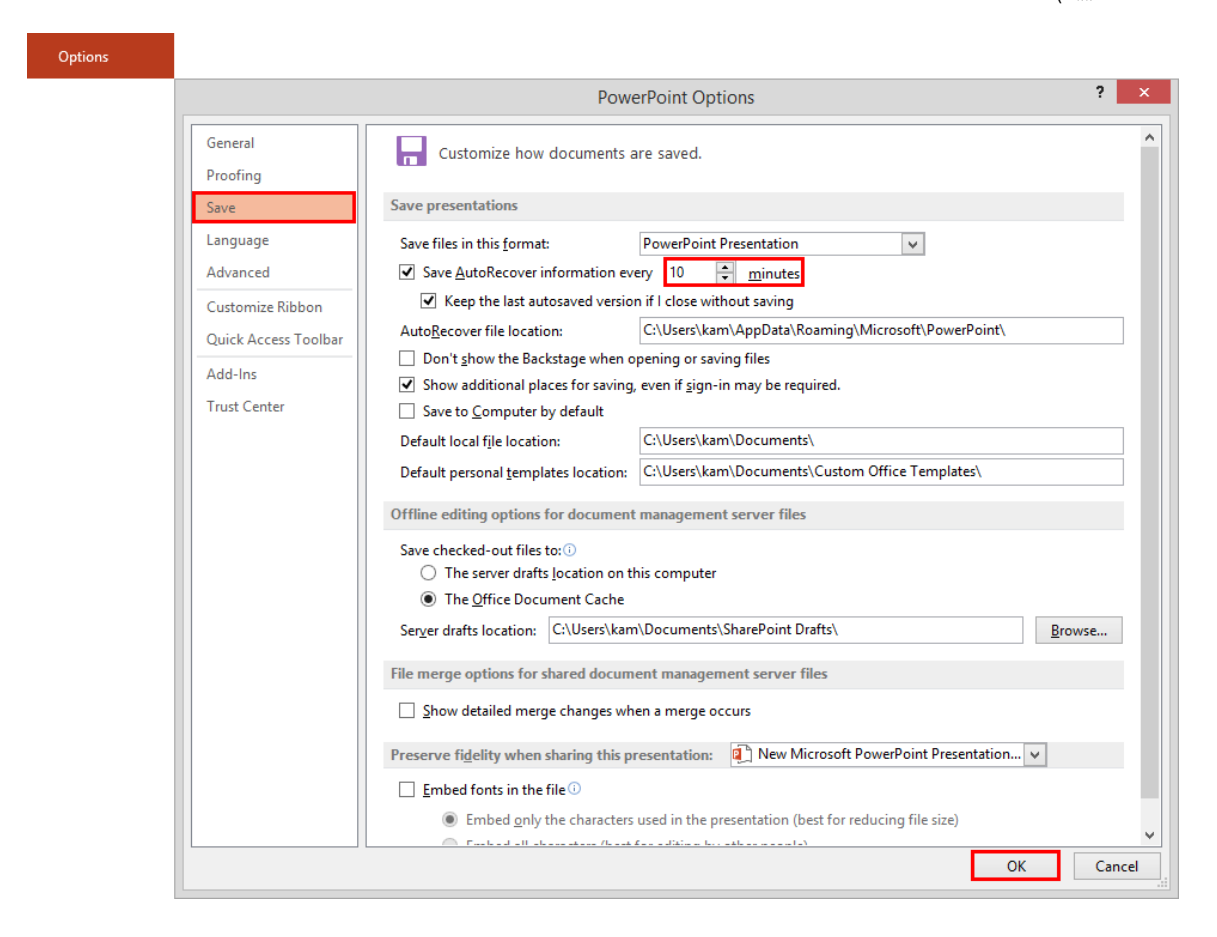

## $\mathop{\rm Crit}$ چرا بیان کردید که بیشتر از  ${\rm Cr}$ استفاده کنیم؟

در اینجا به این نکته نیز توجه نمایید که هرچقدر سیستم شما دارای قدرت سختافزاری کم باشد و همچنین اگر شما از آن دسته از کاربرانی هستید که در هنگام کار با مجموعه Office از چند نرمافزار دیگر استفاده می نمایید تعریف زمان های سریع در کار شما اختالل ایجاد میکند و تا آنجا که امکان دارد این زمان را از ده دقیقه کاهش ندهید، در غیر این صورت سعی کنید از پردازشهای همزمان دیگر پرهیز و البته قدرت سختافزاری مناسب را داشته باشید؛ همچنین موقعی که برنامه در حال تهیه پشتیبان است سیستم را آزاد بگذارید تا اختالل ایجاد نگردد.

#### <span id="page-8-0"></span>فرمتهای یک فایل

قبل از پرداختن به نحوه ذخیره فایل Power Point بهتر است ابتدا فرمتهای رایج را برایتان معرفی کنیم. (مشاهده بهتر در زمانی اتفاق می افتد که در تنظیمات نمایش فایلهای ویندوز Show Hidden Files فعال باشد)

: این فرمت رایجترین و بهترین فرمت ذخیره سازی فایلهای است که میتوان فایل را با حجم کم و سرعت فراخوانی زیاد ذخیره نمود اما ذکر این مطلب ضروری است که این فرمت تنها قابل پشتیبانی در است.

: این فرمت برای ذخیره سازی فایلهایی است که دارای هستند.

: این فرمت برای نسخههای مناسب است.

: این فرمت فایل را به صورت غیر قابل تغییر در میآورد و قابل اجرا با نیست فایده این فرمت این است که فایل شما به صورتی که آن را ایجاد کردهاید ذخیره میشود. پس میتونه خیلی مفید باشه!

: این فرمت عملکردی مشابه دارد که توسط مایکروسافت ارائه شده است.

: برای ذخیره فایل به عنوان یک تم.

: برای ذخیره فایل به عنوان یک تم به گونهای که در نسخههای گذشته نرمافزار نیز قابل اجرا باشد.

: برای ذخیره سند به صورت یک اسالیدشو. از این روش پرکاربرد برای زمانی استفاده میشود که بخواهید فایل شما بعد از کلیک بصورت مستقیم اجرا شود و به نمای برنامه نرود و این عمل بیشتر در زمانهایی انجام میگیرد که کاربران کار خود را به اتمام رساندهاند و میخواهند آن را برای ارائه ببرند و یا این که میخواهند از کار خود برای چندین ارائه متفاوت خروجی بگیرند.

<span id="page-9-0"></span>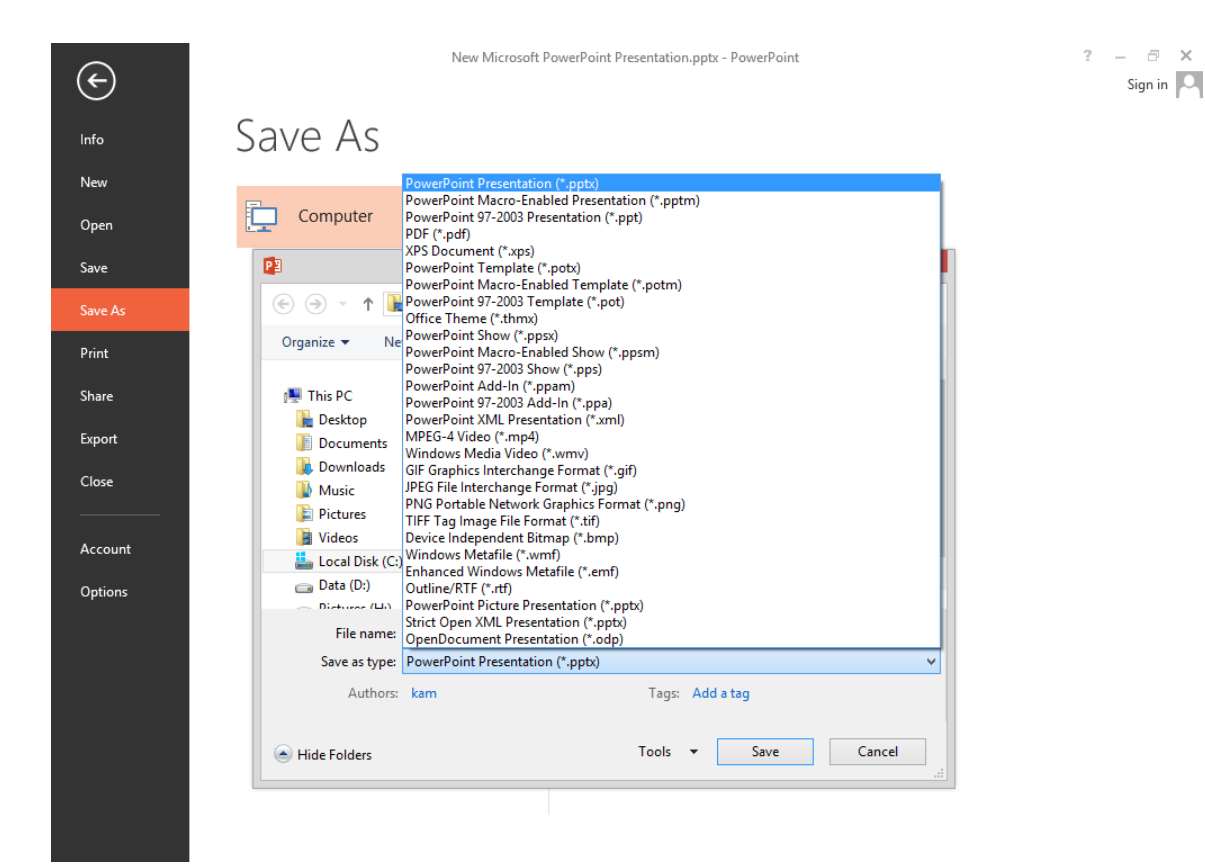

## باز و بسته کردن یک فایل

آسان ترین شیوه برای باز کردن یک فایل در استفاده از کلیدهای ترکیبی است. در نگاه تخصصی تر شما برای انجام این کار می بایست به سربرگ File رفته و در پانل Open گزینه Browse را در قسمت Computer کلیک کنید و سپس در کادر باز شده به جستوجوی فایل خود پرداخته و آن را به برنامه معرفی کنید، و در پایان روی کلیک کنید. )زمانی که شما از فایل خود مطمئن نیستید و احتمال میدهید که فایلتان دارای ویروس است زبانه گزینه را باز کرده و را انتخاب کنید(

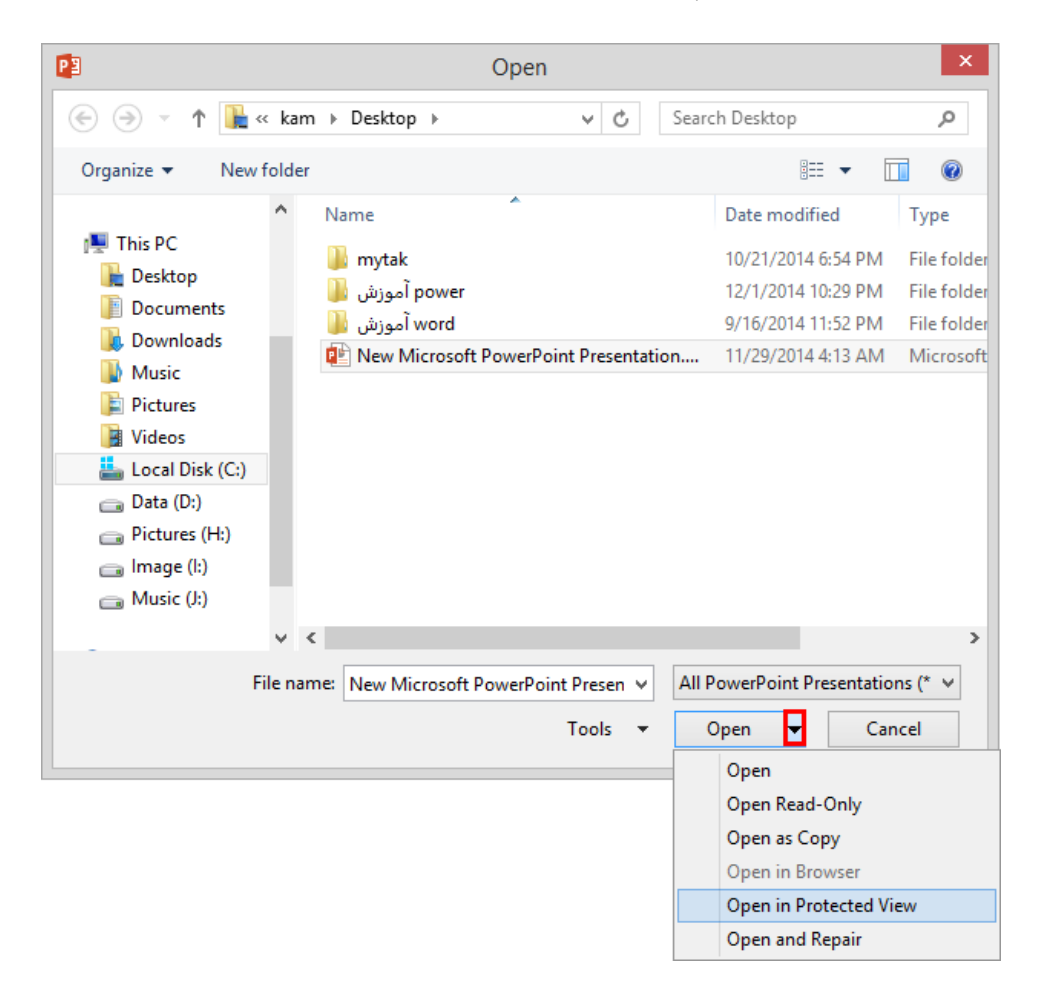

برای بستن فایل جاری رایجترین شیوه استفاده از Close در بالای سمت راست برنامه است. (در صورت ذخیره نبودن فایل پیغامی مبنی بر ذخیره کردن فایل به شما نمایش داه می شود که در مباحث بعد به شما نحوه ذخیره فایل را توضیح می دهیم) خوب با این کار برنامه هم بسته میشود اما اگر بخواهید فقط فایل جاری بسته شود، برای این کار به سربگ بروید و روی گزینه کلیک کنید.

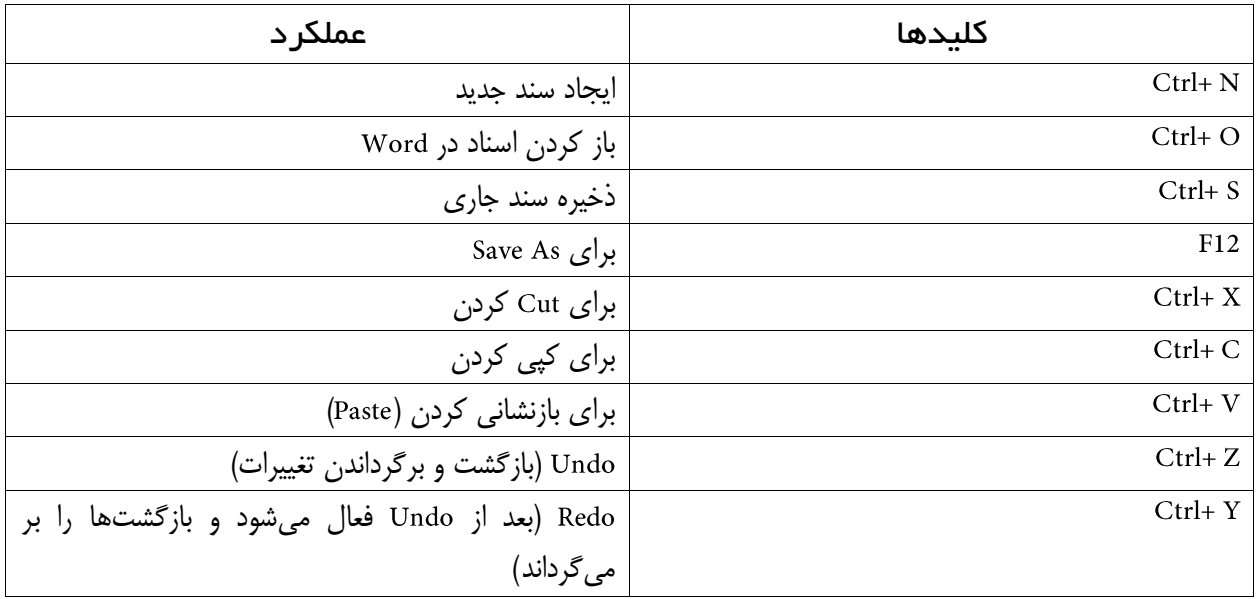

## <span id="page-11-0"></span>حالتهای نمایش و مرتبسازی اسناد

قبل از پرداختن به هرگونه فعالیت در Power Point شما نیاز دارید تا اندازه محیط کاری خود را به اندازه مطلوب خود برسانید. پس ما ابتدا به شما نحوه به نمایش در آوردن اسالیدها و بزرگنمایی را آموزش میدهیم. بدین منظور در ابتدا به تمامی گزینههای سربرگ میپردازیم.

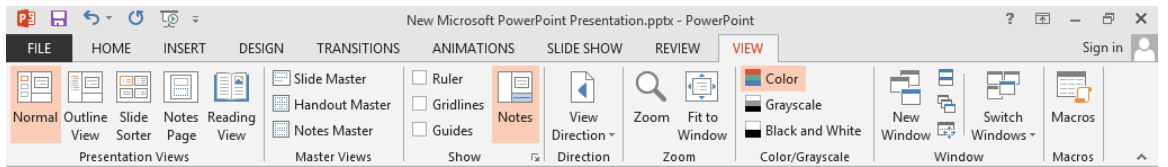

اولین بخش در سربرگ View بخش Presentation Views است.

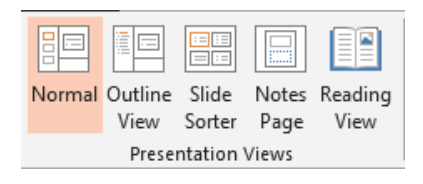

نخستین گزینه این بخش رایجترین حالت نمایش را برای شما به نمایش در میآورد که در این حالت شما به تمامی امکانات برنامه دسترسی دارید و برای زمانی استفاده میشود که شما از برنامه برای ایجاد فایل و ویرایش فایل استفاده مینمایید. اما گزینه Outline View پانل Outline را به نمایش در میآورد. به طور خلاصه شما در این پانل میتوانید به صورت کلی و با دیدی کلی نگر به تغییرات و ویرایش در محتوای اسالید بپردازید و اعم کاربرد آن در مورد محتوای متنی اسالید میباشد.

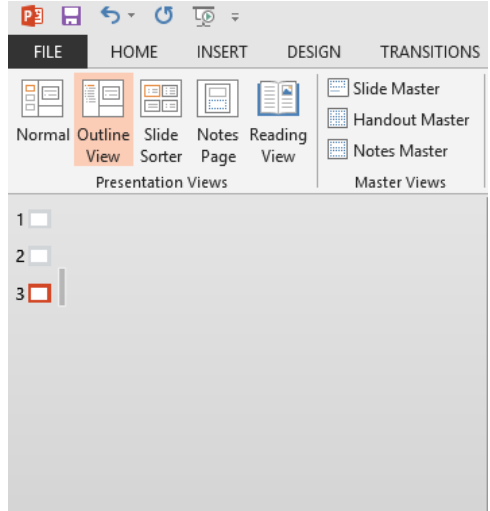

در مورد گزینه Slide Sorter که در آینده بیشتر آشنا خواهید شد به شما این امکان را میدهد تا بتوانید در یک نمای مفید و کلی به مدریت اسلایدها بپردازید. این مدریت شامل مواردی مانند مرتبسازی و حالتهای عبور (Transition) اسلایدها میشود.

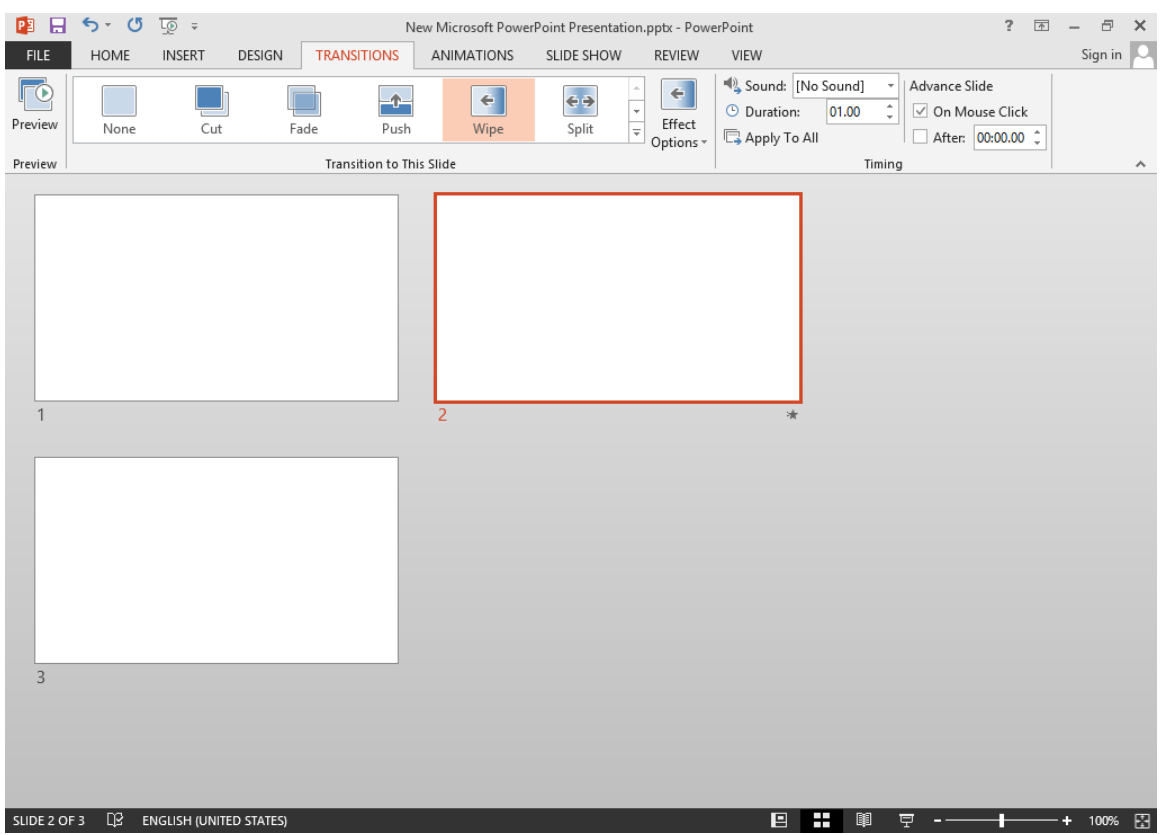

در بسیاری از موارد همواره برای ما پیش خواهد آمد تا بخواهیم فایل خود را به دیگران داده و آنها را نیز در ویرایش سهیم نماییم و یا به هر دلیلی مانند توضیحات افزودنی نیاز داشته باشیم تا در مورد هر اسالید توضیحات و اطالعاتی را به صورت پیام بگذاریم به صورتی که در نمایش اسالید به اجرا در نیاید. در اینچنین موارد شما میتوانید در حالت قرار گرفته و پیام خود را درج نمایید تا کاربر مورد نظر شما بتواند با قرار گرفتن در این حالت نمایشی آنها را ببیند. )البته راه دیگر و بهتری برای این کار وجود دارد که در مباحث پایانی، آموزش داده شده است(

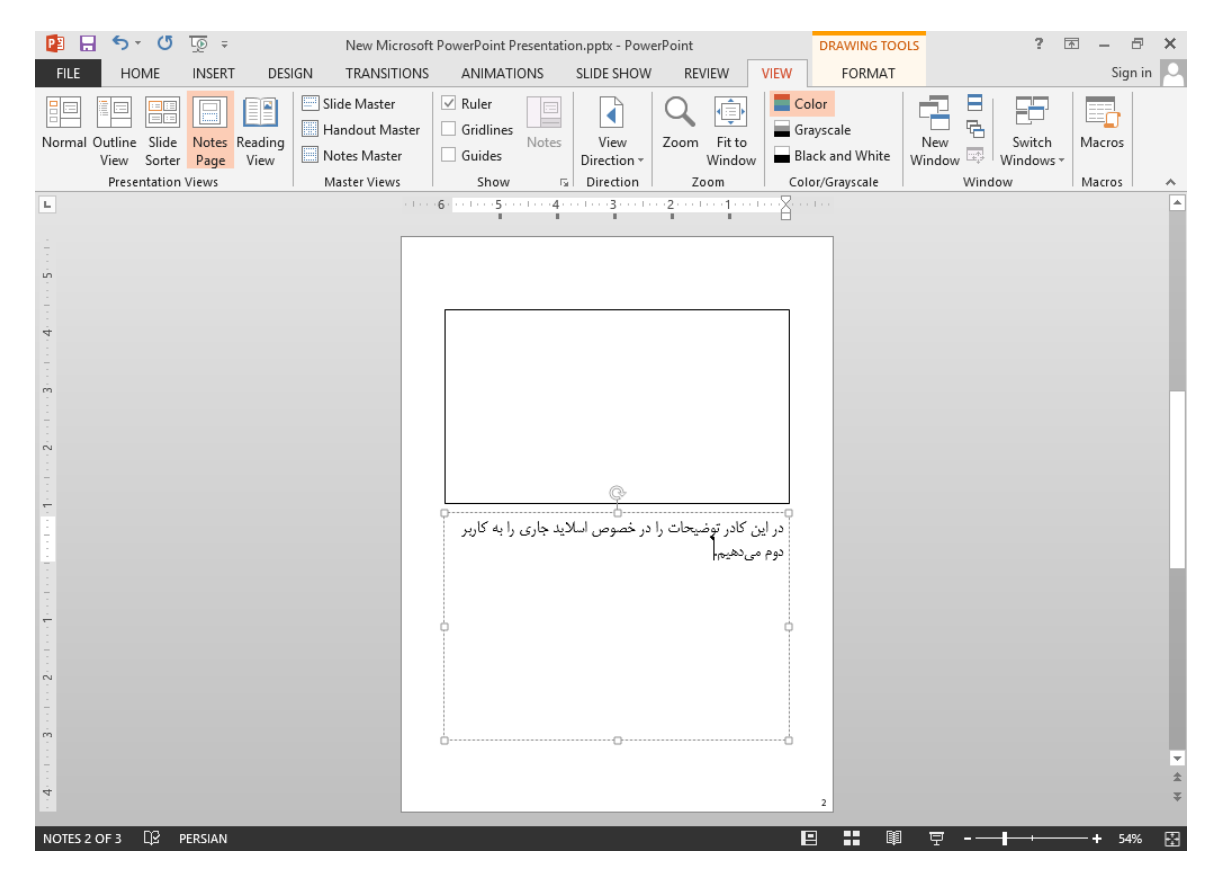

اگه میخواهید فقط به خواندن بپردازید گزینه Reading View این امکان را برای شما با حذف تمامی سربرگها، نوارها و ابزارها فراهم میآورد. برای بازگشت به حالت اولیه در نوار پایینی برنامه روی آیکون Normal کلیک نمایید.

دومین بخش در سربرگ بخش میباشد.

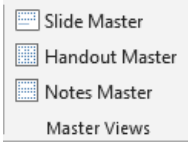

از آنجایی که شما در ابتدای کار با برنامه هستید درک مفاهیم این قسمت کمی دشوار میباشد البته با کمی تمرین بیشتر این مفاهیم را به خوبی درک خواهید نمود. در واقع یک فایل Power Point و اسلایدهای آن دارای سه نوع مرجع میباشد که به ترتیب زیر میباشند:

- 1( : نمای مرجع اسالیدها که میتوانید در اصل اسالیدها تغییر ایجاد نمایید تا در همگی اسالیدها اعمال گردد که خود شامل دو قسمت میباشد.
- 2( : در این نما میتوانید تنظیماتی را مانند تعداد اسالیدهای درون صفحه را قبل از چاپ انجام داد.
- 3( : اکنون که شما با آشنا شدهاید در این حالت میتوانید طراحی نمای آن را تغییر دهید.

سومین بخش در سربرگ بخش میباشد.

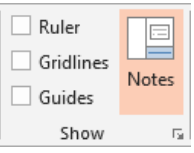

با فعال کردن گزینه Ruler خط کش کارتان را فعال کنید. گزینه Gridlines یا همان خطوط شبکهای زمانی برای شما کاربرد دارد که بخواهید آبجکت ها و تصاویر موجود در اسلاید خود را تنظیم کنید. گزینه بعدی بخش Show گزینه Guides است که به مانند نرمافزار فتوشاپ خطوط راهنمایی را در جهت محور و به شما میدهد. البته شما در این برنامه برای تکثیر این خطوط میبایست با پایین نگه داشتن کلید Ctrl و درگ از خطوط، آنها را تکثیر نمایید.

آیکون Notes در این بخش پانل Notes را برای شما به نمایش در میآورد که میتوانید از این طریق نیز یاداشتهایی را در فایل خود درج نمایید. بخش بعدی این سربرگ Direction است که به شما امکان راستچین نمودن پانل Slide را میدهد و بیشتر برای کاربرانی مانند فارسی زبانان مفید است که به راستچین بودن عادت دارند.

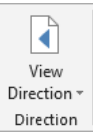

پنجمین بخش این سربرگ میباشد.

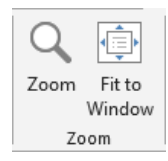

شما می توانید در این بخش اندازه نمایش صفحه هر اسلاید را تغییر دهید که با کلیک بر روی آیکون Zoom این امکان به شما داده شده است تا با وارد کردن درصد بزرگنمایی به اندازه دلخواه خود برسید. آیکون دیگر این بخش متداولترین درصد بزرگنمایی را در اختیار شما قرار میدهد این ابزار با قرار دادن اسالید به صورت کامل در صفحه کاری شما مناسبترین دید را باتوجه به اندازه صفحه نمایشتان در اختیار شما قرار میدهد.

اما بخش بعدی این سربرگ که میباشد به شما این امکان را میدهد تا بتوانید اسالیدها را در یکی از سه حالت رنگی، طیف سیاه و سفید و سیاه و سفید مطلق به نمایش در آورید. البته این حالت بیشتر برای زمانی کاربرد دارد که شما بخواهید قبل از پرینت نمایی از اسالیدها و نحوه به نمایش درآمدن آنها را داشته باشید.

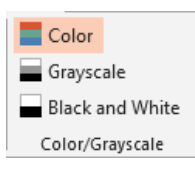

آخرین بخش از این سربرگ که به آن میپردازیم میباشد.

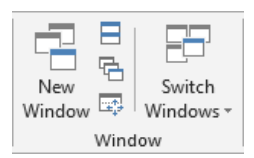

یک پنجره دیگر باز می شود و فایل شما در دو پنجره به نمایش در میآید. در این زمان با کلیک All تمامی پنجرههای ایجاد شده با هم نمایش داده می شود. گزینه Cascade Windows فایل های جاری را به صورت نمایش آبشاری در می آورد. Move Split به شما این امکان را میدهد که بتوانید با استفاده از کلیدهای جهتنما اندازه محیط کاری و پانلهای برنامه را تغییر دهید.

آخرین گزینه این بخش Switch Windows است که به شما امکان میدهد تا هرکدام از فایلهای جاری خود که در حالت اجرا میباشند را به نمایش در بیاورید.

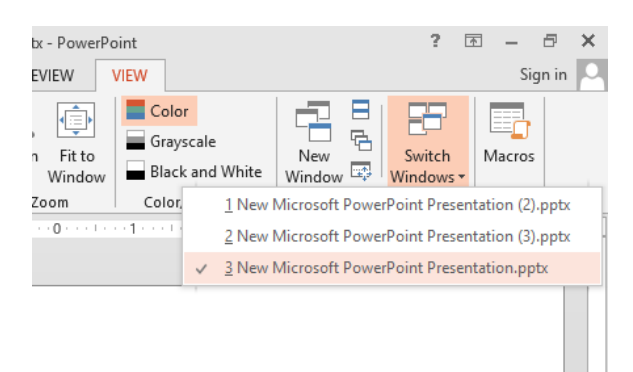

<span id="page-16-0"></span>اشیاء متنی

ما در این فصل قرار است تا شما را ابتدا با مفاهیم کار با متون آشنا کنیم و اینکه شما با آشنایی کامل این مبحث به سراغ کار با اسالیدها و دیگر مباحث بروید. در ضمن به خاطر داشته باشید عزیزانی که کتاب آموزش را از ما تهیه کردهاند و مباحث آن را فرا گرفته باشند در یادگیری این نرمافزار کار بسیار آسانی خواهند داشت. اولین درس از این فصل به شما توضیح خواهد داد که برای درج متون در هر اسالید شما به یک یا چند متنی نیاز دارید. )در مبحث آموزش نمای شما بطور کامل با موضوع آشنا خواهید شد.(

شما از چند طریق میتوانید این کادرهای متنی را به اسالید خود بیفزایید که متداولترین شیوههای آن در سه مورد زیر بیان میشود:

- 1( در تنظیمات مرجع اسالیدها این کادرها را افزوده و تنظیمات مورد نظر را نیز میتوانید به آنها بدهید. )برای آموزش این قسمت کمی صبور باشید) این روش بیشتر مورد استفاده کسانی قرار میگیرد که تمایل دارند کار با Power را به صورت اصولی انجام دهند.
- 2( میتوانید از طریق افزودن یک کادر متنی را بیفزایید. این امکان در سربرگ برای شما فراهم آمده است. باید گفت که این روش در موارد محدود مورد استفاده کاربران قرار میگیرد و استفاده آن بیشتر برای کاربران حرفها*ی* میباشد.

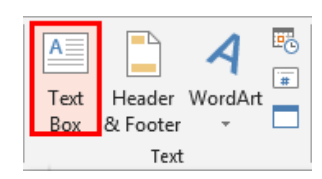

3( یکی از پرکاربردترین شیوهها که بیشتر از سوی دانشجویان مورد استفاده قرار میگیرد این است که متن را از جای دیگر کپی کرده و در درون اسالید بازنشانی کنید که خود بطور اتوماتیک درون یک کادر متنی قرار میگیرد. البته در این مورد به خاطر داشته باشید که این روش را تنها فقط در مواردی بکار بگیرید که زمان کافی را نداشته و میزان متون شما نیز کم باشد چون در این روش شما میبایست پس از هربار بازنشانی به تنظیمات تکراری بپردازید.

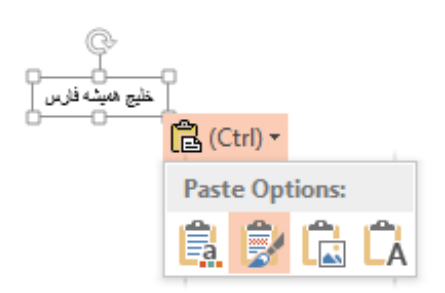

## <span id="page-17-0"></span>وارد کردن متن

برای وارد کردن متن در یک کادر متنی، کافی است نشانگر موش واره را در کادر متنی قرار داده و کلیک کنیم. آنگاه میتوانیم متن مورد نظر را به صورت فارسی یا التین وارد کنیم. به طور پیش فرض نرم افزار متن را به صورت التین تایپ می کند. )بستگی به کیبرد ویندوز شما دارد(

پس ابتدا به نحوه درج متون التین میپردازیم

موقعای که شما شروع به کار می کنید و کلیدها را از روی صفحه کلید می فشارید متن شما شروع به درج شدن می کند. در وارد کردن کلمات باید بدانید که برای تایپ کردن حروف بزرگ شما میتوانید با پایین نگه داشتن کلید به درج حروف بپردازید اما اگر نیاز است که چندین حروف و یا کلمات را را به صورت حروف بزرگ وارد کنید و یه جورایی پایین نگه داشتن Shift براتون سخته خوب یه بار کلید Caps Lock را فشار داده و بعد به درج متن با حروف بزرگ بپردازید. بعد از اینکه شما به انتهای خط کادر متنی خود رسیدید نرم افزار به صورت خودکار به سطر بعد رهنمون میشود و این را بدانید که با فشردن کلید در هرکجای سطر که قرار دارید به سطر بعدی میروید ولی شما با این کار دستور ورود به پاراگرافی دیگر را به برنامه میدهید.

موقع|ی که شما نیاز دارید تا در یک پاراگراف یک سطر را ایجاد کنید می¤وانید با کلیدهای Shift+ Enter این کار را انجام دهید. زمانی که شما به انتهای کادر متنی خود رسیدید نرمافزار بسته به تنظیمی که شما انجام دادهاید عمل مینماید. )مبحث بعدی این فصل به این مورد میپردازد(

وای خدای من یه قسمت از متنم رو اشتباه وارد کردم!

چنانچه در وارد کردن متن دچار اشتباه شویم، میتوانیم از کلید برای پاک کردن کاراکتر قبل از میله چشمک زن و از کلید برای پاک کردن کاراکتر واقع در محل میله چشمک زن استفاده میکنیم.

 بهم نگفتی چگونه بین کلمات فاصله برقرار کنم؟ تازه بعضی از این عالئم رو که روی کلیدها درج شده چگونه وارد میشه؟

با استفاده از کلید Space بین کلمات فاصله ایجاد میشود و زمانی هم نیاز است تا از کلیدهای ترکیبی Shift+ Space برای ایجاد فاصله درمتون فارسی استفاده کنید؛ البته اگر کیبرد فارسی استاندارد بر روی سیستم شما نصب باشد! و برای درج عالئم میتوانید کلید را پایین نگه داشته و عالئم دلخواه خود را درج کنید.

## <span id="page-18-0"></span>نحوه درج متون فارسی

قبل از هر آموزشی ذکر این نکته الزامی میباشد که بدانید، شما میبایست کیبرد فارسی ویندوزتان فعال باشد. )برای اطمینان از فعال بودن زبان فارسی در نوار پایین ویندوز باید آیکن Language Bar ایجاد شده باشد و در آن زبان فارسی به نمایش درآمده باشد(

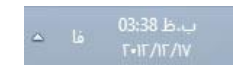

کیبرد استاندارد فارسی چیه؟ چه کارایی داره؟ چطور فعال میشه؟

بطور خالصه اگه قرار است در برنامه فارسی تایپ کنید حتما باید کیبرد استاندارد فارسی را نصب نمایید و ویندوز خود آن را دارا نیست. میتوانید با یک جستجو در اینترنت آن را برای ورژن و نسخه ویندوزتان دانلود و نصب کنید و بعد در کنترل پنل آن را فعال نمایید. یکی از کاربرهای آن میشود به ایجاد فاصله کوتاه (Shift+ Space ) اشاره کرد.

برای درج متون فارسی ابتدا کلیدهای Alt+ Shift را فشار داده، سپس می توانید کار درج متن را انجام دهید. همان طور که مالحظه خواهید کرد درج متن از سمت چپ صورت میگیرد اما شما نیاز دارید تا نحوه درج متن از سمت راست صورت گیرد و همچنین بتوانید درج متون لاتین را نیز به صورت صحیح در لابهلای متن فارسی خود داشته باشید. در سربرگ Home در قسمت Paragraph آیکون Right To Left Text Direction را فعال کنید، یا اینکه کلیدهای ترکیبی Ctrl+ Shift را فشار داده و به درج متن بپردازید.

 $\Rightarrow$   $\equiv$   $\left| \right|$   $\rightarrow$   $\left| \right|$ 

چیست؟

زمانی که شما به انتهای کادر متنی خود برسید و یا این که در بازنشانی متون در یک کادر متنی فضای الزم برای قرارگیری نباشد، نرم افزار بطور خودکار از خاصیت استفاده نموده و اندازه متون را کمی کوچکتر مینماید تا در حدممکن بتواند آنها را در کارد متنی قرار دهد. این عمل با ظاهر شدن یک آیکون کوچک در کنار کادر متنی نمایان میگردد که شما میتوانید به تنظیمات این ابزار نیز دسترسی داشته باشید. بطور کلی برای دسترسی به تنظیمات برنامه میبایست به مسیر زیر رجوع نمایید.

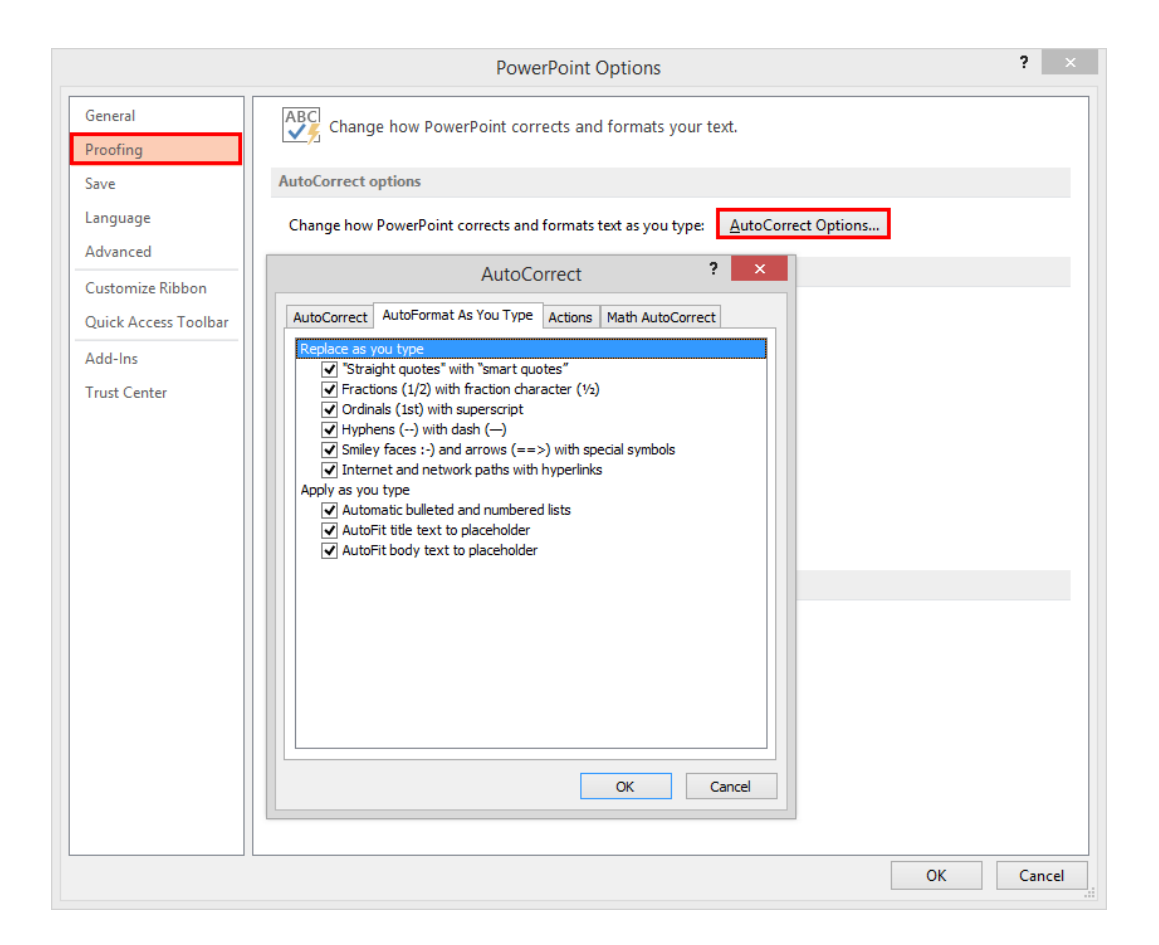

اما راه دیگر دسترسی به این تنظیمات که ما توصیه میکنیم از آن استفاده نمایید. این است که درون کادر راستکلیک کرده سپس گزینه Format Shape را انتخاب نمایید. بعد در پانل Format Shape گزینه Text Options را انتخاب نموده و در گام بعد آیکون Text Box را کلیک نمایید حال مانند شکل سه گزینه در اختیار شما قرار داده شده است که به صورت زیر عمل مینمایند:

- 1( غیرفعال گشتن خاصیت
- 2( در حدامکان متن را درون کادر قرار میدهد
- 3( اندازه کادر را متناسب با متن افزایش میدهد

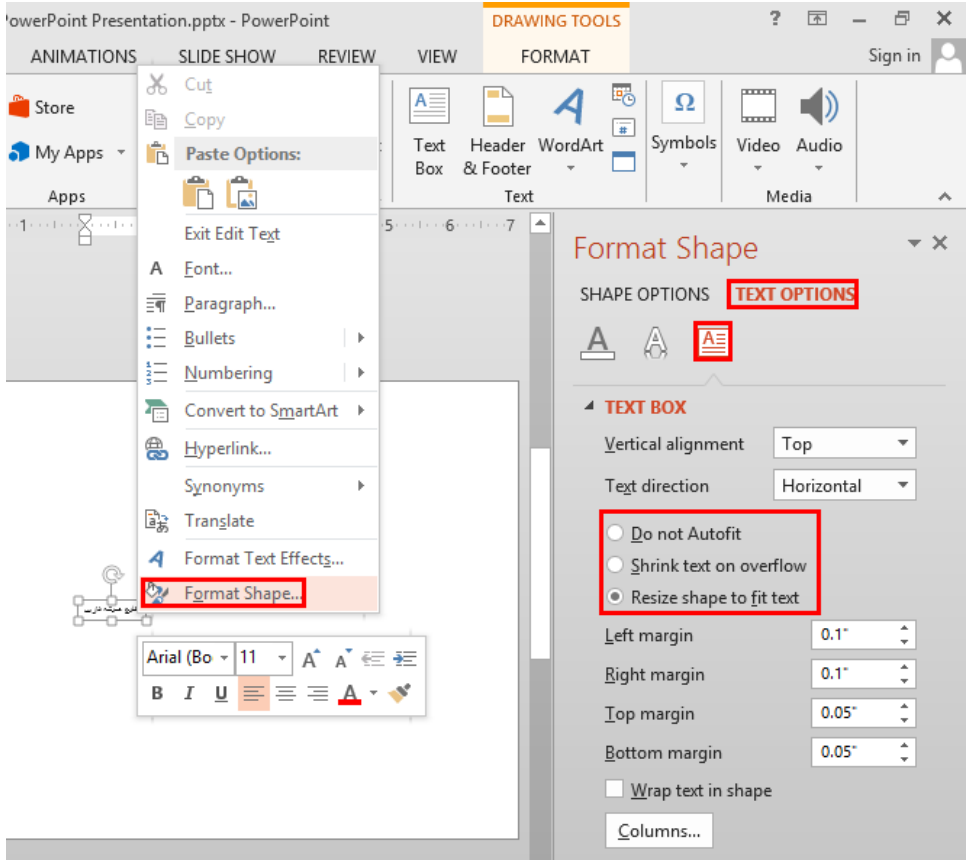

بطور خالصه ما در این قسمت پیشنهاد میکنیم تا یکی از سه راه حل زیر را در این مورد انجام دهید:

- أ( اگر میتوانید اندازه کادر خود را افزایش دهید و متن را در آن قرار دهید.)بسته به طراحی خودتان در اسالید(
- ب) اگر نمی خواهید در اندازه کادر خود تغییری ایجاد نمایید و حتما می خواهید متن در کادر جای گیرد اندازه متن را کاهش دهید تا در کادر جای گیرد.
- ج) اگر نمی خواهید در اندازه کادر خود تغییری ایجاد نمایید و همچنین نمی خواهید اندازه متن نیز تغییر یابد؛ خوب راه دیگری ندارید جز اینکه متن اضافی را برداشته و در اسالید دیگری قرار دهید یا هر تصمیم دیگری را در مورد آن بگیرید.

#### <span id="page-21-0"></span>نحوه انتخاب و حرکت در متن

با استفاده از موشواره

در انتخاب کردن شما میتوانید با استفاده از درگ موشواره برای انتخاب متن اقدام نمایید و زمانی که نیاز دارید در چند مکان متفاوت مثل سطر اول و پنجم عمل انتخاب را انجام دهید کافی است پس از انتخاب سطر اول کلید را پایین نگه داشته و به انتخاب سطر پنجم بپردازید. برای انتخاب یک کلمه کافی است تا روی آن کلمه دوبار کلیک کنید. برای انتخاب تمامی متن درون کادر، میله چشمک زن را درون کادر قرار داده و سپس سه بار پیاپی کلیک کنید. برای انتخاب قسمت زیادی از یک متن در نقطه شروع کلیک کنید و سپس با پایین نگه داشتن کلید Shift در انتهای قسمت انتخابی مورد نظر خود کلیک کنید.

با استفاده از صفحه کلید

کلیدهای مکان نمای چهار طرفه به شما امکان حرکت به سمت های چپ، راست، باالو پایین نسبت به میله چشمک زن را می دهد. با فشردن کلید Ctrl و سپس کلیدهای مکان نمای چپ یا راست می توانید یک کلمه به سمت چپ یا راست حرکت کنید. کلید End میله چشمک زن را به انتهای خط جاری برده و با فشردن همزمان کلیدهای Ctrl+ End میله چشمک زن به انتهای متن کادر، جهش میکند. کلید میله چشمک زن را به ابتدای خط جاری برده و با فشردن همزمان کلیدهای میله چشمک زن به ابتدای متن کادر، جهش می کند.

> زمانی که میله چشمک زن را به ابتدای خط برده و کلیدهای ترکیبی را بفشارید تمامی کاراکترهای در طول خط به حالت انتخاب در میآیند و زمانی که شما در انتهای آخرین کاراکتر یک خط قرار دارید کلیدهای ترکیبی تمامی کاراکترهای خط جاری را برای شما در حالت انتخاب قرار می دهد.

> و اما برای انتخاب شما می توانید با پایین نگه داشتن کلید Shift و فشردن هر کدام از کلیدهای جهت نما به انتخاب در سمتها بپردازید و اگر شما کلیدهای Shift+ Ctrl را به صورت ترکیبی فشرده و بعد با کلیدهای مکان نمای چپ و راست حرکت کنید برای شما امکان انتخاب کلمات در سمتهای چپ و راست میله چشمک زن فراهم میشود. هم که کل متن کادر شما را در حالت انتخاب قرار می دهد.

> > فکر نمی کنی این مبحث کار با صفحه کلید زیاد برامون کارایی نداره؟  $\oplus$

خیر! کاربران حرفهای همواره مایل به استفاده هرچه بیشتر از صفحه کلید میباشند. راستی کلید صفحه کلید نیز مرور سریع را برای شما فراهم میآورد در کادر Find And Replace در سربرگ Go To مورد دلخواه خود را برای جستجو وارد و روی گزینه که به حالت در میآید کلیک کنید.

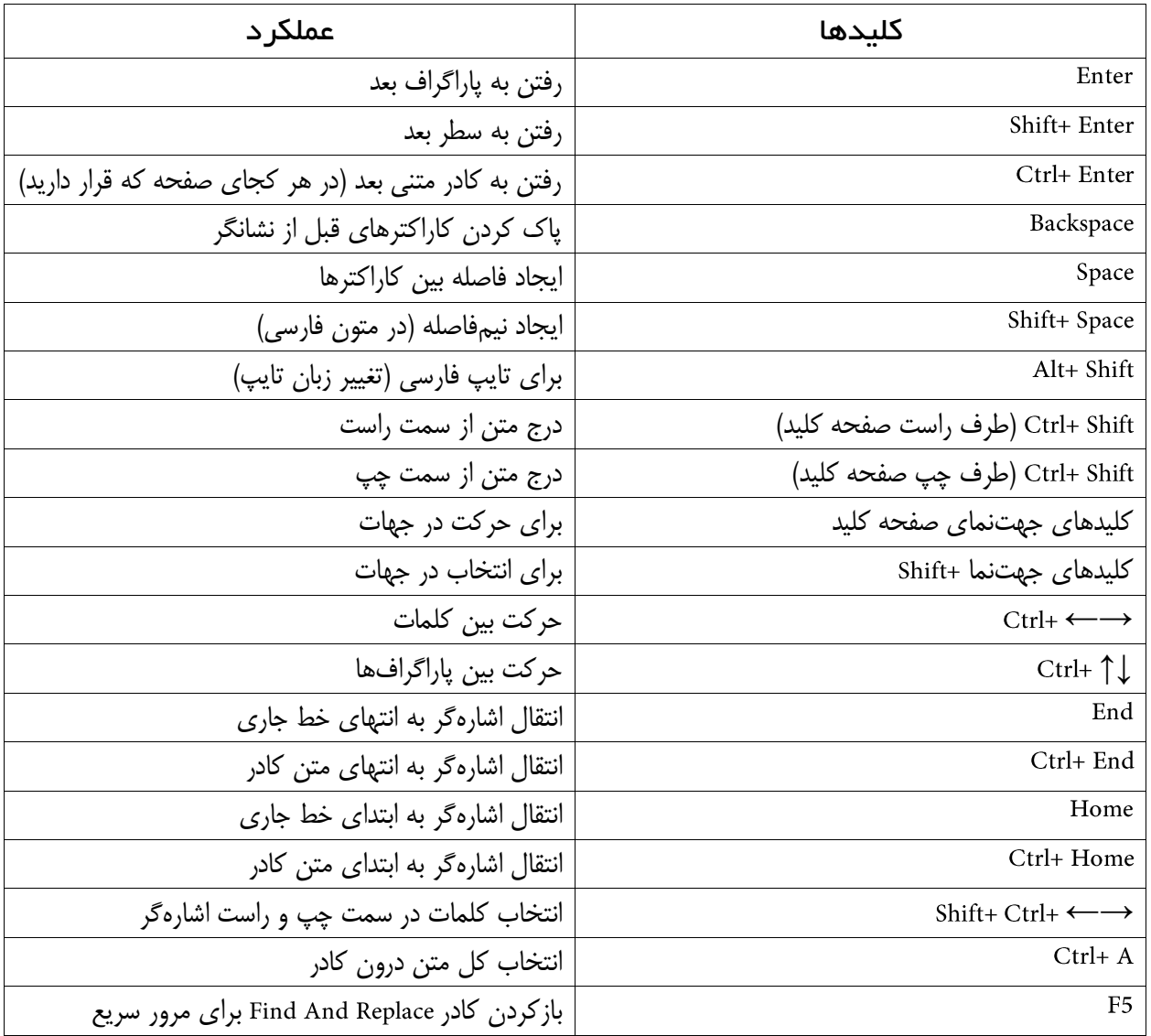

# <span id="page-23-0"></span>ویرایش متن در ویرایش متن شما باید با سه دستور زیر آشنا باشید. أ( : برداشتن قسمتی از متن یا هر کاراکتری در صفحه برای انتقال آن

ب( : استفاده از متن و یا کاراکترهای انتخابی در قسمتهای دیگر از سند ج) Past: برای باز نشانی قسمتهای انتخابی که با یکی از دو دستور Cut یا Copy برداشت شده باشند.

حال شما با استفاده از موشواره بعد از انتخاب قسمتهای دلخواه خود با راست کلیک بر روی آن عمل برداشت را انجام و با منتقل کردن موشواره در محل دلخواه خود بار دیگر با راست کلیک عمل بازنشانی را انجام دهید. در بازنشانی شما با چهار حالت ممکن است روبرو شوید؛ این حاالت در کادر کم رنگی که در آن عبارت قرار دارد ظاهر میشود، با کلیک روی آن یا با کلید در صفحه کلید آن را باز کنید. این چهار گزینه به شرح زیر است:

- 1( : از تم مقصد برای قالب متن بازنشانی استفاده شود
- 2( : عمل بازنشانی را مطابق با همان قالب قسمت کپی برداری انجام میدهد
	- 3( : بخش کپی شده را با قالب محل بازنشانی بازنشانی میکند
		- 4( : قسمت انتخابی را بدون هیچ قالب بندی بازنشانی میکند

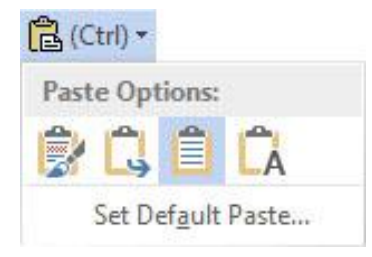

## با موشواره چقدر کند صورت میگیره نه!

اما استفاده از صفحه کلید برای اجرای دستورات ویرایشی برای مبتدیان نیز سرعت و آسانی زیادی را فراهم میآورد. برای عمل و برای عمل همچنین برای کلید هم برایتان امکان باز کردن حاالت بعد از بازنشانی را فراهم میکند.

البته از هم اکنون بهتر است که با دو دستور Undo و Redo اًشنا شوید. (Ctrl+ Y =Redo و Ctrl+ Y =Redo) این دو دستور بخصوص برای افراد مبتدی در کار با نرم افزار بسیار پرکاربرد است چون به شما اجازه بازگشت- - و رد بازگشت به مراحل قبل–Redo را می دهد؛ و خیلی خیلی مفید واقع بوده و با سرعت زیاد اشتباهات خود را برطرف خواهید نمود.

# $\Box$  5  $\cdot$  0  $\Box$  =

قسمت Clipboard علاوه بر اینکه دستورات ویرایشی را برای شما فراهم میآورد به شما این امکان را میدهد تا قسمتهای کپی شده خود را در اختیار داشته باشید. پس بر روی آیکون فلش کوچک در پایین این قسمت کلیک کنید تا پانل برای شما به نمایش در آید؛ مالحظه خواهید کرد که قسمتهای کپی شده شما در این صفحه به نمایش در آمده است. در این زمان اگر شما در مکان دلخواه خود برای بازنشانی قرار بگیرید با کلیک روی هر مورد دلخواه بازنشانی صورت میپذیرد.

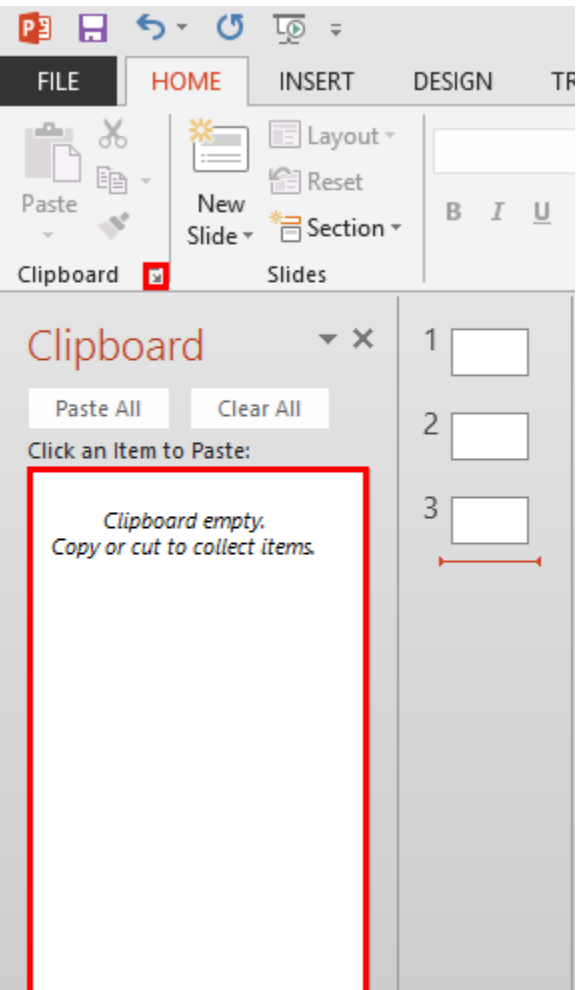

## <span id="page-25-0"></span>جستجو و جایگزینی در متن

شاید برای شما پیش آمده باشد که بخواهید در چندین اسالید دنبال کلمهای خاص یا به جایگزینی کلمهای با کلمهای دیگر بپردازید. بدون شک هیچ کس مایل به مرور خط به خط برای انجام این کار نیست. در این زمان است که شما پی به قدرت نرمافزار خواهید برد.

> $Mh$  Find  $\tau$ ab Replace ☆ Select \* Editing

در قسمت Editing در سربرگ Home گزینه Find را کلیک کنید. اکنون در کادر متنی Find What عبارت مورد نظر خود را برای جستجو وارد کنید، نرمافزار جستجو را انجام و مورد شما را در کادر زرد رنگ به نمایش در میآورد

اما برای جایگزینی ابتدا برنامه باید جستجو را انجام و سپس مورد شما را جایگزین جستجو کند. پس گزینه Replace را که در پایین گزینه Find قرار دارد انتخاب کنید تا وارد کادر Replace شوید. در سربرگ Replace در کادر Find What مورد جستجو و در کادر Replace With عبارت جایگزینی را وارد کنید. در آخرین گام با استفاده از گزینههای Replace All یا Replace خود را به پایان برسانید.

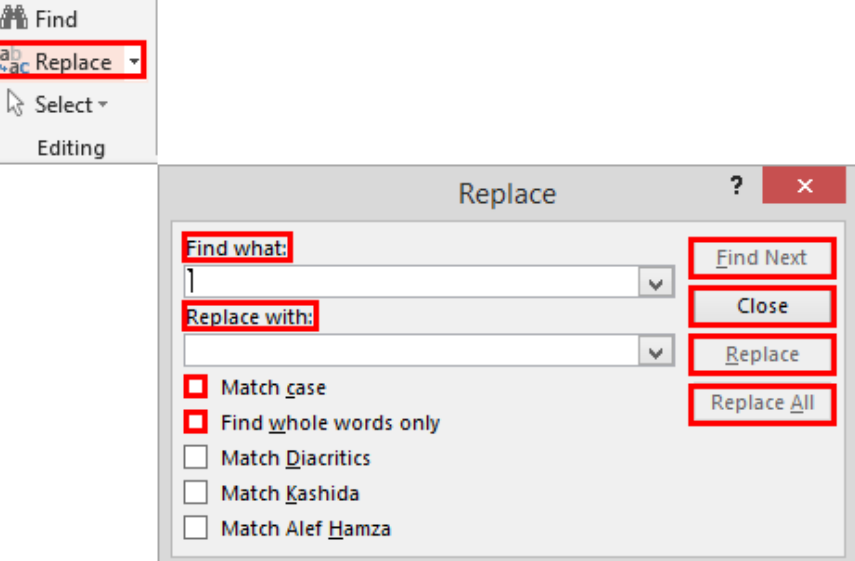

ما در اینجا شما را با برخی از گزینههای این کادر آشنا مینماییم:

- أ. : جستجو و جایگزینی دقیقا شبیه کاراکترها خواهد بود.
- ب. : فقط کلمه مورد نظر را جستجو کرده و در خصوص کلمات ترکیبی این کار را انجام نمی دهد.

## <span id="page-26-0"></span>قالببندی کاراکترها

حال وقت آن رسیده است تا درباره ابزارهای بخش فونت در سربرگ صحبت کنیم و به کارایی آنها بپردازیم. درواقع بخش فونت و پاراگراف در این سربرگ اصول پایه و غیر قابل انکار در ایجاد متون فایلتان میباشند و هر کاربر این نرمافزار باید با اصول کارکردهای این دو بخش آشنا باشد. قبل از شروع بحث ذکر این نکته الزامی است که فقط قسمتهای در حالت انتخاب شامل اعمال تنظیمات و تغییرات بخش میشوند.

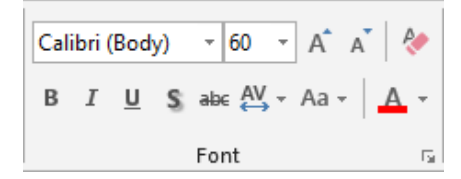

در کادر نخست این بخش امکان تغییر فونت قلم برای شما فراهم شده است و کلیدهای ترکیبی نیز این امکان را برای شما فراهم میآورد. اما در کنار کادر فونت کادر دیگری وجود دارد که تغییر اندازه قلم را برای شما مهیا میسازد تا شما بتوانید به اندازهای که دلخواه شما است متون خود را در سند قرار دهید و کلیدهای ترکیبی Shift+ Ctrl+ P نیز برای این عمل تعریف وظیفه شده است. راه دیگر انجام این عمل استفاده از دو آیکون Grow Font و Shrink Font است.

آیکون Change Case یک ابزار برای متون انگلیسی است و پنج حالت زیر را برایتان به اجرا در میآورد.

- 1( : متون را به همان شکل که درج شدهاند نمایش میدهد
- 2( : تمامی حروف حتی حرف اول یک جمله را به صورت کوچک به نمایش میگذارد
	- 3( : تمامی حروف را به صورت بزرگ در میآورد
- 4( : باعث میشود تا اولین حرف کلمات با حروف بزرگ و حروف دیگر کلمات با حرف کوچک نوشته شود
- 5( : باعث میشود تا اولین حرف کلمات با حروف کوچک و حروف دیگر کلمات با حرف بزرگ نوشته شود

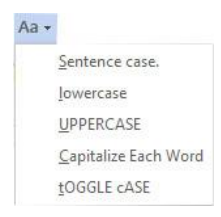

ابزار Clear Formatting م<sup>ه</sup> ننظیمات فونت، اندازه و رنگ کاراکترها را به حالت پیشفرض برنامه برمیگرداند. اما گزینههای Bold و Under Line به ترتیب موجب ذخیم، کجی و زیرخطدار گشتن حروف می شوند و کلیدهای ترکیبی Ctrl+ B و Ctrl+ U و Ctrl+ U اعمال این تغییرات را برای کاربران حرفهای فراهم میسازد. شما می توانید در کادر Font به تنظیمات ابزار بپردازید.

گزینه Strikethrough خطی را روی حروف ایجاد میکند. ابزار Character Spacing به شما این امکان را می دهد تا بتوانید فاصله بین کاراکترها را نیز تنظیم نمایید. گزینه More Spacing در این ابزار تنظیمات دستی را در اختیار شما قرار میدهد. آخرین ابزار Font Color است که در این قسمت شما می توانید رنگ قلم خود را تغییر دهید و همچنین با انتخاب گزینه More میتوانید به طیف گستردهای از رنگها دسترسی داشته باشید.

#### <span id="page-27-0"></span>کادر

زمانی که شما مایل هستید تا تمامی تنظیمات بخش فونت را به صورت یکجا انجام دهید میبایست تا به کادر Font وارد شوید که آیکون فلش کوچک در گوشه پایین سمت راست این بخش این کادر را برای شما باز میکند. در این کادر بخش Latin Text برای حروف لاتین و بخش Complex Scripts برای تنظیمات حروف غیر لاتین مثل زبان شیرین فارسی طراحی شده است.

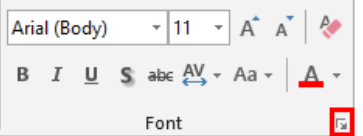

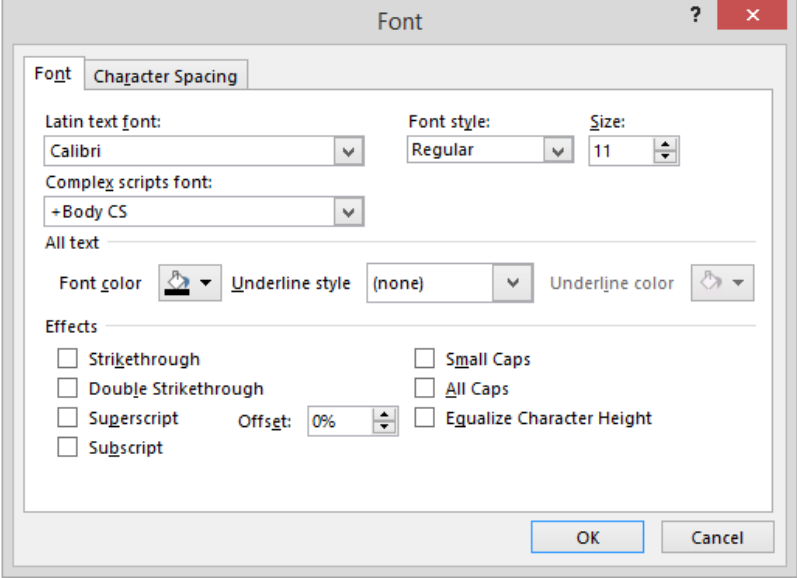

آخرین مطلبی که درباره ابزارهای بخش فونت بیان میکنیم این است، زمانی که شما کاراکتر یا بخشی از یک متن را انتخاب می کنید برخی از این ابزارها در کادر کوچکی به صورت کم رنگ به نمایش در میآید که با کلیک روی آن میتوانید این کادر را نمایان ساخته و این ابزارها را انتخاب کنید.

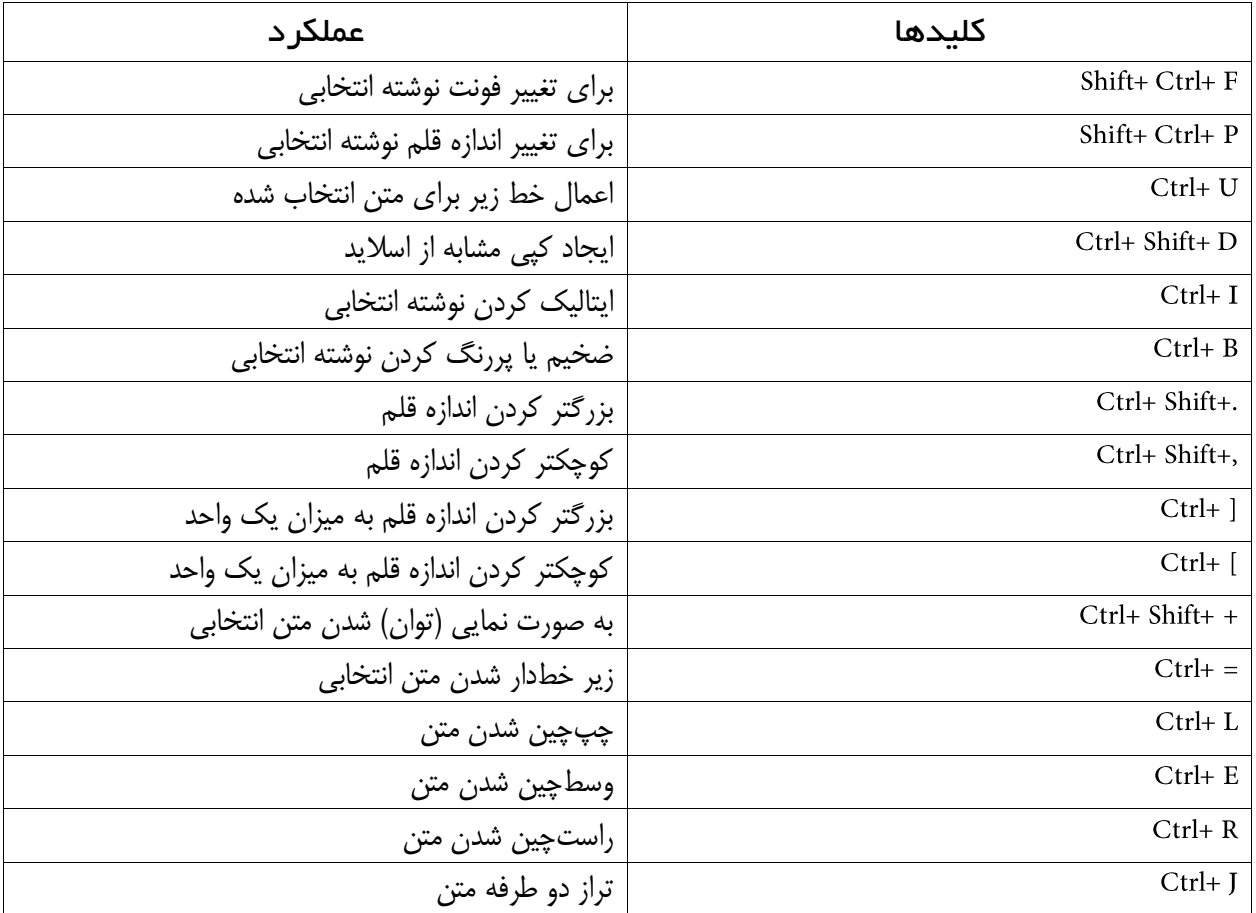

## <span id="page-29-0"></span>قالببندی پاراگرافها

همان طور که مالحظه کردیم در تنظیمات فونت نیاز بود قسمتی که خواهان اعمال تغییر بر روی آن هستیم را به حالت انتخاب در بیاوریم اما در تنظیمات پاراگراف اینگونه نیست و تنها الزم است تا میلهچشمکزن در قسمتی از پاراگراف قرار بگیرد.

خدا رو شکر کارم راحته!

نخستین گزینههای این بخش که مورد استفاده قرار میگیرد ابزارهای ترازبندی میباشد که عبارتند از:

- 1( : موجب چپچین شدن خطوط میگردد ) (
	- 2( : موجب وسطچین شدن خطوط میگردد ) (
- 3( : موجب راستچین شدن خطوط میگردد ) (
- 4( ابزارهای که برای ترازبندی در دو طرف خطوط به کار میروند ) (

از ابزارهای Decrease Indent و Increase Indent برای ایجاد تورفتگی پاراگراف استفاده می شود که در زبان فارسی بیشتر برای بیان نقلقول کاربرد دارد. اما برای ایجاد تورفتگی در خط اول پاراگراف با باز کردن کادر پاراگراف )آیکون کوچک فلش در این بخش) در سربرگ نخست در بخش Indentation در زبانه Special با انتخاب گزینه First Line می توانید ایجاد تورفتگی را اعمال نمایید.

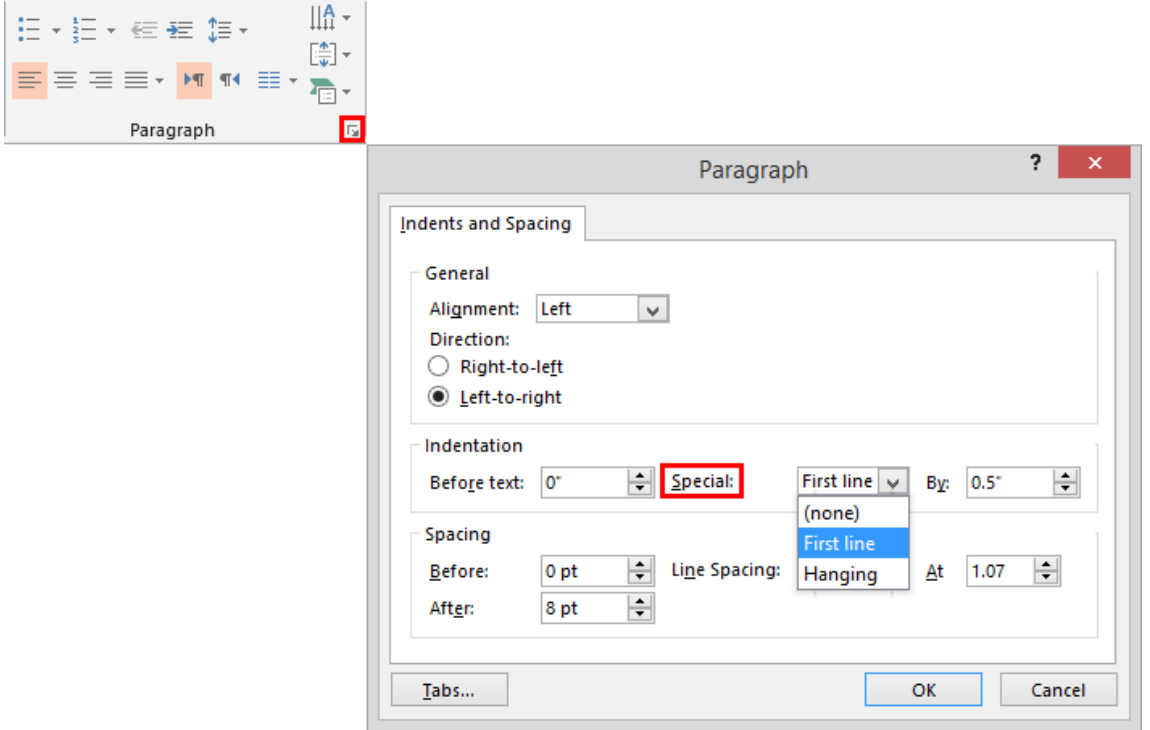

کاربرد دو ابزار بسیار با اهمیت Right-To-Left و Left-To-Right در این بخش، این است که از گزینه اول برای تایپ فارسی و از گزینه دوم برای تایپ التین استفاده میشود و در موقع تایپ فعال بودن این گزینهها برای درج صحیح جمالت الزامی است.

#### <span id="page-30-0"></span>فاصله گذاری

یکی دیگر از گزینههای بخش پاراگراف مربوط به فاصله بین خطوط میباشد. پس برای تعیین فاصله دلخواه خود در بخش پاراگراف روی گزینه کلیک کرده و یکی از موارد دلخواه را برگزینید و اگر مایل به تنظیمات پیشرفته هستید به بخش Line Spacing Options بروید اکنون در بخش Spacing در دو کادر Before و After میتوانید فاصله قبل و بعد از پاراگراف را تعیین نمایید. اما شما با قرار دادن زبانه Line Spacing بر روی گزینه Exactly این بار میتوانید فاصله بین خطوط را خود به صورت دستی وارد نمایید.

#### <span id="page-30-1"></span>ابزار

یه زمانی هست که شما میخواهید قالببندیها و تنظیمات پاراگراف بخشی از متن خود را در جایی دیگر از فایل خود به کار ببرید. برای انجام این کار الزم است شما قسمتی از متن یا پاراگراف را که میخواهید از ظواهر آن استفاده کنید را انتخاب کرده و سپس ابزار Format Painter در بخش Clipboard در سربرگ Home انتخاب کنید.

اکنون این ابزار را در محل مورد نظر بر روی متن خود درگ کنید و چنانچه شما بخواهید این عمل را در دیگر نقاط فایل خود به کار ببرید روی آیکون Format Painter دابل کلیک کنید و بعد از اتمام کار دوباره روی این آیکون کلیک کنید.

> **format painter L**  $\mu$ کار با styleها کار با styleها

## <span id="page-30-2"></span>امال و گرامر

قبل از شروع یه سر به سایت www.virastyar.ir بزن. دبیرخانه شورای عالی اطلاع رسانی نرمافزاری به نام ویراستار تهیه کرده است که میتوانید آن را به صورت رایگان دانلود کنید. این نرمافزار کمک شما در تمامی مباحت ویراستاری زبان فارسی مثل ویرایش متن از نظر امالیی است. توضیح بیشتر هم نمیدیم چون تمامی توضیحات و راهنماییها را میتوانید داخل این سایت مشاهده کنید. پس اگر به هردلیلی نیاز است تا متن شما ویراستاری شده باشد به این سایت رجوع نمایید. برای بررسی تنظیمات املا به Power Point Options رفته و در بخش Proofing به قسمت سوم بروید. اکنون اگر مایل به غیرفعال کردن بررسی املا و گرامر هستید میتوانید گزینههای ...Check Spa و ...Check Gr را غیر فعال کنید و برای اینکه این دو عمل صورت پذیرد این دو گزینه باید فعال باشد.

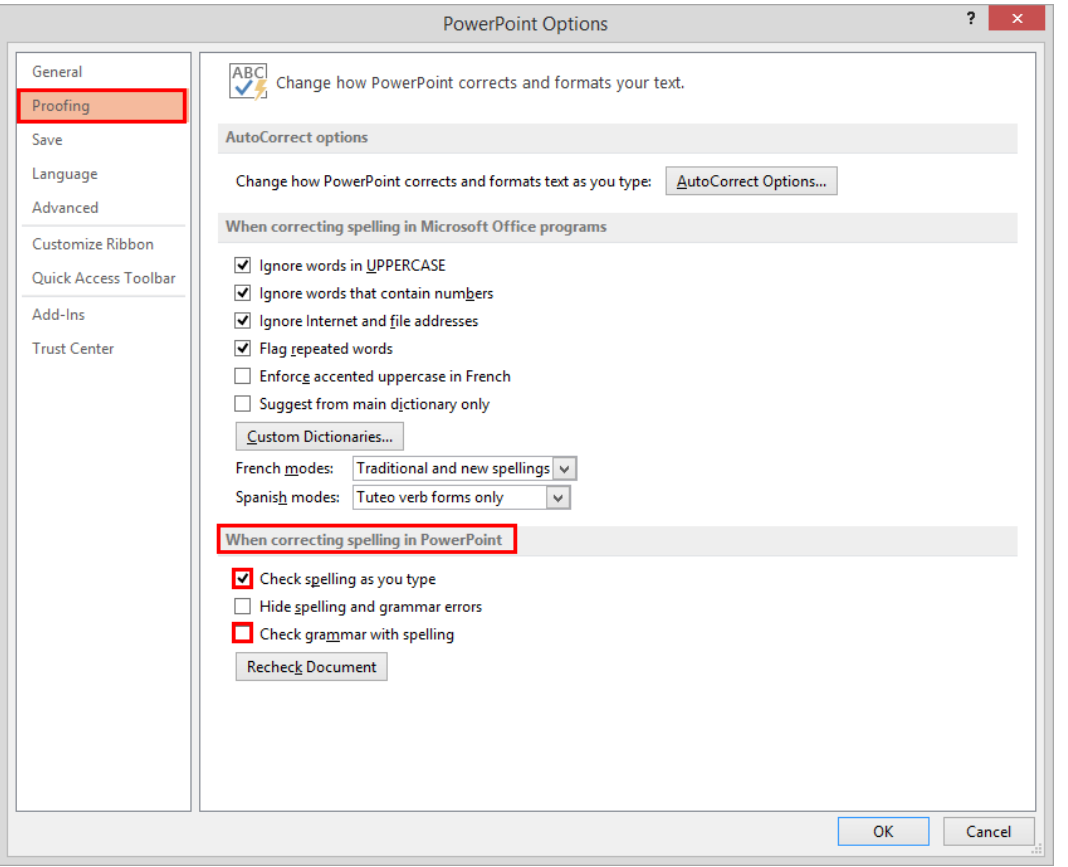

خطوط قرمز رنگ نشان دهنده غلط امالیی و خطوط آبی رنگ نشان دهنده غلط گرامری میباشد. اما زمانی که Point کلمهای را ناصحیح دانسته ولی شما تایپ آن را صحیح میدانید با راست کلیک بر روی آن گزینه Add To Dictionary را انتخاب کنید تا در فرهنگلغت برنامه قرار بگیرد و همچنین باعث شود در دفعات دیگر به عنوان غلط امالیی معرفی نگردد.

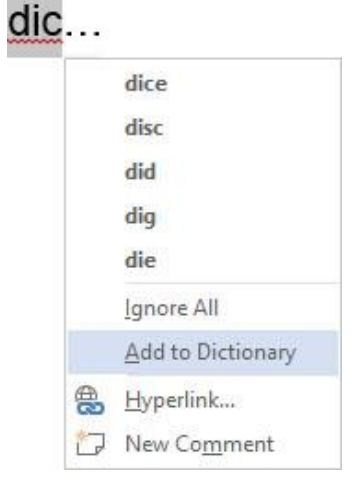

برای اینکه بتوانید کلمهای را به دیکشنری برنامه بیفزایید به Power Point Options رفته و در بخش Proofing در قسمت دوم با کلیک بر روی آیکون Custom Dictionaries وارد کادری با همین نام میشوید که باید گزینه Edit Word List را انتخاب کنید و سپس در کادر باز شده در بخش کلمه مورد نظر را وارد کنید و سپس و بعد از آن با کلیک گزینه کادرها را ببندید.

و اگر شما مایل هستید تا ابتدا امال یا گرامر صحیح یک مورد اشتباه را فقط تماشا کنید در سربرگ در قسمت Proofing آیکون Spelling را انتخاب و در پانل باز شده می توانید صورت صحیح را رویت نمایید.

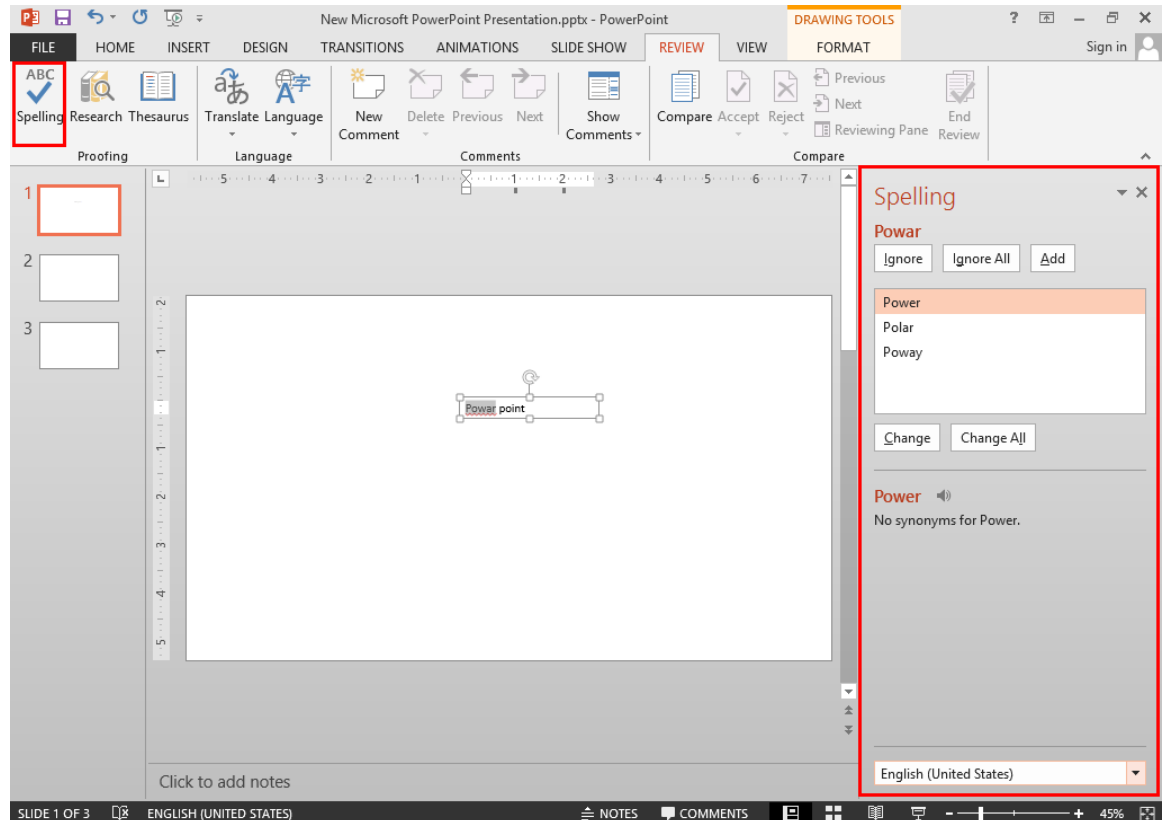

#### <span id="page-33-0"></span>ایجاد شماره و بولت

دو ابزار دیگر از بخش پاراگراف مربوط به زمانی است که شما میخواهید مواردی را در متن خود بیان کنید که دارای اهمیت بوده یا این که مایل به جلب توجه نمودن آنها هستید.

اکنون با این توضیحات برای ایجاد یک بولت، کافی است تا در ابتدای خط قرار گرفته و گزینه Bullets را در این بخش انتخاب کنید. حال مشاهده خواهید کرد که خط شما کمی جلوتر رفته است (دلیل این امر جلب توجه نمودن است) سپس می توانید به تایپ بپردازید و در ادامه با هر بار فشردن کلید Enter در سطر بعد یک بولت ایجاد میشود؛ این عمل تا پایان ادامه خواهد یافت و زمانی که شما دیگر نمیخواهید این عمل را انجام دهید کافی است تا دوباره بر روی گزینه کلیک کنید. Ξi +

آموزش دیگر که در خصوص بولتها است این است که شما برای انتخاب بولتهای دیگر الزم است تا زبانه گزینه را باز کرده و گزینه Bullets And Numbering را برگزینید. اکنون در کادر باز شده و در سربرگ Bulleted می توانید تصویر یا سیمبولی را به عنوان بولت معرفی کنید؛ همچنین امکان تغییر در اندازه و رنگ بولت نیز در این سربرگ در اختیار شما گذاشته شده است. در اینجا دقت داشته باشید که با کلیک گزینه Customize شما وارد کادر Symbol می شوید که با انتخاب هر فونت سیمبولهای متنوعی در اختیار شما قرار میگیرد و حتی میتوانید از سیمبولهای شماره نیز که دارای ویژگیهای بصری جذابتری هستند بجای Numbering استفاده نمایید.

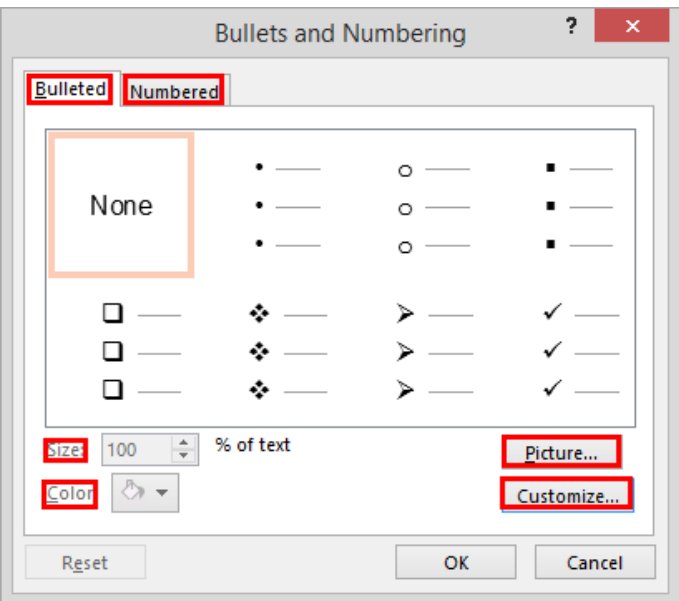

اما برای ایجاد شماره گذاری کافی است تا آیکون Numbering که در کنار آیکون بولت گذاری قرار دارد را انتخاب کنید. (برای شمارهگذاری فارسی باید گزینه Right-To-Left فعال باشد) اما کاربران حرفهای میتوانند با انتخاب گزینه Bullets And که در زبانه این ابزار قرار دارد به تنظیمات پیشرفته دست یابند. البته این تنظیمات بسیار محدود میباشد و این نکته را نیز بخاطر داشته باشید که برای ایجاد شماره گذاری فارسی شما میبایست بصورت دستی اقدام نمایید.

#### <span id="page-34-0"></span>کار با خطکش

نیاز به وجود خطکش در Power Point بیشتر برای تنظیم حاشیه متن نسبت به کادر آن، کار با تبها، ترسیم و درج اشکال و تصاویر است.

برای فعال سازی نمایش خطکش به سربرگ View رفته و گزینه Ruler را فعال کنید. برای تغییر اندازه لبهها (در زمانی که درون یک کادر متنی هستید فعال میگردد) توسط خطکش به محل روشن و تاریک خطکش بروید تا علامت موش واره به یک پیکان دو سر تبدیل شود سپس کافی است تا درگ کنید.

این مثلثهای کوچیک در خطکش چیه؟

مثلث کوچک میزان تورفتگی خط اول پاراگراف را نشان میدهد که قابل جابجایی میباشد. اما مثلث کوچک Hanging Indent میزان تورفتگی کل پاراگراف را نشان میدهد که این نیز قابل جابجایی میباشد و مستطیل کوچک )در زمان تایپ فارسی از راست به چپ( با آن میتوان میزان تورفتگی خط اول پاراگراف و کل پاراگراف را با هم تغییر داد.

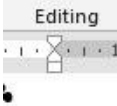

#### <span id="page-34-1"></span>ایجاد

در واقع تبها ایجاد تورفتگی در درج متن است که به طور معمول با هر بار فشردن کلید میله چشمکزن نیم اینچ به جلو جهش مینماید.

اکنون به حالتهای دکمه تب که در سمت چپ خطکش افقی قرار دارد میپردازیم و قبل از شروع الزم است بدانید که برای اجرای هر یک از حالتهای تب الزم است تا در مکان دلخواه در خطکش افقی کلیک کرده و با کلیک بر روی دکمه در صفحه کلید آن را به اجرا در بیاورید و در پایان برای حذف تبها با درگ آن به سمت پایین آنها را حذف میکنیم.

 $19 + 1 + 18 + 1 + 17 + \lambda + 16 + 1 + 15 + 1 + 14 + 1$ 

حاالت اینگونه است:

- 1( : ایجاد تب در خطکش افقی برای حروف انگلیسی
	- 2( : متن در نقطه تب وسطچین میشود
- 3( : ایجاد تب در خطکش افقی برای حروفی مانند فارسی و عربی
	- 4( : برای وسطچین کردن اعداد اعشاری

## <span id="page-35-0"></span>ترازبندی

در موضوع ترازبندی در نرمافزار Power Point شما با دو مبحث روبرو هستید که یکی به نحوه ترازبندی متن در درون کادر خود پرداخته و دیگری به ترازبندی آبجکتها نسبت به همدیگر و نسبت به اسالید خود میپردازد. ما در اینجا ابتدا به مبحث ترازبندی متن میپردازیم.

برای ترازبندی پاراگراف تنها کافی است تا در داخل آن قرار بگیریم و برای ترازبندی چندین پاراگراف در صورتی که در چندین قرار گرفته باشند میبایست تا همه آنها را باهم انتخاب نمود. حال شما در قسمت میتوانید یکی از چهار نحوه نمایش متن را انتخاب نمایید که تنها در مورد ترازبندی به این نکته توجه داشته باشید که نخستین گزینه از زیرمنوی این ابزار به ترتیب دقت بیشتر نسبت به سایر گزینهها داراست.

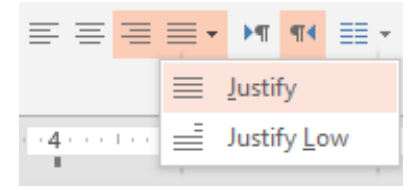

اما برای اعمال تغییرات در محل متن در درون کادر می توانید در سربرگ Home و در قسمت Paragraph با انتخاب گزینه یکی از سه حالت را برای خود انتخاب نمایید. همچنین با انتخاب گزینه در زیرمنوی همین ابزار شما به تنظیمات Text Box در پنل Format Shape رهنمون می شوید که می توانید با انتخاب یکی از گزینههای کادر Text به چرخش متن خود در درون کادر متنی آن بپردازید.

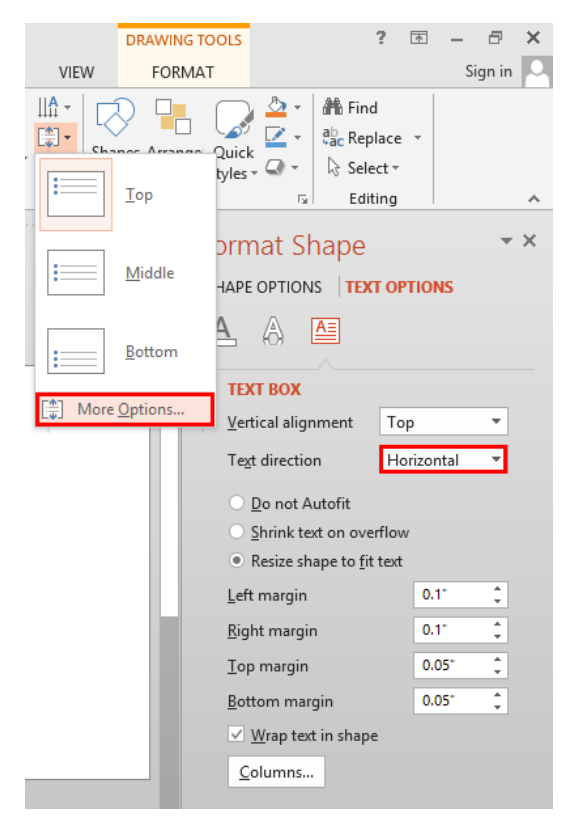
در مورد ترازبندی آبجکتها درون اسالید شما میبایست ابتدا با خطوط شبکهای و خطوط راهنما آشنا شوید تا بتوانید به راحتی با استفاده از این امکانات به یک طراحی مناسب در درون اسالید خود بپردازید.

برای به نمایش درآوردن این خطوط میتوانید به سربرگ View رفته و در قسمت Show گزینههای Gridlines و Guides را فعال کنید. راه دیگر برای انجام این کار استفاده از راستکلیک در قسمتی خالی از اسالید میباشد؛ در این حالت با استفاده از ابزارهای منوی Grid And Guides به شما امکان داده شده است تا علاوهبر فعال نمودن نمایش این دو خطوط بتوانید نمایش خطوط هوشمند را نیز فعال کنید. این خطوط در طراحی به شما کمک بسیار زیادی میکنند و باعث میشوند تا شما بتوانید یک طراحی با تناسبهای بسیار دقیق را داشته باشید. در این منو با انتخاب گزینههای ...Add Ver و ...Add Hor همچنین می توانید به خطوط راهنمای محور X و Y اسلاید خود بیفزایید.

برای دستیابی به تنظیمات این بخش شما میبایست در هنگام راستکلیک نمودن بر روی گزینه کلیک نمایید تا کادر Grid And Guides باز شود؛ در این کارد به شما امکان داده شده است تا با انتخاب گزینه نخست دستور به عمل چسبیدن آبجکتها را به خطوط را بدهید و در کادرهای بتوانید خصوصیات ظاهری خطوط را کنترل نمایید. گزینه خطوط شبکهای را به نمایش در میآورد و گزینه نمایش خطوط راهنما را به اجرا در میآورد. آخرین گزینه نیز خطوط هوشمند را فعال مینماید.

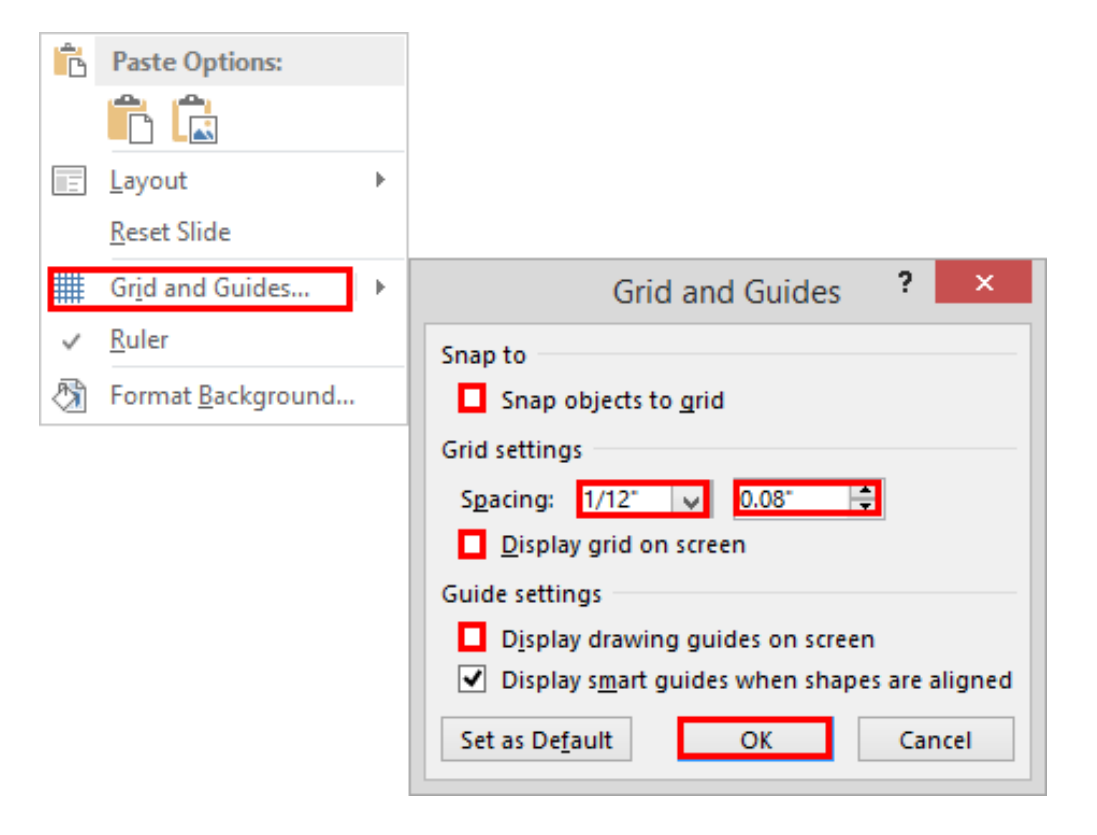

حال که شما این مفاهیم را فرا گرفتید برای ترازبندی آبجکتهای خود میبایست ابتدا موارد مورد نظر را انتخاب و سپس میتوانید به یکی از مسیرهای Home/ Drawing/ Arrange/ Align یا Format/ Arrange/ Align رفته و با فعال کردن گزینههای Align To Slide و Align Selected Objects و انتخاب یکی از حالتهای Align به ترتیب به ترازبندی نسبت به اسالید و مرتبسازی آبجکتها نسبت به همدیگر بپردازید.

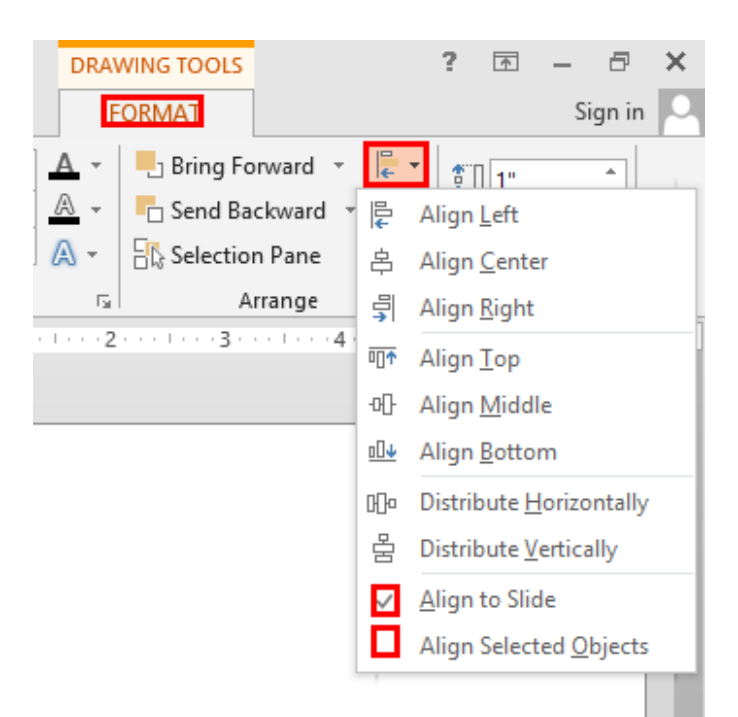

# ایجاد و تکثیر اسالیدها

بطور کلی اولین گامی که شما میبایست در ایجاد یک فایل بردارید وارد کردن اولین اسالید به کار خود است. از آنجایی که شما با یکی از پرکاربردترین ابزارهای نرمافزار سروکار دارید شرکت مایکروسافت بخشی را به نام Slides در سربرگ Home قرار داده است. با کلیک بر روی اولین گزینه این بخش متناسب با تنظیمات الگوی اسلاید جاری اسلاید جدیدی برای شما ایجاد میگردد و همچنین شما میتوانستید با باز نمودن زبانه این ابزار به طیف گستردهتری از الگوی اسالیدها دسترسی داشته باشید و متناسب با نیاز خود یکی از این اسالیدها را انتخاب نمایید. اگر شما خواستار آن هستید تا طرح اسالید اعمال شده را نیز تغییر دهید و یکی از حالتهای دیگر را انتخاب نمایید تنها کافی است تا با کلیک گزینه یکی از حالتها را برای اعمال تغییرات انتخاب نمایید.

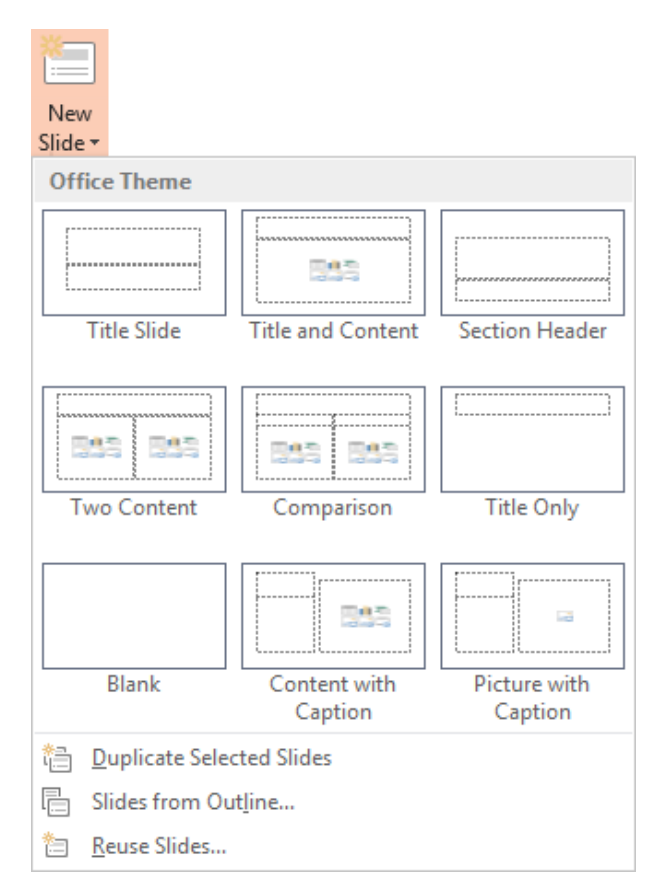

دیگر گزینه این قسمت که به آن میپردازیم میباشد که با کلیک بر روی آن طرح اسالید جاری را به حالت اولیه آن بازمیگرداند و زمانی استفاده خواهد شد که شما بخواهید تغییرات اعمال شده در طرح اسالید مورد نظر را به حالت اولیه خود باز گردانید. برای حذف یک اسلاید شما میبایست اسلاید یا اسلایدهای مورد نظر را انتخاب و سپس کلید Delete را بفشارید. می توانید در پانل اسلاید یک اسلاید را ذخیره و در جای دیگر بازنشانی کنید. (با تمامی امکانات و تنظیمات) در این پانل میتوانید به راحتی با درگکردن مکان یک اسالید را تغییر دهید.

انتقال اسالید یک فایل به فایل دیگر

یکی از راههای پرکاربرد ایجاد اسالید برای سند در زمانی که ما میخواهیم از طراحی قالب و هر تغییر دیگر آسوده خاطر شویم این است که از یک فایل دیگر Power Point اسلایدی را به کارمان بیفزاییم. از این عمل بیشتر برای زمانی استفاده میشود که ما زمان الزم را برای طراحی قالب اسالید نداشته یا میبایست اسالیدی را همانند اسالیدهای فایل دیگری استفاده کنیم که ادامه آن باشد و یا هر مورد دیگر که شما ممکن است در کار نیاز پیدا کنید تا از یک اسالید فایل دیگر استفاده کنید.

برای اینکه از یک سند دیگر اسالیدی را به فایل جاری وارد کنیم ابتدا میبایست در محل مورد نظر قرار گرفته سپس میتوانیم به دو صورت اقدام نماییم که در حالت اول زمانی است که فایل دوم ما باز بوده و ما با انتخاب اسالید مورد نظر آن را ذخیره و در کار خود بازنشانی میکنیم. در این حالت به خاطر داشته باشید که بعد از بازنشانی میبایست حالت Formatting را از حالات بازنشانی انتخاب نمایید تا کلیه تنظیمات اسلاید وارده را به همان شکلی که بوده را داشته باشد.

اما راه دوم به شما این امکان را میدهد تا بدون باز کردن یک فایل و در داخل همین فایل جاری بتوانید یک اسالید را از فایل دیگر انتخاب و آن را در محل مورد نظر پیادهسازی نمایید. برای این کار بعد از قرارگیری در محل مورد نظر در زیرمنوی ابزار New Slide گزینه Reuse Slides را انتخاب نمایید سپس در پانل Reuse Slides فایل خود را معرفی نموده و بعد از به نمایش درآمدن آن با کلیک بر روی اسالیدهای مورد نظر آنها را به کار خود بیفزایید.

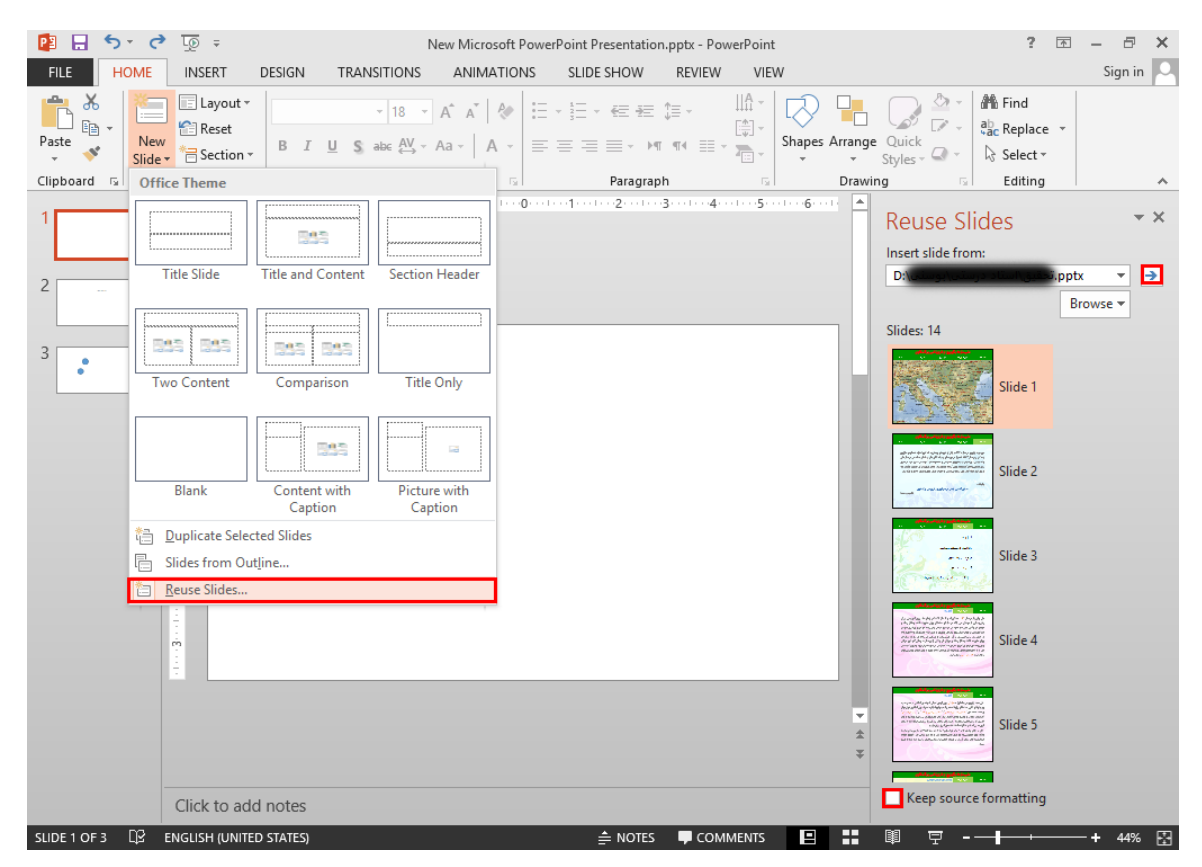

#### ها در

حال که شما کمی با برنامه آشنا شدهاید زمان آن فرا رسیده است تا شما را با یکی از مباحث پایه و اصلی برنامه آشنا کنیم. بخاطر داشته باشید که این مبحث یکی از مهمترین مباحث کار با میباشد و خواهشمندیم در یادگیری آن صبور باشید و تمامی مباحث آن را جزء به جزء با هوشیاری کامل فرا بگیرید تا بتوانید در کار با نرمافزار به صورت یک کاربر ماهر عمل کنید.

ما در این مبحث قرار است تا شما را با مرجعها در Power Point آشنا نماییم و کار در نمای آنها را آموزش دهیم. البته در اینجا این نکته را بیان میداریم که این مبحث مربوط به کاربرانی میشود که خواهان آن هستند تا بتوانند با برنامه به صورت اصولی کار کنند و برای کاربرانی که میخواهند تنها یک فایل ارائه را ایجاد نمایند ما راه دیگری را برای کمک به آنها در جهت راحتی بیشتر مطرح نمودهایم که در نسخه بعدی این آموزش قرار دادهایم و قضاوت را بر عهده خودتان میگذاریم تا روش برتر را برای کار انتخاب نمایید.

اگر بخاطر داشته باشید ما در آشنایی با سربرگ View شما را بصورت مختصر کمی با قسمت Master Views آشنا کردیم. درواقع یک فایل ارائه از تعدادی اسالیدها تشکیل شده است که اینها خود دارای مجموعه مرجعهایی میباشند که همان سه گزینه قسمت Master Views است. این نکته را نیز بدانید که مرجعها کنترل خصوصیات اسلایدها را برعهده دارند.

#### نمای

نمای Slide Master نمایی است که مرجع اسلایدها (شامل خصوصیات اسلایدها) را به نمایش می گذارد. پس هر تغییری که در این نما بر روی مرجع اسالیدها اعمال گردد بر روی هر اسالید کارمان در حالت نیز اعمال میگردد. بعنوان مثال ما اگر در این نما یک آرم را برای مرجع قرار دهیم این آرم در تمامی اسالیدهای کار ما درج خواهد شد. بنابراین؛ شما میتوانید در ابتدای ایجاد یک فایل ارائه با طراحی اسالید مرجع از بروز تکرار در طراحی اسالیدها جلوگیری نمایید.

برای شروع کار شما می توانید از طریق سربرگ View در قسمت Master Views گزینه Slide Master را کلیک نمایید یا از طریق فشردن همزمان کلید Shift از صفحه کلید و سپس کلیک بر روی آیکون Normal در نوار پایین برنامه به نمای Slide Master بروید. اکنون قرار است تا ما با تشریح تمامی ابزارهای این نما شما را با نمای Slide Master آشنا نماییم.

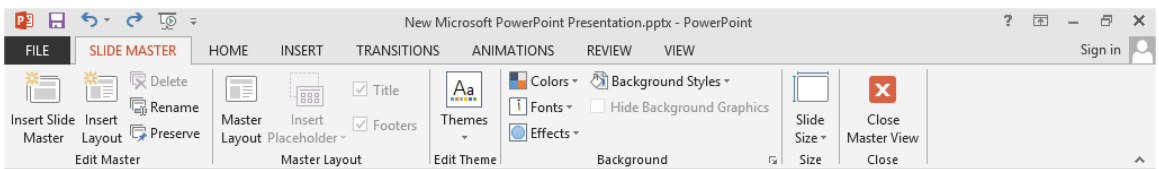

البته قبل از شروع این نکته را به یاد داشته باشید که در این نما شما عالوهبر در اختیار داشتن ابزارهای سربرگ میتوانید به تمامی ابزارهای دیگر سربرگها نیز دسترسی داشته باشید. و ما در این قسمت تنها به توضیح خود سربرگ Master پرداختهایم.

اولین قسمت این سربرگ میباشد که ما میبایست بار دیگر قبل از شروع شما را با مباحثی پایه آشنا نماییم؛ بخاطر بسپارید که هر اسالید مرجع از دو بخش که یک، اسالید مرجع میباشد و دیگری اسالیدهای زیرمجموعه هستند، تشکیل شده است. برای مثال زمانی که شما در حال آمادهسازی یک تحقیق هستید میخواهید تصویری را در پسزمینه تمامی صفحات کار خود داشته باشید و همچنین کادری را در گوشه صفحات خود برای ردج یاداشت قرار دهید؛ پس این موارد میبایست در تمامی صفحات قرار بگیرند و به عبارتی دیگر میبایست در جایی قرار بگیرند که در تمامی اسالیدها رویت شوند و این همان اسالید مرجع هست.

حال اگر شما بخواهید تنها تعدادی از اسالیدهای خود را برای نمایش محتوایی مانند تصویر قرار دهید؛ پس این اسالیدها نباید بطور کامل مانند مرجع باشد و از آنجایی که شما میخواهید چندین بار از این گونه اسالیدها استفاده نمایید میبایست اسالیدی را در زیرمجموعه اسالید مرجع ایجاد نمایید تا عالوه بر مواردی که برای نمایش محتوای خاص شما نیاز دارد دیگر موارد اسالید مرجع را نیز داشته باشد. آخرین مبحث توضیحی ما در اینجا این است که شما میتوانید حتی چندین اسالید مرجع با زیرمجموعههای خود داشته باشید تا بتوانید در کارهایی که نیاز به ترکیب داشته و طول زمانی زیادی را طی مینمایند استفاده نمایید.

نخستین گزینه این سربرگ Insert Slide Master می باشد که با کلیک بر روی آن یک اسلاید مرجع دیگر با زیرمجموعه آن ایجاد میگردد. و دومین گزینه زمانی کاربرد دارد که بخواهید به یک اسالید مرجع اسالیدهای زیرمجموعه بیفزایید. از گزینه Delete فقط نمی توانید برای حذف نخستین اسلاید مرجع و دوتا از اسلایدهای مربوط به آن استفاده نمایید. گزینه Rename امکان تغییر نام اسلایدها را مهیا می سازد. بخاطر بسپارید این گزینه New Slide در نمای Normal است که تغییرات ایجاد شده شما را در این قسمت نشان می دهد.

قسمت دوم سربرگ Slide Master به شما امکان تغییر در امکانات اسلایدها را میدهد به گونهای که با کلیک گزینه Master میتوانید موارد پنجگانه اسالید مرجع را کم و زیاد نمایید که واضح بودن آنها ما را از بیان توضیحات اضافی بازداشت. ابزار بعد به شما امکان افزودن انواع Placeholder را به اسلایدهای زیرمجموعه را میدهد که با انتخاب هرکدام تنها کافی است تا درون اسلاید درگ نمایید تا ایجاد گردد. (در آینده با نحوه کار با Placeholder آشنا خواهید شد)

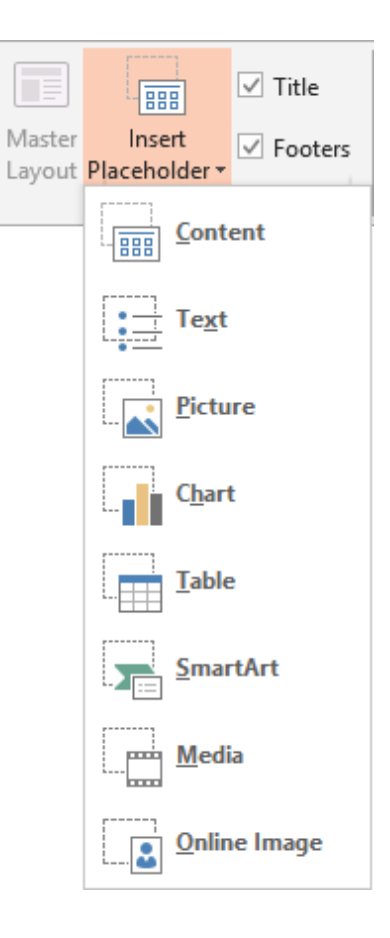

دو گزینه Title و Footers به شما این اجازه را میدهد تا نمایش آنها را در Master Layoutها فعال و یا غیرفعال نمایید. دو قسمت دیگر این سربرگ که Edit Theme و Background می باشند را در مباحث آینده فرا خواهید گرفت و در اینجا فقط به خاطر داشته باشید که این دو بخش در نمای مرجع در این سربرگ قرار دارند.

آخرین ابزار این سربرگ که به آن میپردازیم میباشد و با این ابزار است که شما میتوانید اندازه اسالید خود را تغییر دهید و حتی آن را در اندازه یک صفحه قرار دهید. توجه داشته باشید که شما میبایست با توجه به سیستم مقصد که می خواهید فایل خود را در آن ارائه دهید باید این اندازه را تنظیم نمایید. (نیاز به درج اندازههای دقیق که کار مشکلی است نمیباشد فقط با توجه به Resolution سیستم مقصد و عریض بودنش میبایست یکی از حالتهای ۴:۳ یا ۱۶:۹ را انتخاب نمایید) نکته دیگر که حتما می،بایست به آن توجه نمایید این است که شما نمی توانید در مراحل پایانی تکمیل فایل ارائه این اندازه را به سادگی تغییر دهید؛ زیرا، مشکالت بسیاری مانند درهم ریختگی اندازهها را ایجاد مینماید. با باز نمودن زبانه این ابزار و انتخاب آخرین گزینه میتوانید در کادر Slide Size اندازه دقیق را داده و حتی اسلاید را از حالت طولی و عرضی برعکس نمایید.

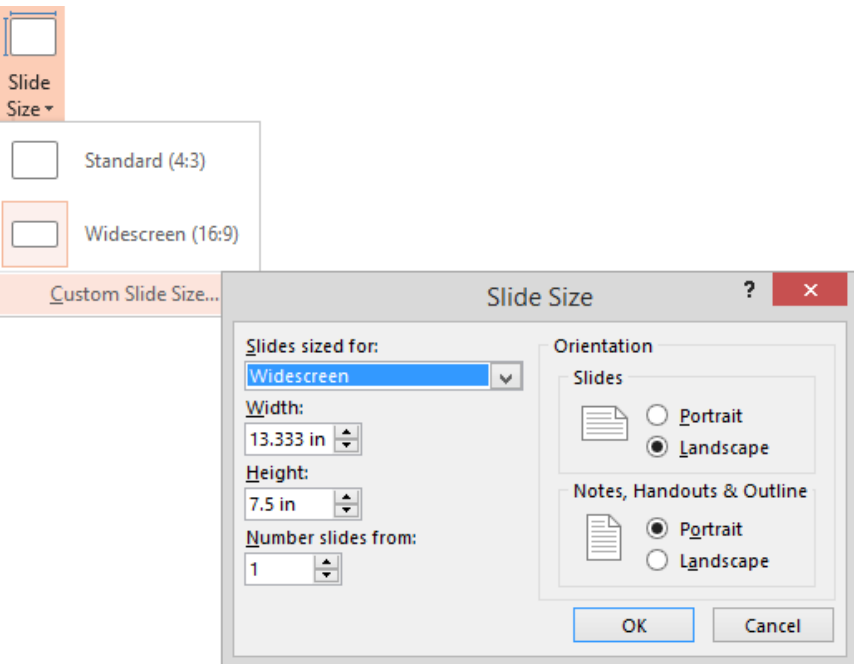

در پایان و بعد از اعمال تغییرات شما میبایست بر روی آیکون Close Master View کلیک نمایید تا به نمای Normal ارجاع داده شوید و به کار خود بپردازید.

من که از این مبحث چیزی متوجه نشدم! فقط فهمیدم که بخش بسیار مهمی است.

بار دیگر در مورد این نما تاکید مینماییم که آموزش این بخش در مباحث پایانی هر محصول آموزشی قرار دارد و از آنجایی که آموزش مفاهیم این قسمت و آشنا نمودن شما با این قسمت که از اصول پایهای کار با برنامه است برای ما از اهمیت زیادی برخوردار بود؛ شما را در ابتدا با این قسمت آشنا نمودیم تا بدانید که در ایجاد یک فایل ارائه نیز میبایست در ابتدای کار پایه و طرح فایل ارائه خود را در این نما ایجاد و سپس به تهیه بپردازید؛ چون در یک فایل ارائه این نمای کار است که اهمیت بیش از نوشتهها را داراست، زیرا در غیر این صورت که کار شما فرقی با یک سند نخواهد داشت.

### نمای

ما بار دیگر قرار است نگاهی به این نما بیندازیم تا شما را در کار با سه نمای برنامه آشنا نماییم و هدف ما آن است تا کاربران گرامی بدون هیچ ترس و واهمهای از اینکه کار در این نماها دشوار است فایلهای خود را ایجاد و به مانند یک کاربر حرفهای عمل نمایند.

برای شروع کار شما می توانید از طریق سربرگ View در قسمت Master Views گزینه Handout Master را کلیک نمایید یا از طریق فشردن همزمان کلید Shift از صفحه کلید و سپس کلیک بر روی آیکون Slide Sorter در نوار پایین برنامه به نمای Handout Master بروید. اکنون قرار است تا ما با تشریح تمامی ابزارهای این نما شما را با نمای Handout Master آشنا نماییم.

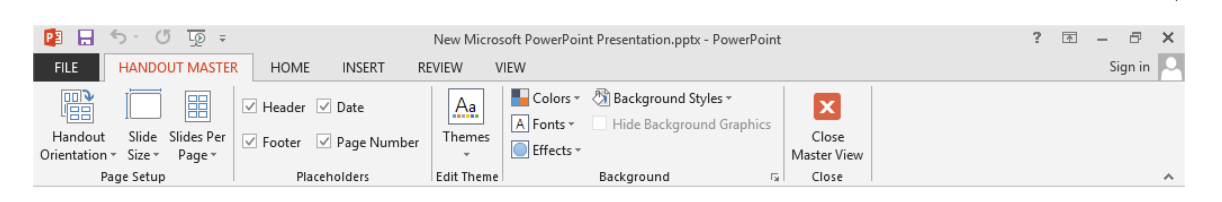

البته قبل از شروع این نکته را به یاد داشته باشید که در این نما شما عالوهبر در اختیار داشتن ابزارهای سربرگ میتوانید به تمامی ابزارهای دیگر سربرگها نیز دسترسی داشته باشید. و ما در این قسمت تنها به توضیح خود سربرگ Handout Master یرداختهایم.

نخستین ابزار این سربرگ میباشد که میتوانید یکی از دو حالت عرضی یا طولی را برای چاپ انتخاب نمایید. با ابزار دوم آشنا شدهاید و اکنون ابزار Slides Per Page این امکان را به شما میدهد تا بگویید که در یک صفحه چند اسالید جای بگیرد.

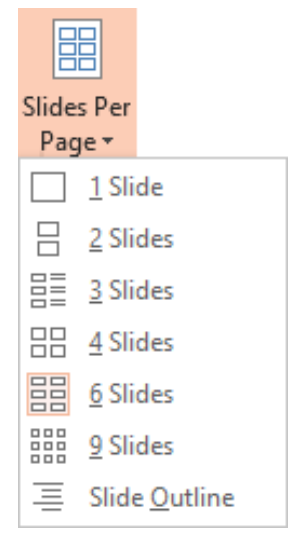

در قسمت دوم این سربرگ شما میتوانید بر نمایش چهار قرار داده شده در صفحه نظارت داشته باشید و در صورتی که مایل به نمایش هر کدام نیستید میتوانید به راحتی تنها با یک کلیک آن را غیرفعال نمایید. شما بمانند نمای Slide Master دو قسمت Edit Theme و Background را در این نما نیز دارید که در مباحث آینده نحوه کار با آنها را فرا خواهید گرفت. در اینجا به خاطر داشته باشید که ما در مبحث پایانی آموزش به نحوه چاپ از فایل ارائه میپردازیم.

# انتشار اسالیدهای یک فایل

همانطور که شما فرا گرفتید تا چگونه از اسالیدهای یک فایل دیگر در کار خود استفاده نمایید ما در اینجا به شما راهی را آموزش میدهیم تا بتوانید از اسالیدهای منتخب فایل خود ذخیرهای جداگانه داشته باشید تا در مواقع نیاز بتوانید از آنها در دیگر کارهای خود استفاده نمایید.

برای انجام اینکار میبایست تا ابتدا به سربرگ File رفته و سپس در قسمت Share گزینه Publish Slides را انتخاب نمایید و بار دیگر مطابق شکل آیکون Publish Slides را کلیک نموده تا وارد کادر Publish Slides شوید اکنون شما میتوانید در این کارد به انتخاب اسلایدهای منتخب خود بپردازید و با تعیین مسیر ذخیره برای آنها در پایان با کلیک گزینه Publish کار را به اتمام رسانده و از اسالیدهای منتخب خود یک نسخه جداگانه داشته باشید تا در موقع نیاز بتوانید بدون باز نمودن فایل ارائه اصلی به سادگی اسالید مورد نظر را باز نمایید.

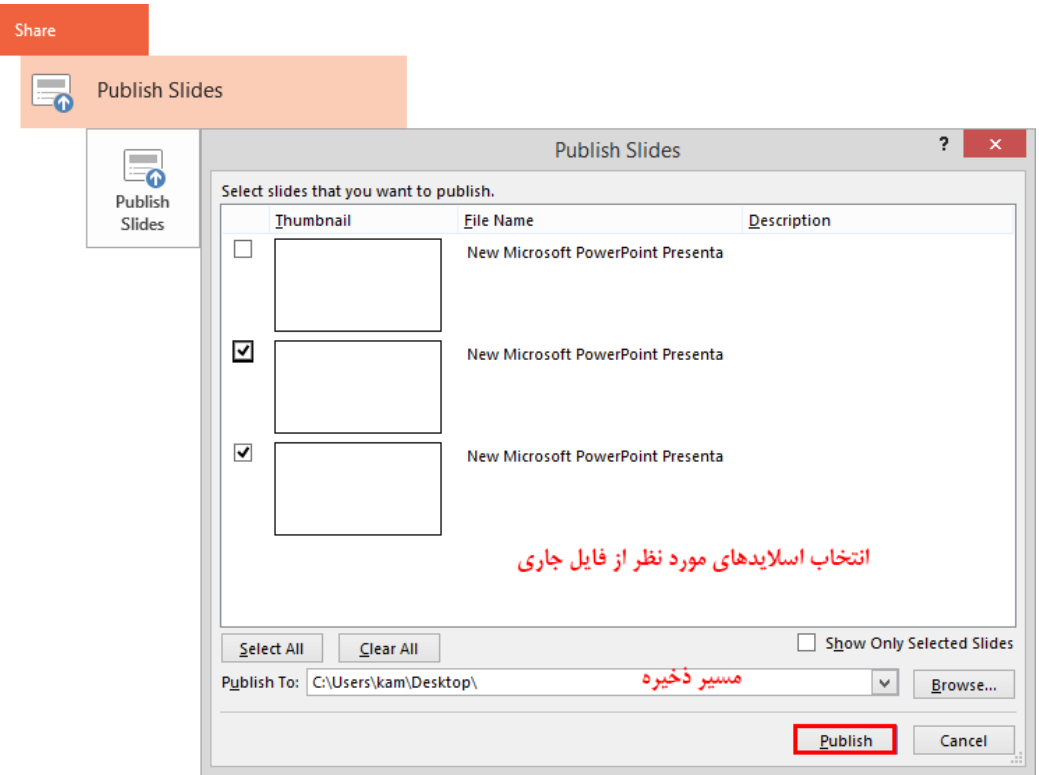

# مخفی کردن اسالیدها

گاهی اوقات شما خواهان آن هستید تا در هنگام ارائه از نمایش تعدادی از اسالیدهای کار خود خودداری نمایید تا آن اسالیدها نمایش داده نشوند. در این مواقع شما میتوانید از طریق دو راه حل اسالیدهای مورد نظر را نمایش ندهید که ما در اینجا راه نخست را آموزش داده و شیوه دوم را در مباحث بعدی که مبحث ایجاد اسالیدشو سفارشی هست، آموزش خواهیم داد.

برای مخفی نمودن اسالید میبایست ابتدا اسالید یا اسالیدهای مورد نظر را انتخاب نموده و سپس در سربرگ و در قسمت Set Up روی آیکون Hide Slide کلیک نمایید یا اینکه بعد از انتخاب اسلاید در پانل Slides در همان هنگام روی یکی از اسالیدهای انتخابی راستکلیک نموده و گزینه را انتخاب نمایید. نرمافزار مخفی شدن اسالیدهای مورد نظرتان را با درج خطی بر روی شماره اسالید آن تایید مینماید.

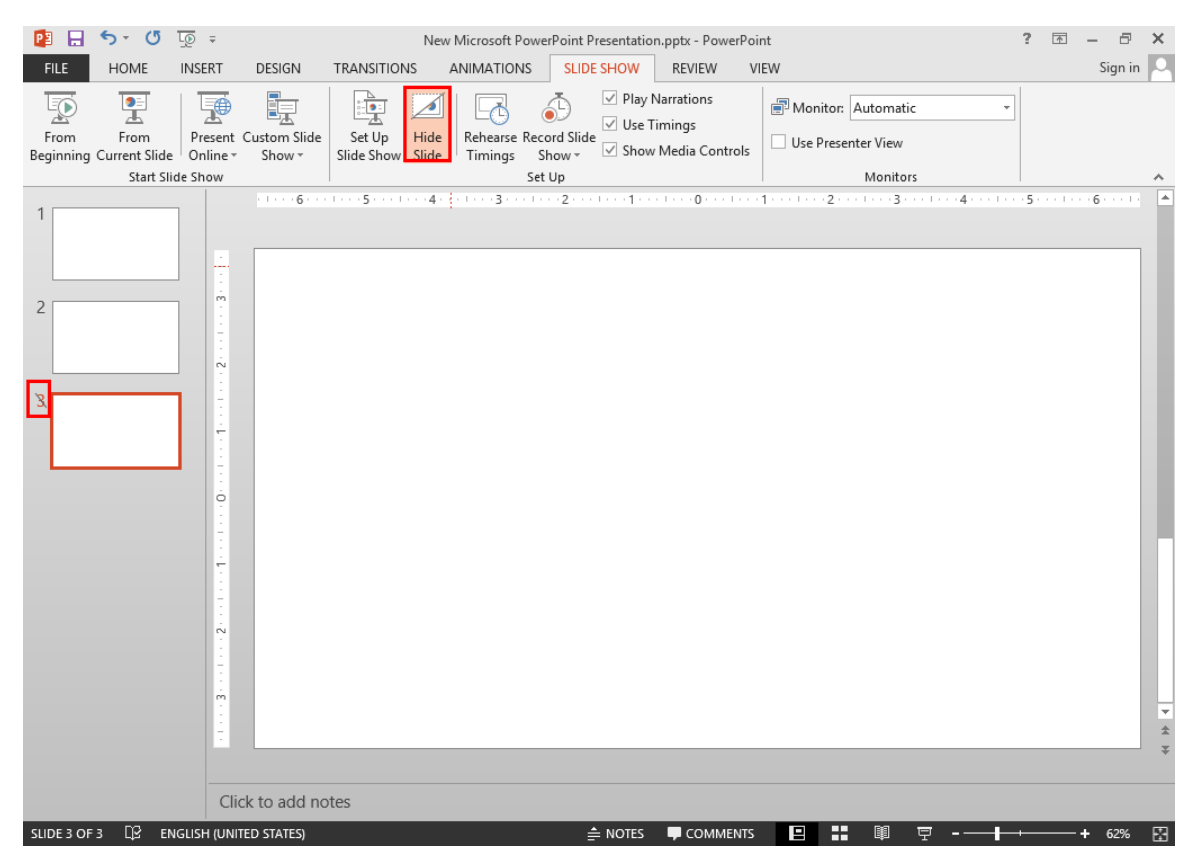

اما برای اینکه شما دوباره بتوانید یک اسالید مخفی را به حالت اولیه خود بازگردانید، میتوانید مراحل مخفی کردن اسالید را بار دیگر انجام دهید تا از حالت مخفی خارج شوند.

# اندازه اسالیدها

برای دسترسی به تنظیمات اندازه اسلایدها در نمای Normal میبایست به سربرگ Design بروید تا در قسمت Customize به ابزار دسترسی داشته باشید. در مورد نحوه کار با این ابزار بطور مفصل در قسمت آموزش نمای به آن پرداختیم که میتوانید با مراجعه به بخش آموزش نمای Slide Master با این ابزار آشنا شوید.

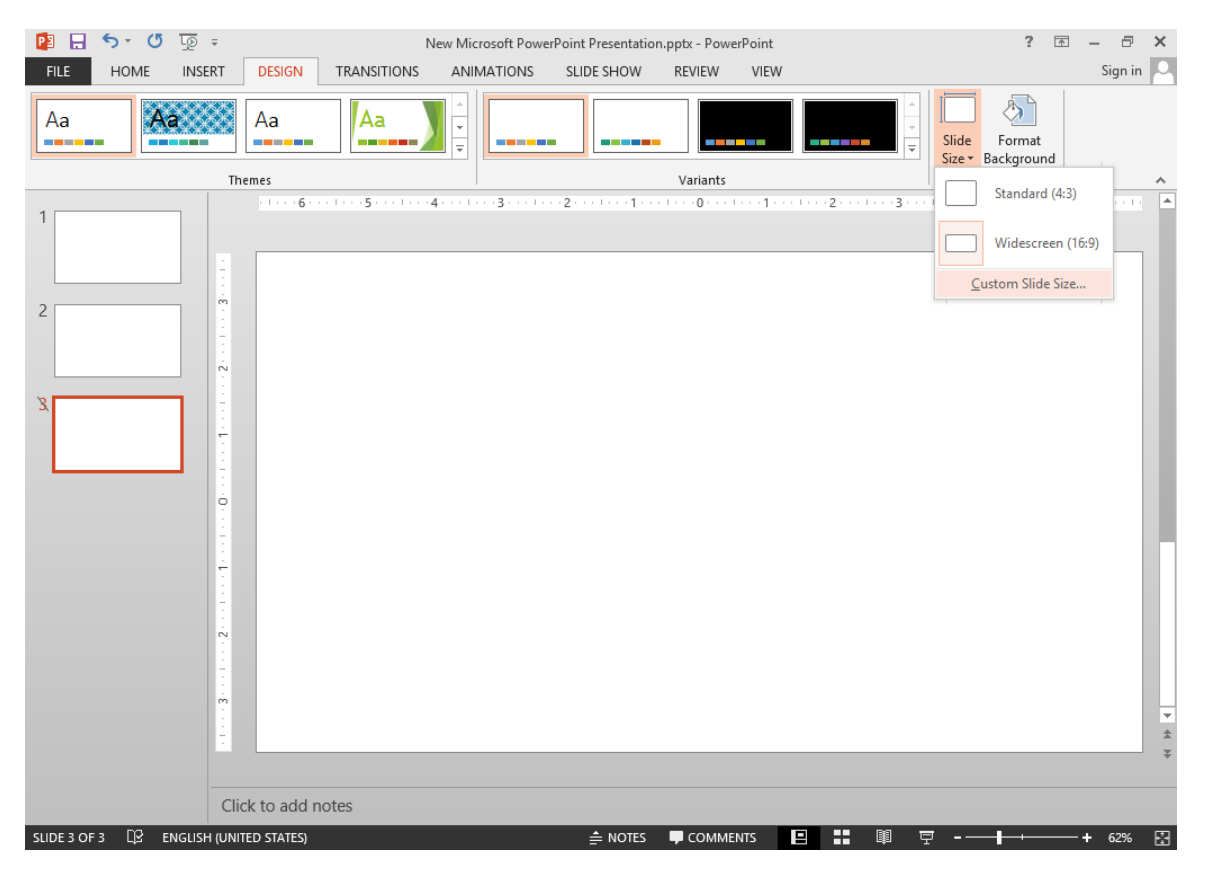

# پس زمینه اسلایدها

یکی از مباحث مهم و پرکاربرد نرمافزار در مورد پسزمینه اسالیدها میباشد. درواقع از آنجایی که طراحی اسالید از اهمیت خاصی برخوردار است و حتی در بسیاری از موارد اهمیت آن از خود مطالب درون اسالید نیز بیشتر است، پسزمینهای که در هر اسالید قرار میگیرد تاثیر زیادی را بر روی کار و در نمایش خروجی برای مخاطبان داراست. نکته دیگر که در مورد طرح و تنظیمات پسزمینه اسالیدها در میبایست مدنظر داشته باشید آن است که همواره از طرحهای مناسب و متناسب با مطالب ارائه خود و همچنین مخاطبان کار، استفاده نمایید و در تنظیمات آن مانند: نور، شفافیت و... کمال دقت را داشته باشید؛ زیرا استفاده از یک پسزمینهای که باعث شود تا مخاطب نتواند با آن ارتباط برقرار کند دلیلی بر آن میشود تا مخاطبان شما دچار دلزدگی از کارتان شوند و یا اینکه آن گونه که میبایست به ارائه شما توجه کافی را نداشته باشند.

برای دسترسی به پس;مینه اسلایدها در Power Point میتوانید از دو روش راست کلیک بر روی اسلاید و انتخاب گزینه Format Background یا سربرگ Design و انتخاب ابزار Format Background در قسمت Customize استفاده نمایید. اکنون برنامه شما را به پانل Format Background ارجاع میدهد و قسمت Fill را برای شما ظاهر می نماید که ما به بررسی گزینههای آن میپردازیم.

گزینه نخست قسمت Fill به شما این امکان را می دهد تا بتوانید یک رنگ با تعیین میزان شفافیت را به عنوان پس زمینه اسالید خود انتخاب نمایید. توجه داشته باشید که گزینه تنظیمات اعمالی در این پانل را به تمام اسالیدها نسبت میدهد و گزینه Reset Background پس زمینه اسلاید جاری یا اسلایدهای انتخابی را به حالت اولیه خود باز می گرداند. گزینه دوم امکان قرار دادن یک طیف رنگی را به شما میدهد که ما با استفاده از تصویر زیر شما را با ابزارهای این گزینه آشنا می کنیم.

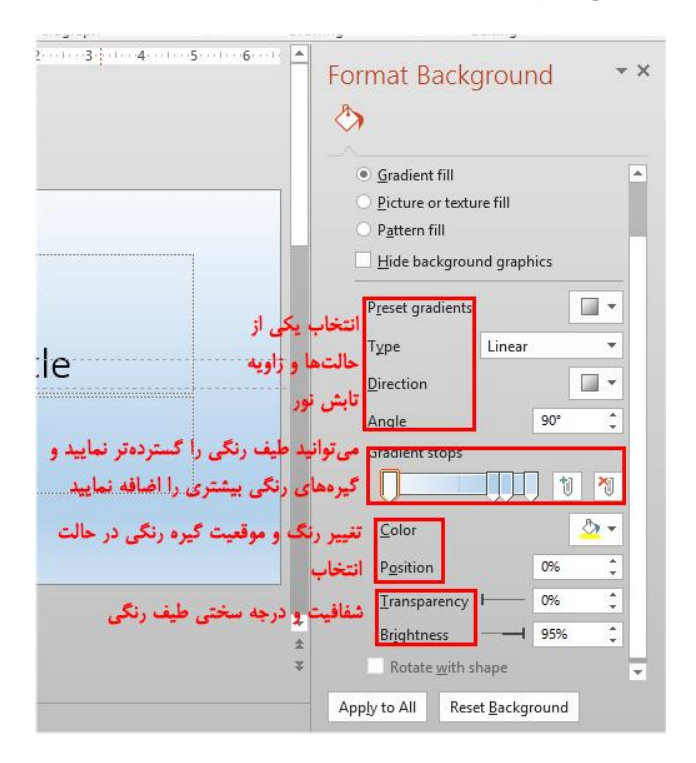

گزینه سوم این قسمت که بسیار پرکاربرد میباشد به ما این امکان میدهد تا بتوانیم از یک تصویر یا بافت برای پسزمینه اسالید استفاده نماییم. شما میتوانید از طریق تصویر زیر با ابزارهای این گزینه آشنا شوید.

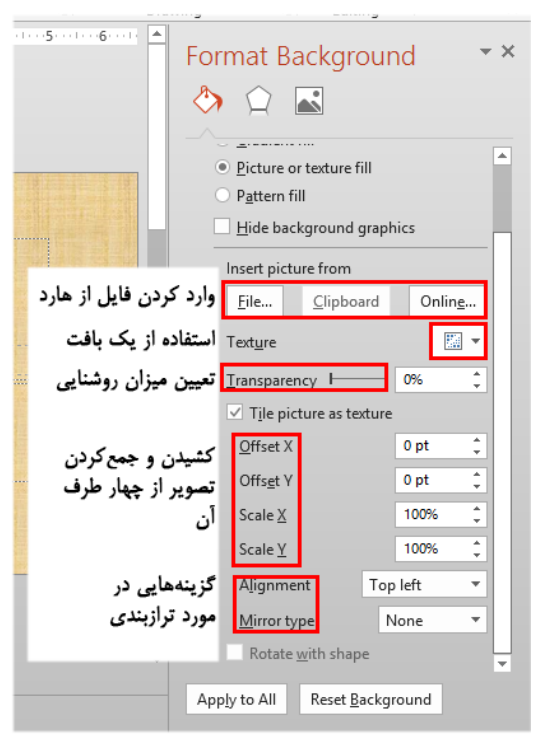

گزینه چهارم این قسمت به شما امکان آن را میدهد تا بتوانید از یک الگو یا طرح پیشفررض برای کارتان استفاده نمایید که ما ابزارهای این گزینه را نیز با استفاده از تصویر برای شما تشریح کردهایم.

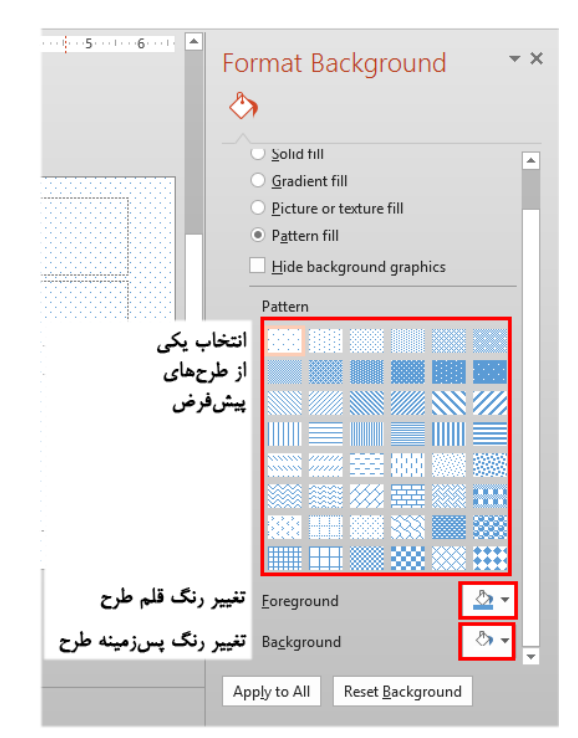

## سرصفحه و پاصفحه

برای ایجاد سرصفحه و پاصفحه شما میبایست ابتدا به سربرگ رفته و سپس در قسمت گزینه Footer را کلیک نمایید. (بخاطر داشته باشید که در Power Point شما فقط تاریخ، شماره اسلاید و پاصفحه را آن هم در پایین صفحات دارید که باز هم می توانید در نمای Slide Master مکان آنها را تغییر دهید و چیزی به عنوان سرصفحه وجود ندارد و شما میتوانید خیلی راحت آن را به صورت دستی وارد نمایید.(

اکنون کادر Header & Footer برای شما باز می شود که در آن دو سربرگ را دارید؛ سربرگ نخست مربوط به درج Header برای اسالیدها میباشد و سربرگ دوم مربوط به زمانی میشود که شما در نمای هستید. ما در اینجا به سربرگ میپردازیم.

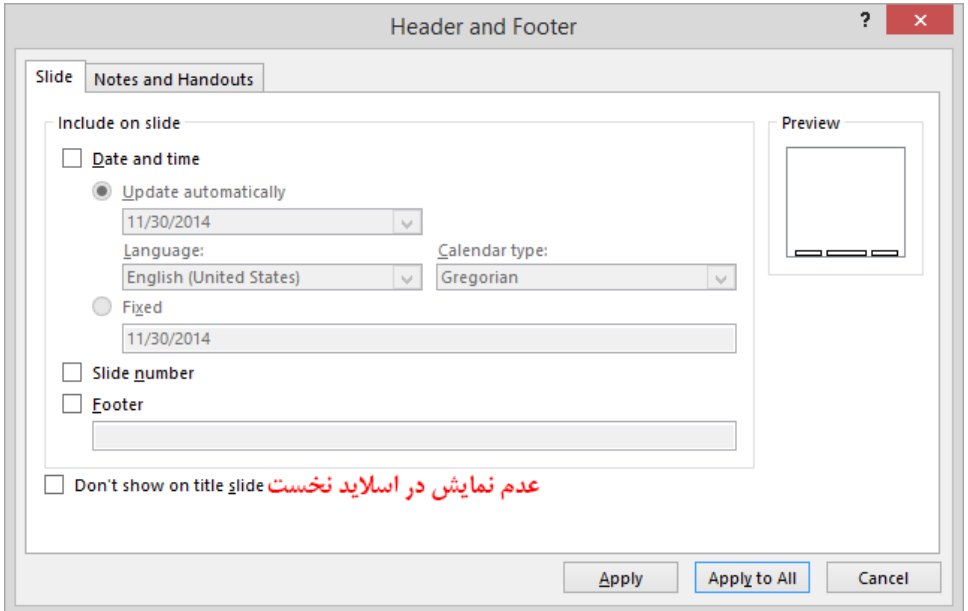

گزینه Date And Time برای درج تاریخ و زمان میباشد که شما میتوانید با امکانات این گزینه قالب مورد نظر را نیز برای نمایش تاریخ و زمان برگزینید و توجه داشته باشید که برای درج تاریخ شمسی میبایست از تقویم فارسی برای آفیس استفاده نمایید.

گزینه Slide Number اسلایدهای کارتان را شمارهگذاری می کند و این نکته را بدانید که شما تنها می توانید تعیین نمایید که کدام اسالیدها دارای شماره باشند و در کدام اسالیدها شماره ظاهر نگردد )با استفاده از انتخاب اسالیدهای مورد نظر شماره بر روی آنها ظاهر و اسلایدهایی که در حالت انتخاب نباشند شماره نمی گیرند) و هرگز نمی توانید در شماره و ترتیب شمارهگذاری اسالیدها تغییری ایجاد نمایید. البته نکته دیگری که در اینجا میتوان بیان نمود آن است که در ایجاد فایل ارائه درج شماره برای اسالیدها چندان کاربرد ندارد و تنها برای کاربرانی مورد استفاده قرار میگیرد که میبایست کارشان را در چهارچوب مشخص ارائه دهند. در کادر گزینه میتوانید پاصفحه را قرار دهید و از این مورد بیشتر برای درج شناسه و اطالعاتی استفاده میشود که اکثرا در کارهای طراحی ما شاهد آن هستیم مانند اطالعات کپیرایت و دیگر موارد اینچنینی. در آخر گزینه تنظیمات اعمالی را برای اسلایدهای منتخب و گزینه Apply To All تنظیمات اعمالی را برای تمامی اسلایدهای فایل درج مینماید. زمانی هم که شما بخواهید هر کدام از این موارد را از روی اسالیدهای مورد نظر بردارید آنها را انتخاب نموده و بار دیگر با مراجعه به این کادر آنها را غیر فعال نمایید.

# معادالت ریاضی

کاربرد گزینه Equation در زیرمنوی ابزار Symbols از سربرگ Insert برای ایجاد یک معادله ریاضی است که شما میتوانید با باز کردن زبانه این آیکون دستور به ایجاد یک معادله دلخواه را بدهید. پس از درج معادله سربرگ همراه آن به نمایش در میآید و به شما این امکان را میدهد که خیلی راحت به نوشتن معادله و درج دیگر دستورات ریاضی در معادله جاری خود بپردازید. ما در این مبحث به آموزش سربرگ Design پرداختهایم و آموزش سربرگ Format را به مباحث دیگر موکول نمودهایم.

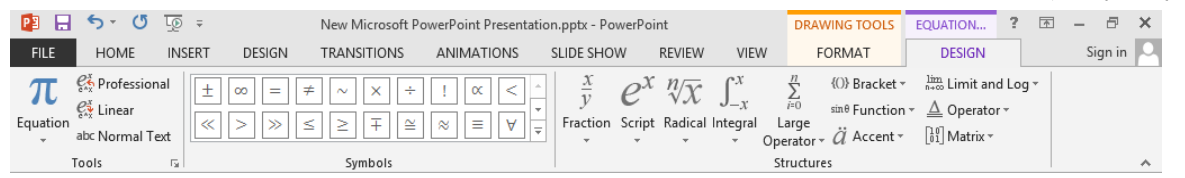

در سربرگ Design قسمت Tools این امکان را برای شما فراهم میسازد تا معادلهای دیگر را در محلی که میلهچشمکزن قرار گرفته است وارد نمایید.

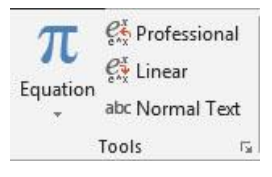

قسمت بعد که میباشد برای شما در ایجاد معادالت، بسیار پرکاربرد خواهد بود؛ زیرا امکان این را برای شما فراهم میآورد تا از هر عالمتی که مدنظرتان میباشد در کار خود استفاده نمایید.

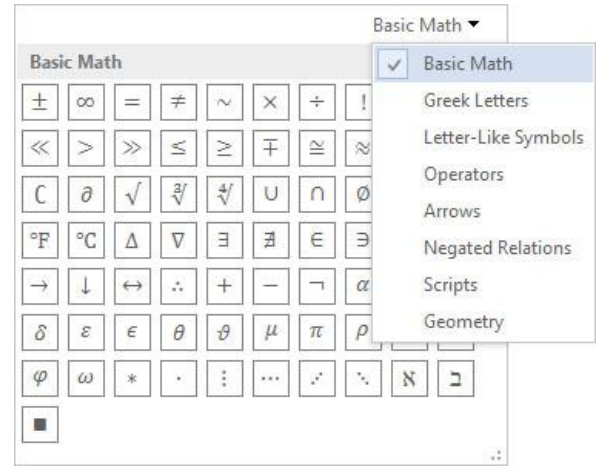

آخرین قسمت این سربرگ که مانند قسمت Symbols برای شما پرکاربرد خواهد بود Structures هست تا شما بتوانید هر نوع توابع و فرمولها را انتخاب، اصالح و ایجاد نموده که میتوان کسر، توان، رادیکال و... را نام برد.

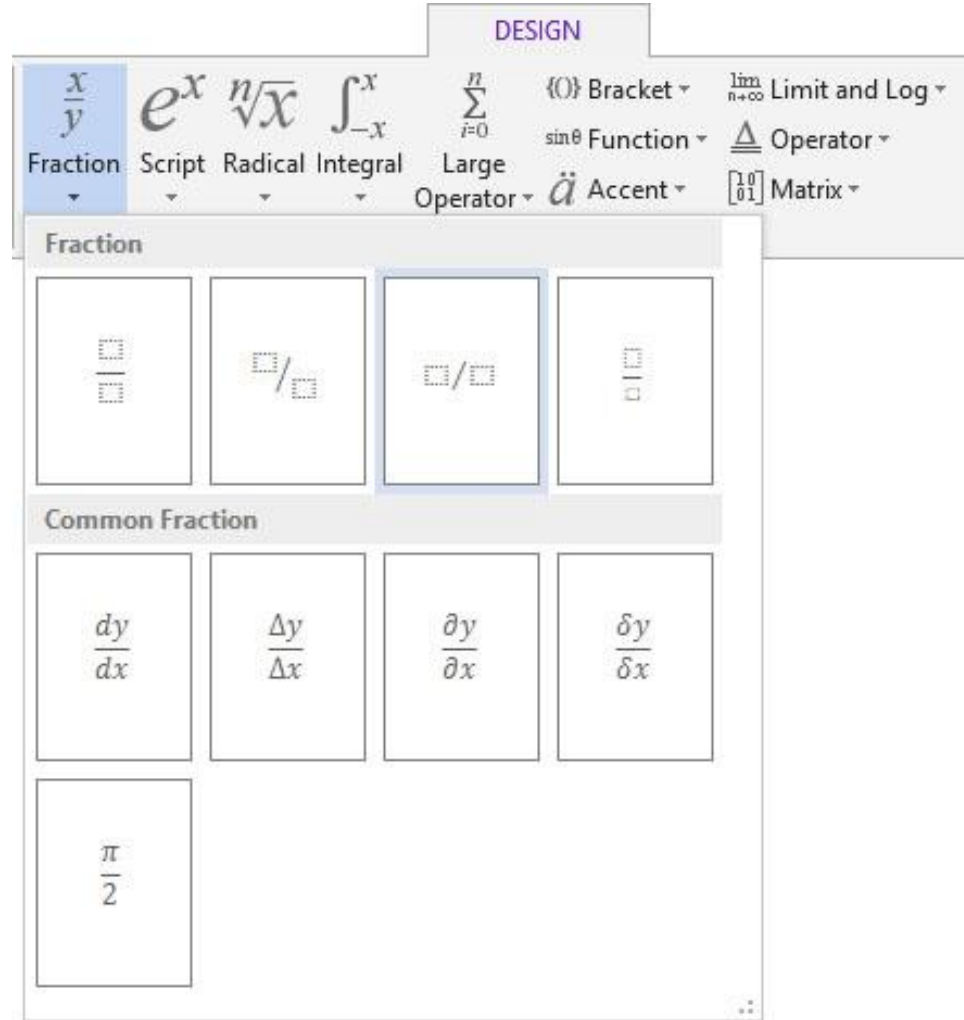

# ایجاد جدول

ما میخواهیم قبل از پرداختن به نحوه ایجاد جدول شما را با دو مفهوم آشنا نماییم. به معنی ستونها و به معنی ردیفها میباشد و همچنین ستونها عمودی قرار گرفته و ردیفها افقی قرار میگیرند.

در سربرگ Insert و در قسمت Tables با زدن گزینه Insert Table شما می توانید تعداد ستون و ردیفهای جدول خود را وارد نمایید و اگر مایل به طراحی دستی هستید گزینه Draw Table را کلیک کنید و بعد با درگ به ترسیم بپردازید. گزینه آخر هم به شما اجازه می دهد که جدولی را از Excel وارد کنید.

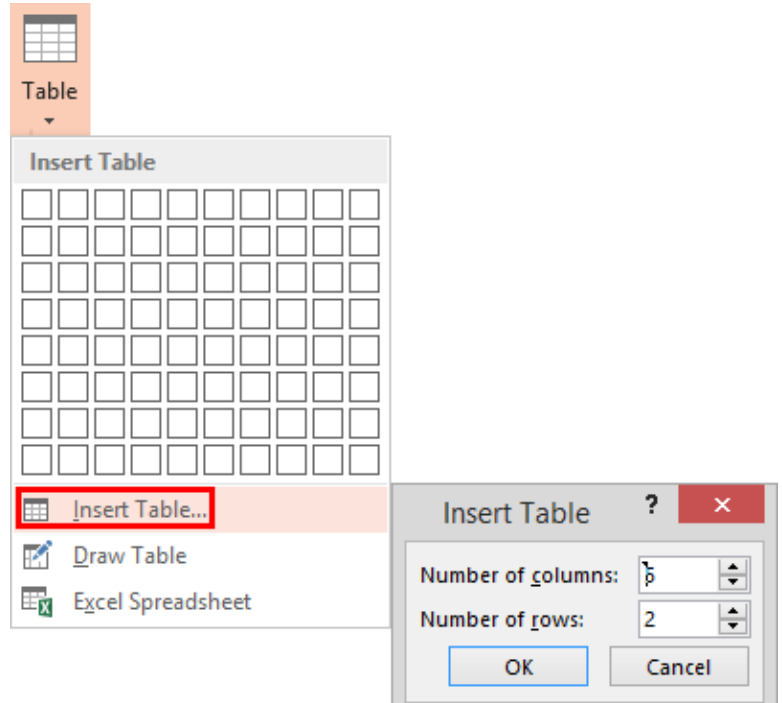

استفاده از موشواره و صفحه کلید در ایجاد جداول

در حین کار میتوانید از کلید Tab برای جابجایی در ردیفها استفاده کرد و در آخرین سلول جدول با زدن این کلید میتوانید ردیف دیگری ایجاد نمایید و با فشردن همزمان کلیدهای Shift و Tab به یک سلول عقب برگردید. اما راحتترین شیوه برای حرکت در سلولها استفاده از کلیدهای جهتنما بر روی صفحهکلید است.

در انتخاب ستون ها در بالای ستون زمانی که نشانگر به یک فلش سیاه رنگ تبدیل شد کلیک کنید و برای انتخاب ردیف در کنار آن زمانی که نشانگر به یک فلش سیاه رنگ تبدیل شد کلیک کنید. برای انتخاب سلول نیز میتوانید زمانی که نشانگر را بر روی گوشه سلول برده و به شکل یک فلش سیاه رنگ درآمد کلیک نمایید. راه دیگر انتخاب این است که در زمان ایجاد جدول دو سربرگ ظاهر میشود، در سربرگ Layout در بخش Table آیکون Select به شما امکان انتخاب تمامی جدول، ستون و انتخاب ردیفی که نشانگر در آن است را میدهد.

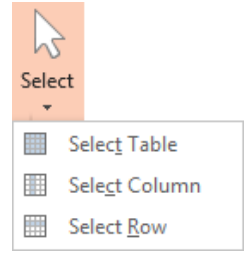

همان طور که قبال گفتم در زمان ایجاد جدول دو سربرگ و ظاهر میگردد که حال به بررسی آن میپردازیم. سربرگ Design به شما امکان میدهد که به طراحی و رنگبندی جدول خود بپردازید و هرگونه تغییر شکلی را در جدول ایجاد نمایید. بخش Table Style Options به شما شش گزینه را میدهد که عبارتند از:

- 1( : اولین ردیف را برجسته مینماید
- 2( : آخرین ردیف را برجسته مینماید
- 3( : ردیفها را یکی در میان برجسته میکند
	- 4( : اولین ستون را برجسته میکند
	- 5( : آخرین ستون را برجسته مینماید
- :( : ستونها را یکی در میان برجسته مینماید

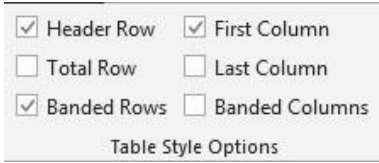

قسمت Table Styles رنگبندی های پیش فرض را برای شما به نمایش می گذارد که با انتخاب هر مورد دلخواه جدول شما به آن شکل و رنگبندی در می آید و ابزار Shading امکان تغییر در رنگبندی جدول را امکان پذیر می سازد. ابزار Borders که بصورت مشترک با قسمت Draw Borders کار می کند تنظیمات خطوط جدول را به شما می دهد و شما می توانید نوع، ضخامت، قالب و رنگ خطوط را تغییر دهید. گزینه Draw Table در قسمت Draw Borders بار دیگر امکان ترسیم دستی را به شما داده و آیکون به شما اختیار پاک کردن هر خطی را در درون جدول میدهد.

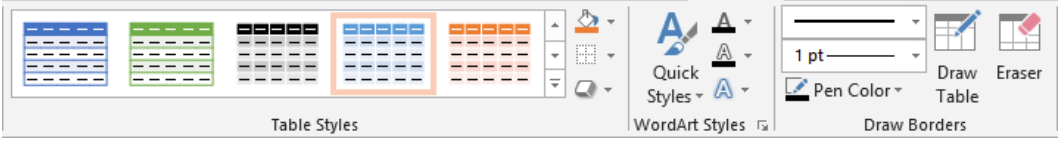

ابزار Effects برای اعمال جلوه بر روی جدول در اختیار شما گذاشته شده است که ما در قسمت آموزش نحوه کار با Styleها توضیحات کامل را در خصوص این موضوع برای شما ارائه میکنیم. قسمت دیگر این سربرگ Word Art Styles میباشد که ما باز هم برای جلوگیری از تکرار مجدد مطالب تشریح گزینههای این قسمت را به آموزش نحوه کار با ها ارجاع میدهیم.

سربرگ دیگر Layout نام دارد که در قسمت Table شما می توانید به انتخاب بپردازید گزینه View Gridlines خطوط شبکهای جدول شما را نمایان میسازد اما در خروجی کار نمایش داده نمیشود و فایده این گزینه این است که شما در زمان حذف خطوط جدول خود به عنوان خطوط راهنما برای بینایی بهتر شما نشان داده شود.

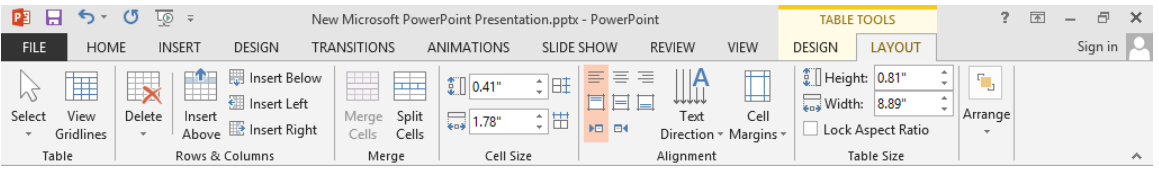

بخش بعدی هست که آیکون به ترتیب سه حالت زیر را به همراه دارد:

- 1( حذف ستونی که سلول جاری در آن است
- 2( حذف ردیفی که سلول جاری در آن است
	- 3( حذف تمام جدول

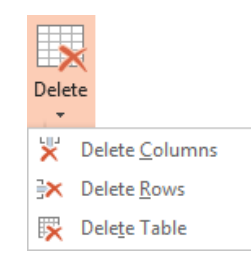

چهار گزینه دیگر این قسمت به شرح زیر میباشد

- 1( : اضافه کردن یک ردیف باالی سلول جاری
- 2( : اضافه کردن یک ردیف پایین سلول جاری
- 3( : اضافه کردن یک ستون سمت چپ سلول جاری
- 4( : اضافه کردن یک ستون سمت راست سلول جاری

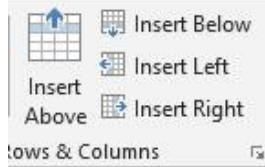

اما در قسمت Merge امکان ادغام سازی تعریف شده است به گونهای که وقتی شما بخواهید چند سلول را به یک سلول تبدیل کنید گزینه Merge Cells این عمل را انجام می دهد و زمانی که بخواهید یک سلول را به چندین سلول تقسیم نمایید با انتخاب آن سلول و انتخاب گزینه کادری برای شما باز میشود که با تعیین تعداد ستون و ردیف عمل تقسیم شما انجام میگردد.

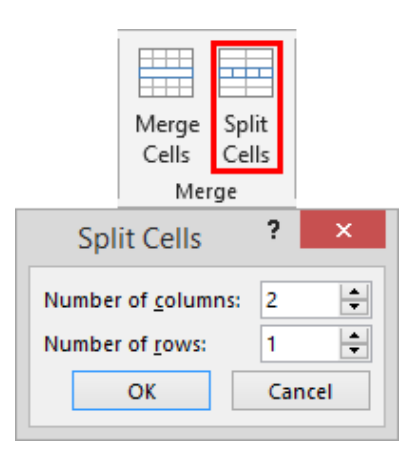

قسمت بعدی میباشد و این امکان را میدهد تا بتوانید در اندازه طول و عرض ردیف و ستون جدول تغییر ایجاد نمایید. به این نکته توجه داشته باشید که شما نمیتوانید در این برنامه طول و عرض یک سلول را به تنهایی تغییر دهید. قسمت که پرکاربرد نیز هست تراز بندی متون درون سلولها را برای شما فراهم نموده و بسیار راحت با مناظره هر ترازبندی و انتخاب مورد دلخواه میتوانید آن را اعمال نمایید این ترازبندی نوع چینش، فاصله و محل متن در سلول و قسمتهای انتخابی را تعیین می کند.

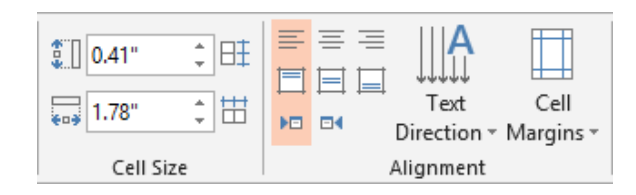

قسمت به مانند قسمت عمل مینماید با این تفاوت که ابزارهای این بخش در خصوص تمام جدول عمل میکنند و شما میتوانید به راحتی با درج یک عدد در طول و عرض جدول خود تغییر حاصل نمایید؛ بسیار برای زمانی که میخواهید حتما جدول شما در یک اندازه مشخص باشد مفید واقع خواهد بود. آخرین قسمت را نیز در مبحث کار با تصاویر فرا خواهید گرفت.

### تصاویر در

ما در این قسمت قصد داریم تا شما را با نحوه کار با تصاویر در Power Point آشنا نماییم تا در ایجاد یک فایل ارائه بتوانید بخوبی با این قسمت کار کنید. از آنجایی که استفاده از تصاویر در یک فایل ارائه تا حدودی یک الزام به حساب میآید ما هرگونه نگرانی شما را برطرف خواهیم نمود و به شما آموزش خواهیم داد تا چگونه بتوانید بصورت کامال حرفهای تصاویر را در کار خود داشته باشید.

قبل از شروع این نکته بسیار مهم در مورد کار با تصاویر را بیان میداریم که شما میبایست برای داشتن یک کار حرفهای و ایجاد فایلهای خالقانه و زیبا حتما معلومات خود را در مورد فرمتهای گرافیکی و بخصوص فرمتهای تصاویر و کاربرد هرکدام از آن ها را در امور گرافیکی بالا برده و دیگر اینکه حداقل آشنایی متوسط را با نرمافزار قدرتمند Photoshop را کسب نمایید تا ببینید که دیگر چگونه میتوانید به راحتی و به زیبایی هرچه تمام یک فایل ارائه بسیار مخاطبگرا را ایجاد نمایید.

برای وارد کردن تصویر به اسالید در سربرگ در بخش روی گزینه کلیک کنید و سپس تصویر مورد نظر خود را وارد نمایید.

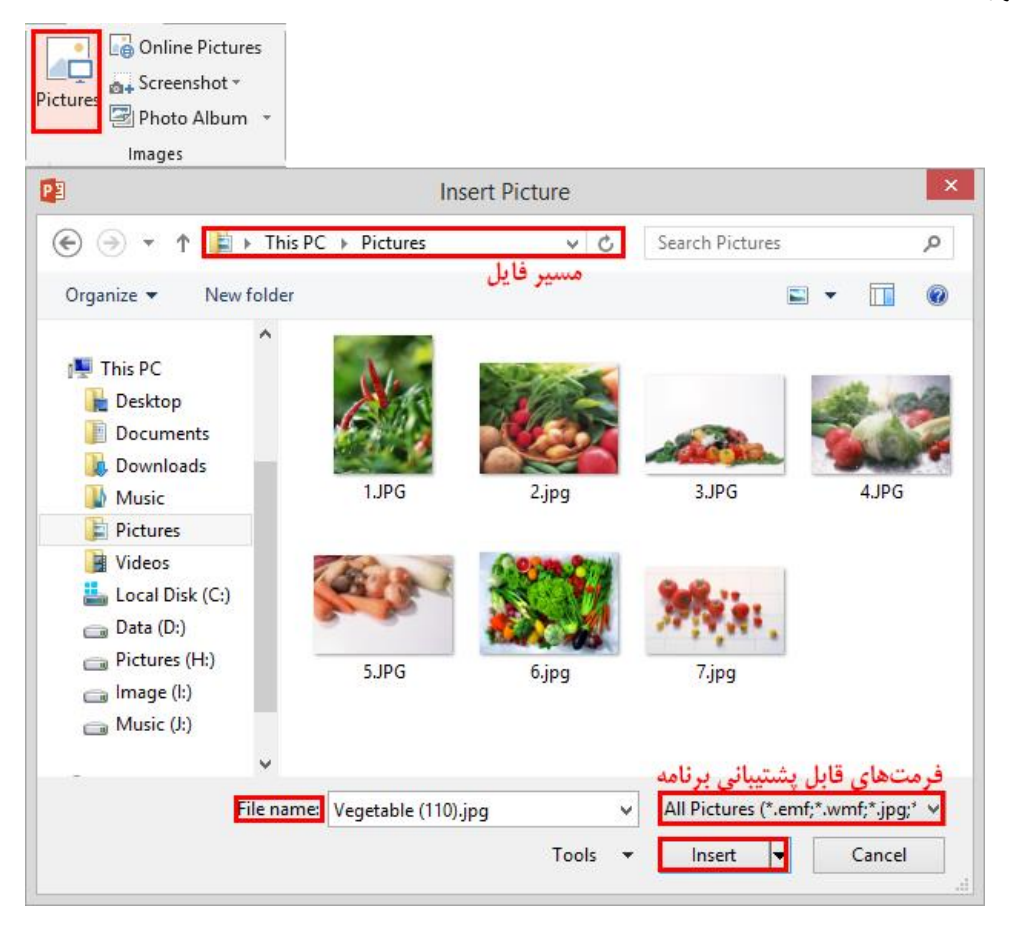

همان طور که مشاهده میکنید تصویر با یک سربرگ جدید با عنوان ظاهر میشود اولین موردی که به چشم میآید گیرههای اطراف تصویر است که شما به کمک آنها میتوانید اندازه تصور خود را تغییر دهید و یا این که آن را بچرخانید. همچنین شما می توانید در چرخاندن و تغییر سایز با استفاده از درگ، از دو کلید Shift و Alt استفاده نمایید.

چه استفادهای؟

در چرخاندن با فشردن و نگه داشتن کلید Shift چرخش در جهات و زاویه معین و در تغییر اندازه با فشردن و پایین نگه داشتن همزمان تغییر اندازه متناسب با طول و عرض تصویر صورت میگیرد.

خوب در سربرگ Format شما می توانید در بخش Size اندازه تصویر خود را به صورت دقیق وارد نمایید؛ از این ابزار می توانید برای زمانی که میخواهید اندازه چندین تصویر را در کارتان به یک اندازه در بیاورید بسیار مناسب و پرکاربرد خواهد بود. دیگر ابزار این بخش ابزار میباشد که برای برش تصویر مورد استفاده قرار میگیرد؛ با باز کردن زبانه این ابزار سه گزینه در اختیار شما قرار میگیرد که گزینه اول یعنی برش را به خودتان واگذار میکند و گزینه دوم یعنی چیدن را بر اساس یک شکل انجام میدهد و گزینه تصویر شما را در اندازههای مشخصی میچیند و آخرین مطلب در خصوص این ابزار این است که زمانی که شما با استفاده از این ابزار عمل برش را انجام میدهید با فشردن کلید برش را انجام و برای برگرداندن تصویر به حالت اولیه یا برشی دیگر دوباره این ابزار را انتخاب کنید.

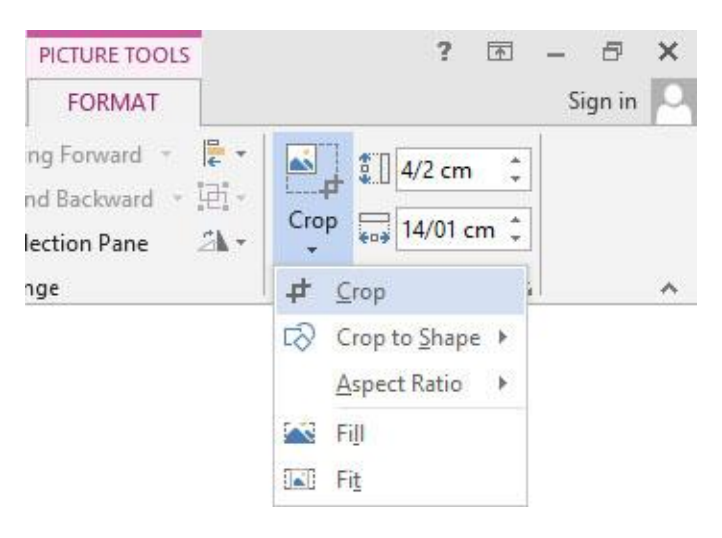

بخش دیگر سربرگ Format بخش Adjust میباشد و قبل از توضیح بدانید که هرکدام از این ابزارها و آیکونها دارای پانل تنظیمات مخصوص به خود میباشد که برای طوالنی نشدن مبحث و همچنین آسانی کار با این پانلها و از آنجایی که این تنظیمات دیداری میباشند و به سلیقه افراد مرتبط هستند از توضیح آنها صرف نظر کردهایم. حال این ابزارها به شرح زیر مے ،باشد:

1( اولین گزینه آن در خصوص حذف پسزمینه تصویر میباشد؛ با کلیک بر روی این ابزار میتوانید قالب دلخواه خود را ایجاد نمایید. اولین ابزار در این سربرگ باعث میشود محلهایی را که انتخاب میکنید حذف نشود )در اینجا میتوانید از درگ نیز استفاده نمایید تا محدوده انتخاب شما بیشتر شود) و گزینه دوم باعث میشود محلهایی را که انتخاب میکنید حذف شده و گزینه سوم به شما امکان حذف این نقاط را میدهد و در پایان روی گزینه کلیک کنید. اگر شما دوباره بخواهید تصویر را به حالت اولیه خود برگردانید با انتخاب تصویر بر روی گزینه Remove Background کلیک کرده و در کادر ظاهر شده گزینه Discard All Changes را انتخاب کنید.

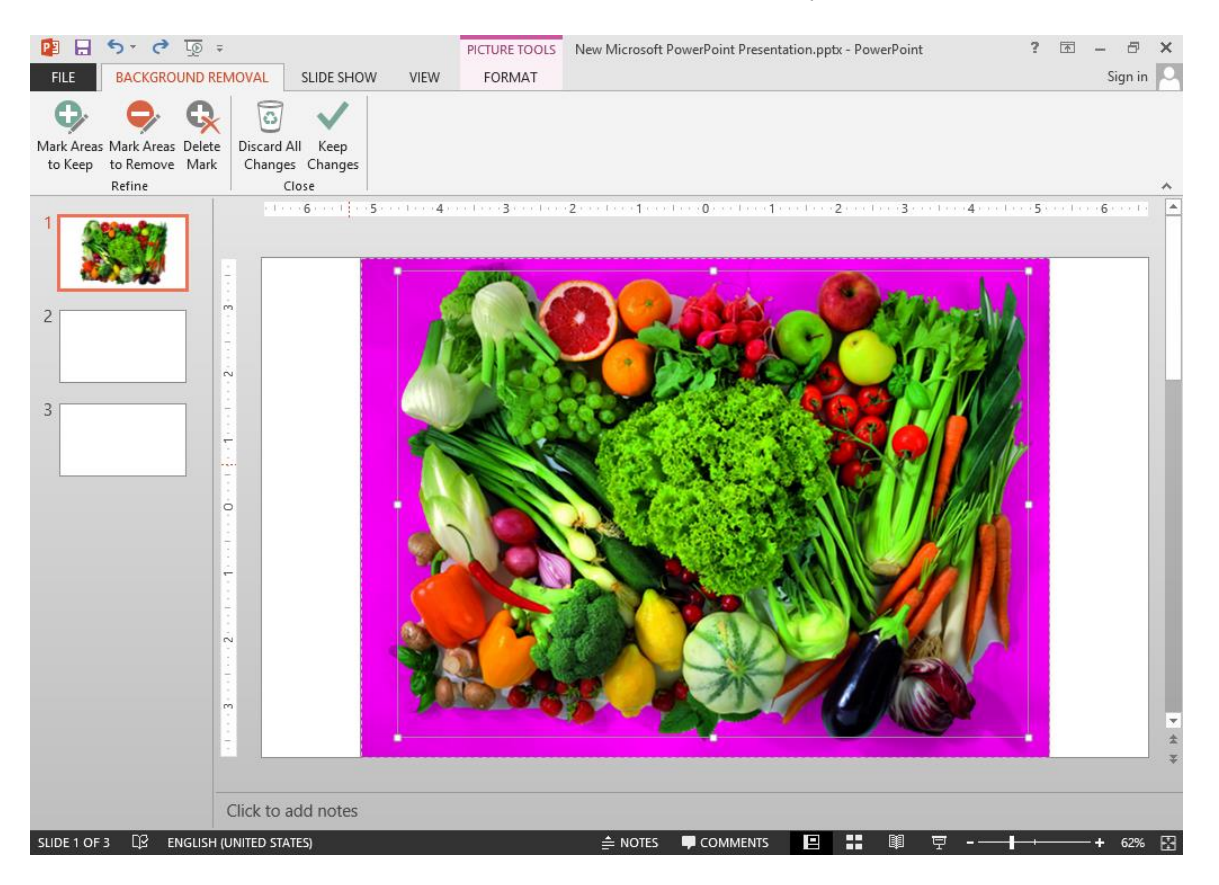

2( : به شما امکان تنظیمات نرمی لبهها و روشنایی تصویر را میدهد که با کلیک هر مورد دلخواه میتوانید تنظیمات را بر روی تصویر خود اعمال نمایید.

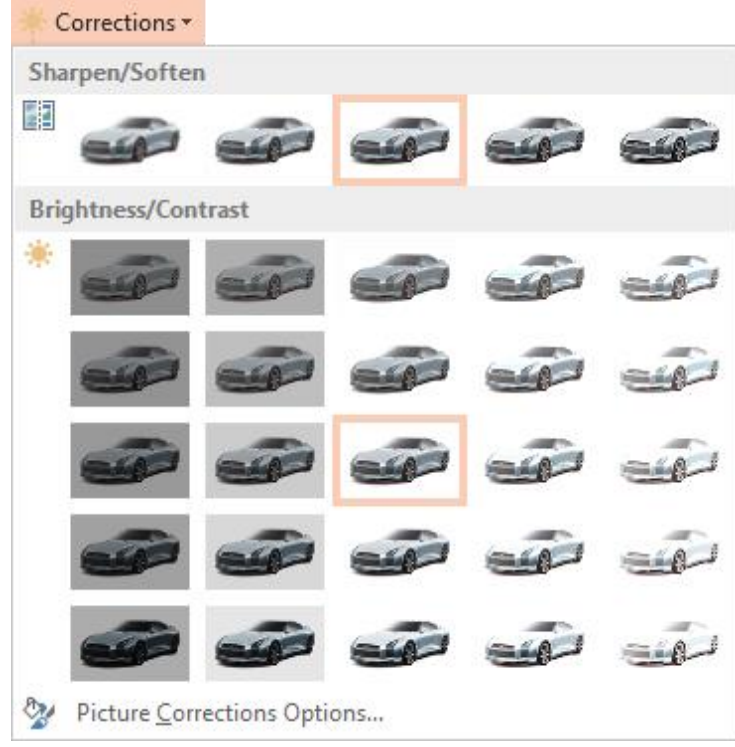

3( : این گزینه برای تنظیمات رنگ تصویر کاربرد دارد. در قسمت میزان غلظت و در قسمت شدت رنگ و قسمت Recolor برای تعیین نوع رنگ و دوباره سازی رنگبندی تصویر است و اگر مایل به تنظیمات حرفهای هستید میتوانید با انتخاب گزینه آخر به این تنظیمات دست یابید.

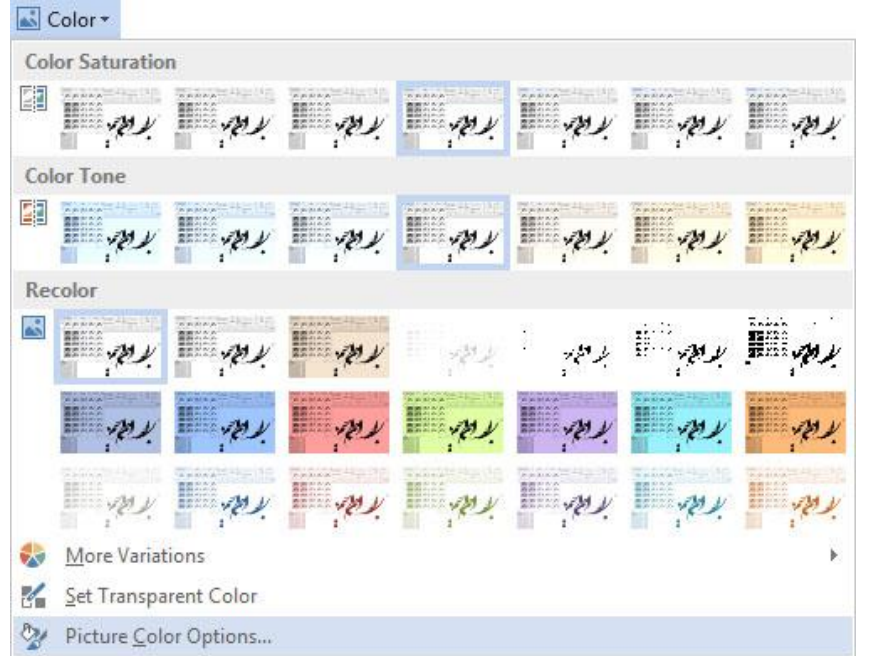

4( : همان گونه که از نام این گزینه مشخص است به شما امکان تأثیر جلوههای هنری را میدهد که در موارد گوناگون بسیار مفید و پرکاربرد است و باعث میشود تا تصویر به صورت حرفهای جلوه نمایی کند.

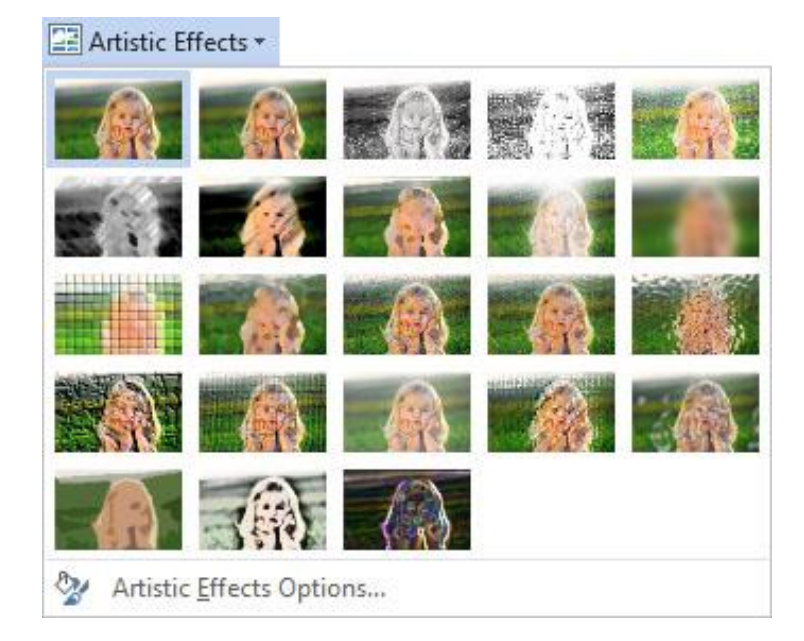

5( : به مانند یک نرم افزار فشردهسازی عمل میکند و باعث کاهش حجم عکس و به تبع آن کیفیت عکس میشود.

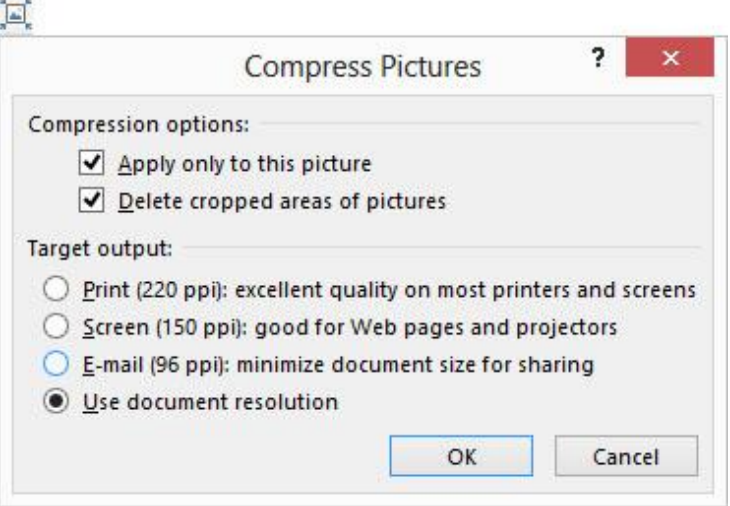

:( : به کمک این گزینه میتوانید تصویر موجود را با تصویری دیگر تعویض نمایید.

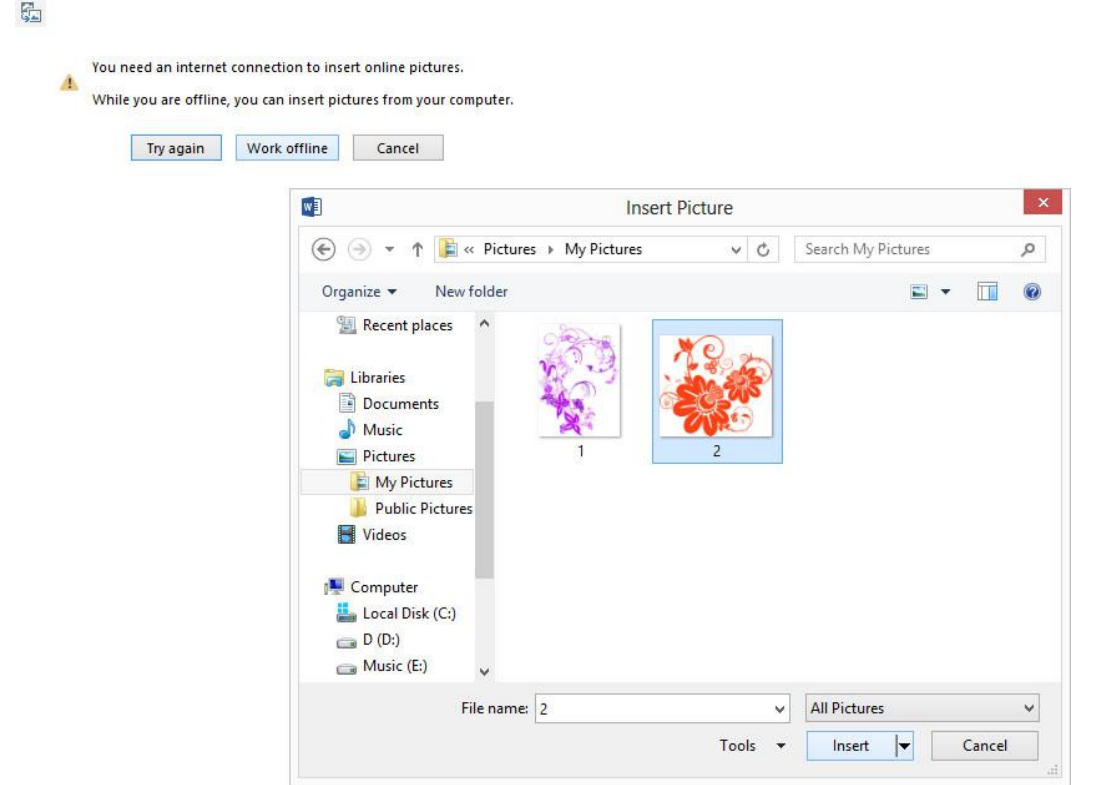

7( : این گزینه تصویر را به حالت نخست آن باز میگرداند.

اما در بخش Picture Styles شما می توانید قاب، شکل و فرم خاصی را به تصویر بدهید. گزینه Picture Border رنگ و خط حاشیه قاب شما را تنظیم و Picture Effects نوع جلوهها را برای شما مشخص می کند تا بتوانید به شکل دهی و فرم خاص خود برسید که این بخش پرکاربردترین بخش تنظیمات تصویر برای کاربران است و گزینه بیشتر مربوط به کاربرد تصویر در چارتها میباشد، از آنجایی که شما هنوز با درج چارتها و کار با آنها آشنا نیستید ما از تشریح این گزینه صرف نظر میکنیم.

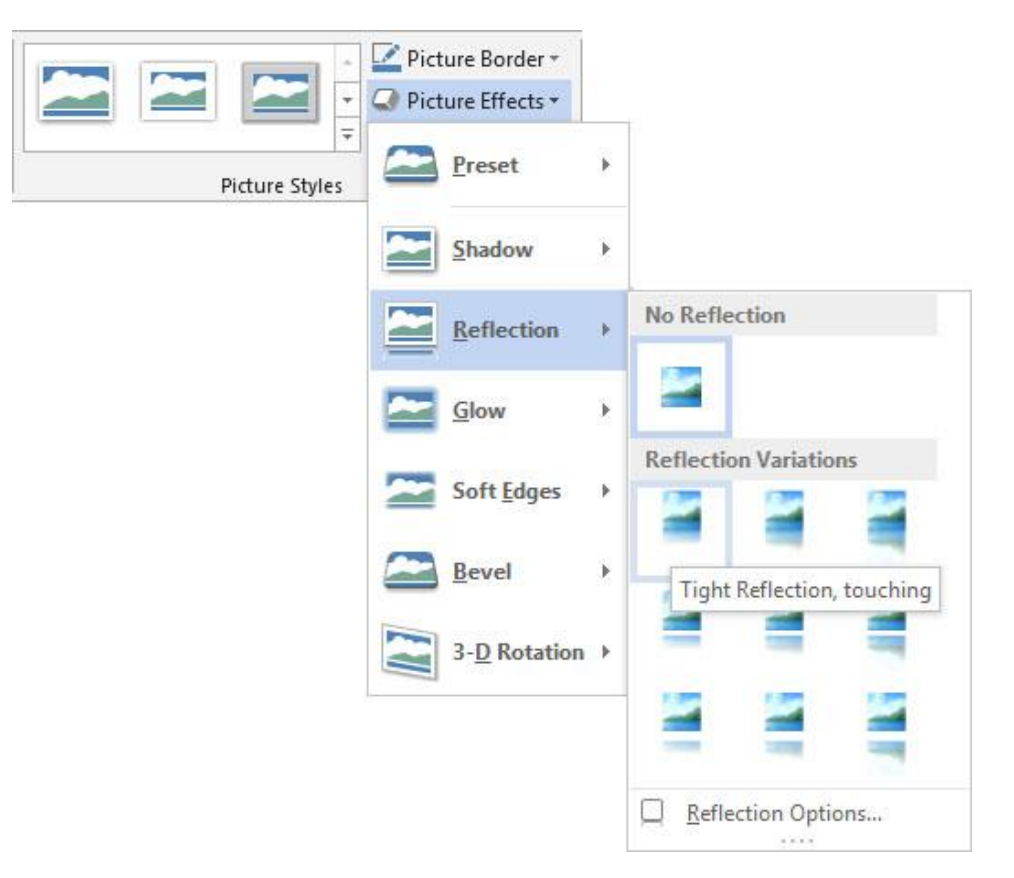

بخش دیگر این سربرگ مربوط به رابطه تصویر و متن میباشد.

فکر نمی کنی گزینه Picture Layout و قسمت Arrange رو اصلا توضیح ندادی؟  $\mathrel{\odot}$ 

به خاطر داشته باشید که نحوه کار با Smart Artها و نحوه قرارگیری تصویر و اشکال در ارتباط با متن خود جزو مطالب مهم بوده که در ادامه در یک دید تخصصی به آن میپردازیم.

# کار با

اگر به یاد داشته باشید در مجموعه آفیس 2212 در این قسمت ابزاری به نام داشتیم که از تصاویر آن بخصوص در ادارات استفاده میکردیم اما دیگر این ابزار جای خود را به ابزار داده است تا شما بتوانید از طریق ارتباط آنالین به طیف گستردهتری از تصاویر آن هم در موضوعات مختلف دسترسی داشته باشید؛ اما مشکلی در اینجا وجود دارد که ما در آموزش در توضیح همین مبحث آن را بیان نمودهایم.

#### **Screen Shot**

اسکرین شاتها زمانی مورد استفاده قرار میگیرند که شما بخواهید عکسی را در قسمتی از صفحه دکستاپ خود گرفته و آن را در فایل ارائه خود به کار ببرید و بیشترین مورد استفاده از آن تهیه گزارش کار است. البته با استفاده از کلید پرینت اسکرین که در تمامی کیبوردها موجود است میتوان به عکسبرداری پرداخت اما ضعفی که در این جا وجود دارد این است که گاهی اوقات بعد از عکسبرداری نیاز به برش است. نرمافزار قدرتمند Power Point این امکان را به شما داده است تا با استفاده از این ابزار مفید به انتخاب قسمتی که مایل به عکسبرداری از آن هستید بپردازید و با رها کردن کلید موش واره تصویر شما مهیا شود و ادامه کار با آن همانند کار با تصاویر در است که در مباحث قبل توضیح داده شده است.

کاربرانی که مایل به کسب دانش بیشتر در خصوص طریقه عکسبرداری و فیلمبرداری از صفحهنمایش هستند میتوانند محصول فوقالعاده ما را در این خصوص تهیه نمایند و دانش خود را در این باره به سطح حرفهای برسانند. )کتاب نحوه تصویربرداری از صفحه دسکتاب که به زودی از مجموعه آموزشهای آموزش حرفهای عرضه می شود)

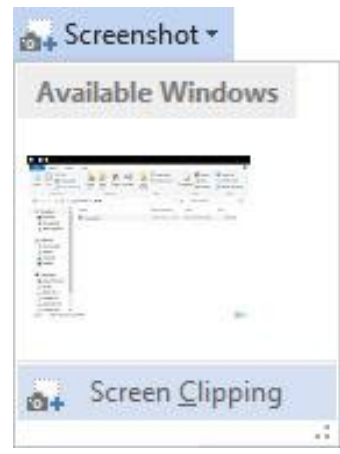

# ایجاد آلبوم تصاویر

یکی از امکانات اختصاصی نرمافزار Power Point از مجموعه آفیس ۲۰۱۳ ابزار Photo Album است که به شما کمک می کند تا بتوانید یک آلبوم بسیار زیبا و هنری از تصاویر منتخب خود ایجاد نمایید و آن را برای مقاصدی از جمله آلبوم تصاویر خانگی، کاتالوگ محصوالت، تصاویر یک اردوی علمی و... بکار برید.

زمانی که شما در سربرگ Insert و در قسمت Images گزینه New Photo Album را از زیرمنوی آیکون Photo Album انتخاب نمایید کادر Photo Album برای ایجاد آلبوم باز میشود. ما در اینجا با استفاده از تصویر زیر قسمتهایی از این کادر را توضیح دادهایم:

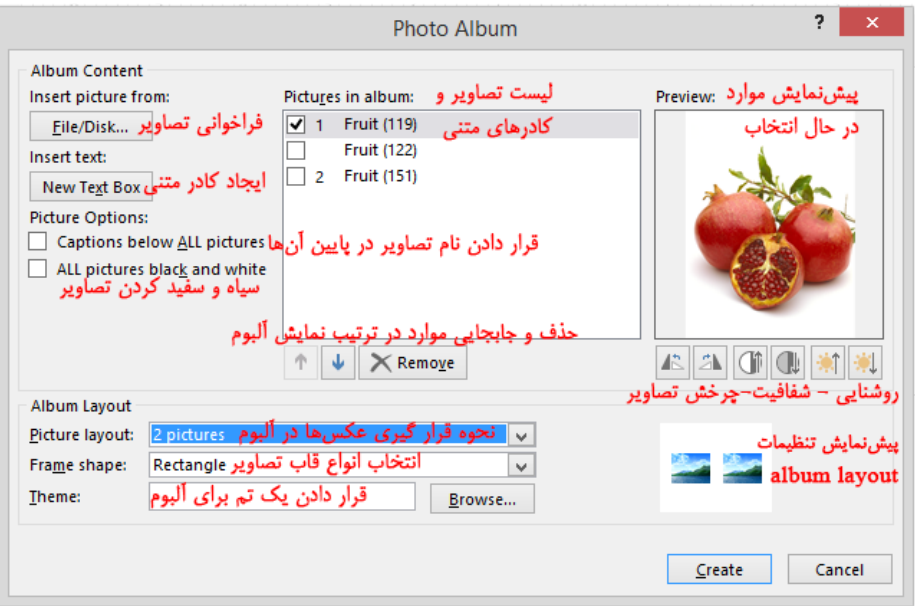

به خاطر بسپارید که برای فعال شدن گزینههای ...Captions و Frame Shape در این کادر میبایست گزینهای غیر از گزینه را از کادر گزینه انتخاب نمایید. بعد از آن که شما تنظیمات دلخواه خود را در این کادر به اتمام رساندید با کلیک بر روی گزینه نرمافزار آلبوم را در یک فایل جدید باز مینماید که شما میتوانید تمامی تنظیمات؛ مانند: تم کار، قالب و افکت تصاویر، کادرهای متنی و تنظیمات مربوط به متون و... را دستکاری نموده و در آخر آلبوم خود را ذخیره نمایید. هربار که خواستید به تنظیمات این کادر دسترسی داشته باشید در سربرگ Insert و در قسمت Images گزینه را از زیرمنوی آیکون انتخاب نمایید.

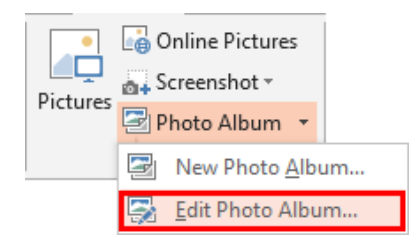

#### Power Point **شکل ها در**

ما تابحال شما را با اهمیت طراحی و قالب یک کار ارائه آشنا نمودیم و بیان داشتیم که یک کار ارائه میبایست دارای طراحی زیبا و مناسب باشد تا مخاطب را مجذوب خود نمایید. در این راه شما به اهمیت تصاویر در این مهم پی بردید و حال وقت آن رسیده است تا بتوانید به راحتی اشکال را نیز در کار خود وارد نمایید و ببینید که چگونه اینها در Power Point میتوانند یک ارائه فوقالعاد را ایجاد نماییند؛ بخصوص در زمانی که به یک تبدیل میشوند. توضیحات را کنار گذاشته و به درج اشکال و نحوه کار با آنها میپردازیم و در مورد اشکال در آینده صحبت میکنیم.

برای ترسیم اشکال هندسی می توان از گزینه Shapes در سربرگ Insert و از قسمت Illustrations استفاده کرد. بعد از انتخاب شکل دلخواه خود با درگ موشواره به ترسیم میپردازیم و بعد از ترسیم با رها کردن کلید موشواره میتوانید با دستگیرههای اطراف شکل نیز این کار را انجام دهید و به اندازه دلخواه خود از شکل دست یابید.

کار دستگیرههای زرد رنگ که در بعضی از اشکال دیده میشه چیه؟

دستگیرههای زرد رنگی که در ترسیم بعضی از اشکال دیده می شود به شما کمک می کند تا بتوانید فرم شکل را تغییر دهید؛ به عنوان مثال در ترسیم شکل یک ستاره بتوانید آن را الغرتر یا برعکس جلوه دهید.

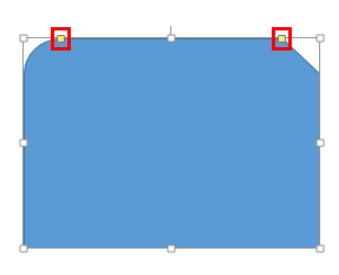

در سربرگ Format شما می توانید در بخش Size به اندازه دلخواه از شکل خود برسید. اما با استفاده از ابزار Edit Shape در بخش Insert Shape شما به راحتی می توانید شکل را با شکل دیگر تعویض یا با ایجاد نقاط ویرایشی فرم و حتی شکل خود را تغییر دهید.

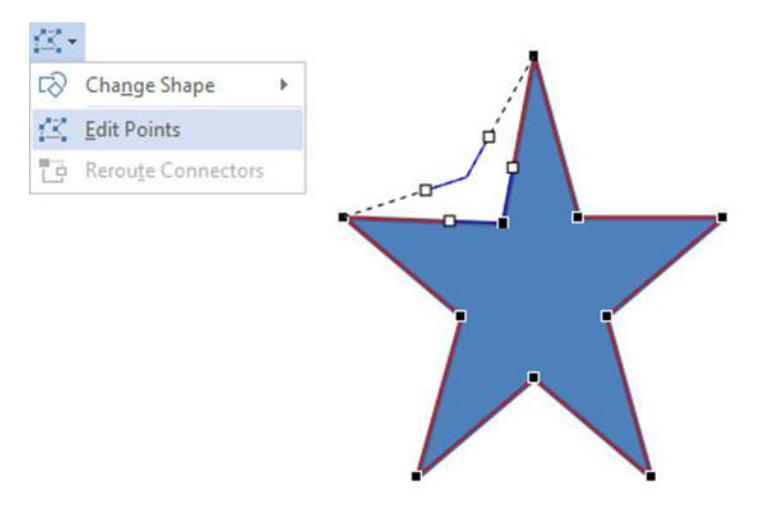

ابزار Draw A Text Box در این قسمت به شما امکان داده تا بتوانید کادر متنی را در شکل ترسیم و به درج متن بپردازید ولی شما میتوانستید به راحتی با قرار گرفتن بر روی شکل و درج متن بدون نیاز به ایجاد کادر متنی درون شکل متن خود را وارد نمایید.

آخرین ابزار این قسمت به شما این قابلیت را داده تا بتوانید با انتخاب چندین شکل بصورت همزمان )با استفاده از کلید ( پنج حالت از ادغام را داشته باشید. کاربرانی که با نرمافزار قدرتمند کار کرده باشند به خوبی با این حالتها آشنایی دارند و میتوانند از این ابزار برای خلق اشکال متنوعتر استفاده نمایند.

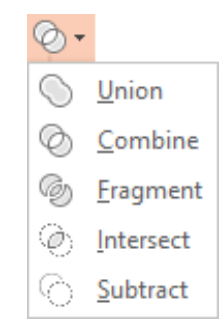

در قسمت سه گزینه زیر در اختیار شما قرار داده شده است:

- 1( : برای رنگ آمیزی داخل شکل است و حتی این امکان را به شما میدهد تا یک گرادین یا یک تصویر را به داخل شکل بیاورید
- 2( : این ابزار برای تنظیمات خطوط حاشیه شکل بوده که به شما امکان تغییر رنگ، ضخامت و نوع خطوط را میدهد
	- 3( : برای اعمال جلوهها به شکل میباشد

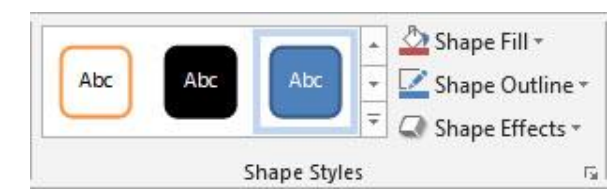

قسمت دیگری که در سربرگ Format قابل توجه است بخش Arrange میباشد. با استفاده از ابزار Rotate میتوانید شکل خود را بچرخانید.

زمانی که شما چند شکل را همزمان در حالت انتخاب قرار دهید با استفاده از ابزار میتوانید شکلها را به یک گروه تبدیل کنید و آنها را با هم تغییر اندازه، شکل و رنگ دهید.

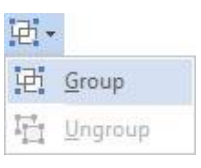

ابزار Align Objects در خصوص ترازبندی می باشد که ما در یک مبحث جداگانه بصورت اختصاصی به آن پرداختیم و شما را بصورت کامل با آن آشنا نمودیم.

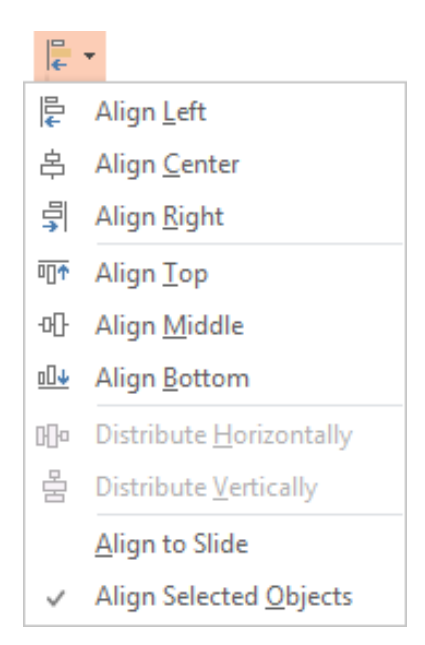

سه ابزار دیگر این قسمت در رابطه با سطح الیهها و تمام آنچه که در یک اسالید داریم میباشد. البته کار با این قسمت برای کاربرانی که با برنامههای قدرتمند شرکت Adobe کار کرده باشند بسیار آسان و پرکاربرد خواهد بود زیرا زمانی که شما لایهها را در اختیار داشته باشید به راحتی میتوانید با آنها کار کنید. به عنوان مثال اگر چندین تصویر را روی هم داشته باشید با استفاده از این قسمت میتوانید به راحتی با آنها کار کنید؛ بدون این که آنها را برای دید بهتر حرکت دهید و این برای ایجاد انیمیشنها نیز بسیار مفید میباشد که در بخش خودش توضیحات مربوطه را کسب مینمایید. اکنون به این ابزارها میپردازیم:

گزینههای ابزار :

- 1( : شکل انتخابی یک پله نسبت به اشکال دیگر در سطح باالتر قرار میگیرد
	- 2( : شکل انتخابی در باال ترین سطح قرار میگیرد

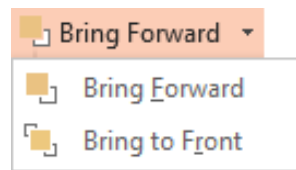

گزینههای ابزار :

- 1( : شکل انتخابی یک پله نسبت به اشکال دیگر در سطح پایینتر قرار میگیرد
	- 2( : شکل انتخابی در پایینترین سطح قرار میگیرد

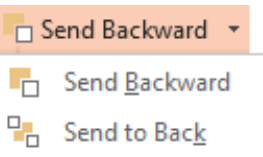

ابزار بسیار مفید Selection Pane که امکانات در ابزار Bring Forward و Send Backward را نیز دارا میباشد پانل Selection را در برنامه ظاهر میکند که ما با استفاده از تصویر زیر آن را تشریح کردهایم.

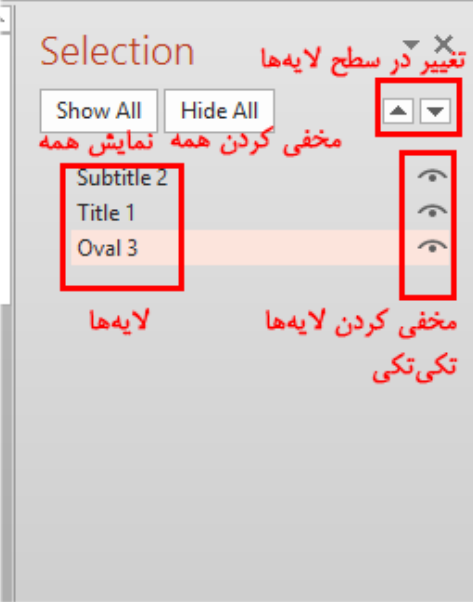

 چطور میشه شکلی مثل یک مستطیل تو خالی بر روی تصویر یا متن قرار بدم طوری که داخلش محتویات الیه زیرین نشان بده مانند این کادرهای قرمز رنگی که روی بعضی از تصاویر همین کتاب هست؟

نکته بسیار مهم و پرکاربرد در مبحث تصاویر و اشکال آن است که شما نیاز دارید تا گاهی اوقات شکلی مثل مستطیل را در تصویر برای تاکید یا متمایز کردن آن بخش از تصویر قرار بدهید پس نیاز است تا اینگونه اشکال را توخالی کنید. بعد از ترسیم شکل در سربرگ Format و در بخش Shape Styles با باز کردن زبانه ابزار Shape Fill گزینه No Fill را برگزینید.

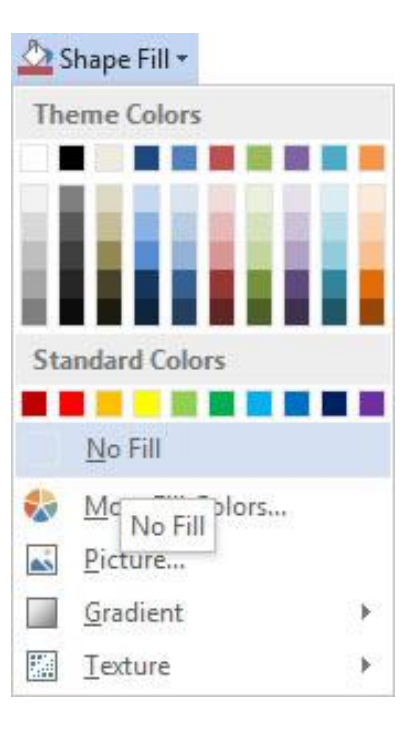

قسمت چی هست؟ نیاز به توضیح نداره؟

توجه داشته باشید که ما در اینجا قسمت Word Art Styles را به دلیل اختصاصی بودن مبحث آن به بخشی جداگانه سپردیم تا شما بتوانید اختصاصی آن را فرا بگیرید. پس تا پرداختن به آن صبور باشید!

### دو ترفند در کار با شکلها

اکنون که شما کار با شکلها را فرا گرفتهاید الزم دانستیم تا شما را با بعضی از شکلها که بسیار پرکاربرد و مفید هستند آشنا نماییم. شکلهای گروه Action Buttons را در آینده فرا خواهید گرفت؛ اما نخستین شکلی که در اینجا به آن میپردازیم به شما کمک میکند تا بتوانید به راحتی آبجکتها و شکلهای درون اسالید خود را به همدیگر متصل نمایید. شکلهای گروه )به غیر از سه شکل آخر( این عمل را برای شما انجام میدهند تا بتوانید به راحتی شکلها را به یکدیگر متصل نموده و هر موقع که یکی را جابجا نمودید این اتصال خود بصورت خودکار با تغییر شکل برقرار بماند؛ پس برای ترسیم میتوانید به عنوان مثال شکل Line را انتخاب نمایید سپس بر روی شکل نخست رفته و در جایی که نقاط سیاه رنگ ظاهر می گردد شروع و در ادامه به شکل دوم رفته و باز هم به همان شکل با کلیک بر روی نقاط سیاه رنگ اتصال را انجام دهید. به خاطر داشته باشید که با استفاده از ابزار Arrows در قسمت Shape Outline می توانید خط را به یک پیکان تبدیل نمایید و جهتهای آن را تغییر دهید و همچنین با راست کلیک بر روی خط و استفاده از سه گزینه ابزار Connector Types حالت خط را به راحتی تغییر دهید.

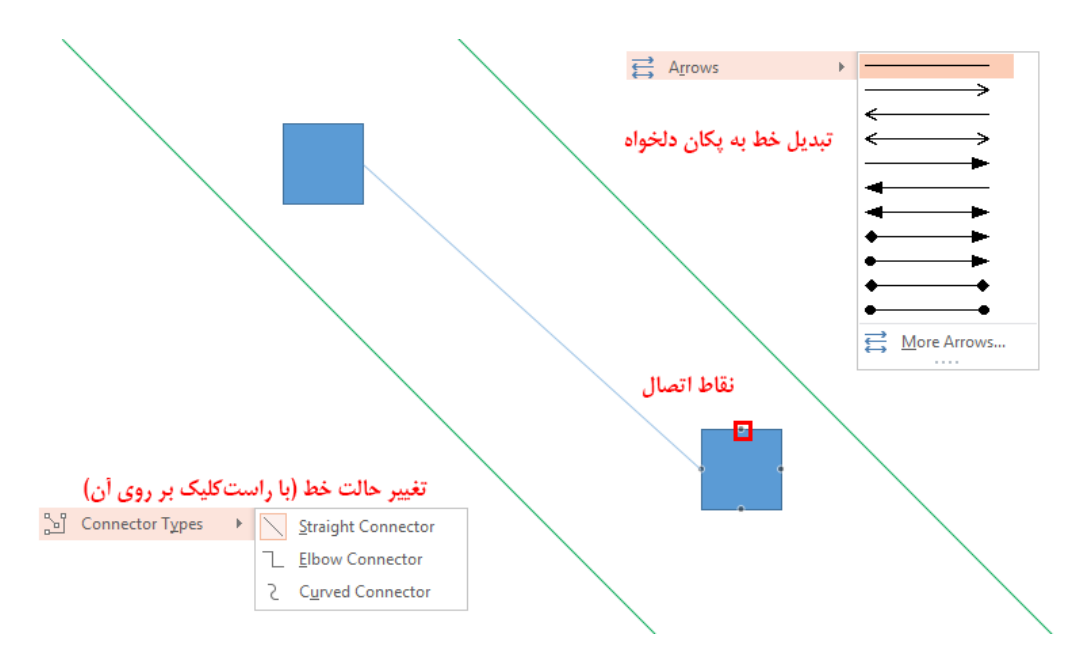

شکل دوم میباشد که امکان ترسیمهای بسیار جذاب و در فرمهای گوناگون را برای شما فراهم میسازد. دوستانی که با ابزار Pen در Photoshop کار کرده باشند به خوبی میتوانند با این ابزار کار کرده و کاربردهای بی نظیر آن، که میتوان از ایجاد مسیر برای درج متن نام برد را درک نمایند. اکنون برای ترسیم بعد از انتخاب آن در محیط اسالید با کلیک شروع به ترسیم نمایید؛ در پایان نیز تنها کافی است تا در انتها و آخرین نقطه دابل کلیک نمایید تا مسیر شما ترسیم شود. اما با استفاده از ابزار Edit Shape در بخش Insert Shape شما به راحتی می توانید شکل را با شکل دیگر تعویض یا با ایجاد نقاط ویرایشی فرم و حتی شکل خود را تغییر دهید. این نقاط در زمانی که شما گزینه را انتخاب نمایید ظاهر میگردند که ما با استفاده از تصویر زیر اطالعات تکمیلی را در اختیارتان قرار دادهایم.
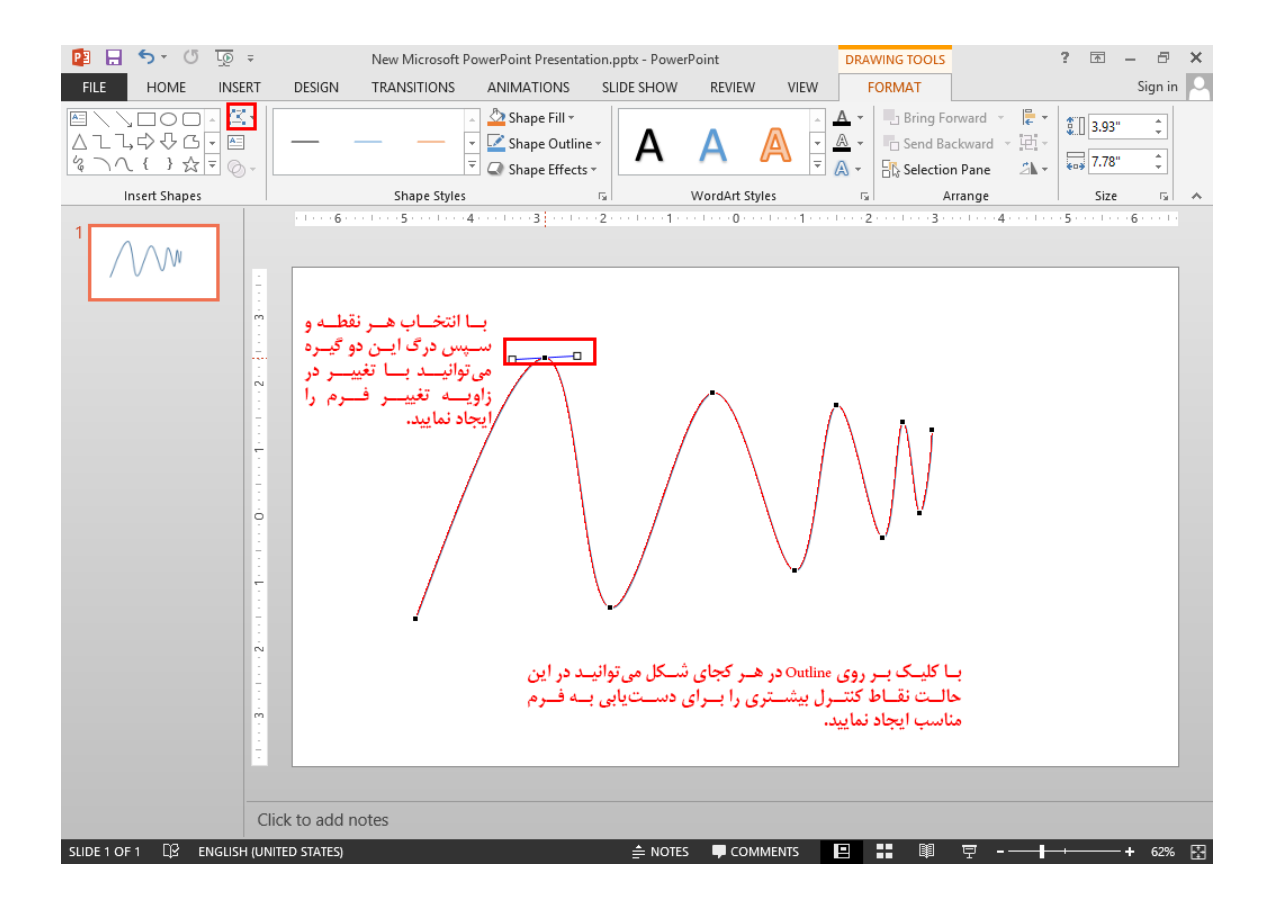

### ها و ها

ما در قسمت کار با شکلها بصورت گذرا به Shape Styleها پرداختیم و آموزش Word Art را بطور کلی به مبحثی جداگانه موکول کردیم. اکنون زمان آن رسیده است تا شما با مفاهیم، کاربردها و نحوه کار با این دو بخش آشنا گردید.

عبارت Fill محیط داخلی را دربر میگیرد و عبارت Outline پوسته یا خط خارجی را شامل میشود که هم در مورد اشکال و هم در مورد متون وجود دارد. مفهوم جلوههای هنری را میرساند که شما میتوانید با اعمال آنها بر روی تصاویر، شکلها، متون و هر مورد گرافیکی دیگر زیبایی خاصی را در آنها ایجاد نموده و جلب توجه نمایید.

منظور از Word Artها کادرهای متنی است که متون آن دارای سه ویژگی ذکر شده بالا می باشند که تعدادی از آنها بصورت پیشفرض در برنامه جای داده شده است. پس هر متنی که سه ویژگی باال بصورت همزمان به آن تعلق بگیرد خود یک به حساب میآید.

منظور از Shape Styleها استایل هایی می باشد که بر روی شکل ها اعمال می گردد که این استایل ها سه ویژگی Fill و Outline و Effects را با هم بر روی شکلها ایجاد می کنند. پس هر شکلی که سه ویژگی نام برده شده را بصورت همزمان دارا باشد یک به آن تعلق گرفته است. در آخر به دو نکته توجه داشته باشید که، هر متنی در برنامه شامل تمامی موارد باال میشود زیرا درون یک کادر متنی نیز قرار میگیرد که آن کادر نیز خود یک شکل به حساب میآید و شما میتوانید تمامی موارد پیشفرض در Word Art و Shape Style را تغییر دهید تا دلخواه خود را به وجود آورید و آن را اختصاصی فرمایید.

شما در بخش آموزش شکلها با Shape Styleها (زمانی که شکلی را انتخاب کردهاید در سربرگ Format و در قسمت Shape ( آشنا شدید و اکنون میدانید که اینها بر روی اشکال اعمال میگردند و شما با تغییر در سه شاخصه آنها میتوانید استایل اختصاصی را به شکلها بدهید. از آنجایی که گزینههای تنظیمات این قسمت بیشتر اثر خود را بصورت دیداری نمایان می گرداند ما از توضیحات طولانی و خسته کننده خودداری می کنیم و تنها نگاهی کلی را به گزینههای ابزار Effects میپردازیم. این گزینهها بصورت زیر میباشند:

- أ( : حالتهای ترکیبی جلوهها
	- ب) Shadow: سایه
	- ج) Reflection: بازتاب
		- د( : تابش
	- ه( : نرمی لبهها
	- و( : حالتهای اریب
- ز( : حالتهای سه بعدی با ترکیب چرخشها

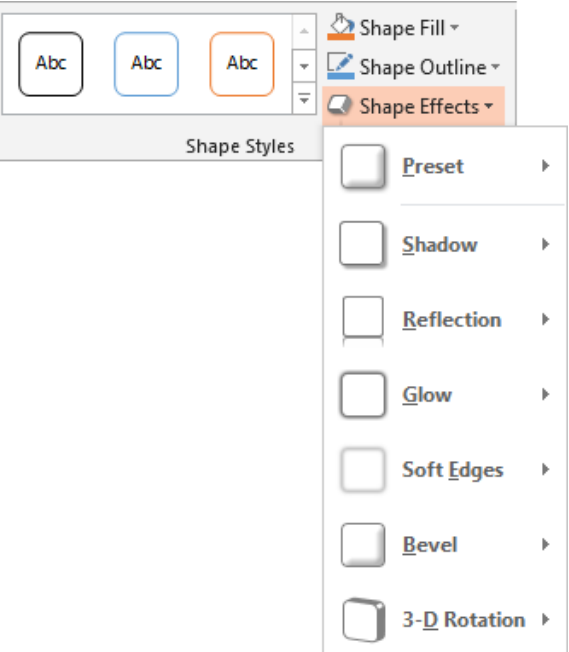

باز هم متذکر میشویم که گزینههای این ابزار هرکدام خود دارای تعداد زیادی زیرابزار و امکانات هستند که تشریح آنها خارج از محدوده آموزشی ما میشود و نیاز به دیدی جداگانه دارد. اما برای کاربران مبتدی در استفاده از آنها هیچ جای نگرانی نمیباشد زیرا به راحتی میتوانند با این ابزارها کار کنند.

#### ها

ها چارتهایی میباشند که شما میتوانید به کارتان، بنا به هرگونه نیازی بیفزایید. همچنین قبل از شروع مبحث این مورد را به خاطر بسپارید که شما میتوانید با استفاده از زیباترین موارد انیمیشن را در برنامه ایجاد نمایید.

پس برای افزودن یک Smartart می<sup>ا</sup>یست در سربرگ Insert در بخش Illustrations روی گزینه Smartart کلیک کنید. اکنون شما میتوانید در کادر باز شده مورد دلخواه را برگزینید اما همان گونه که خواهید دید در سمت چپ کادر تقسیم بندیهایی وجود دارد که کار شما را در انتخاب راحت مینماید. این موارد اینگونه است:

- 1( : زمانی که شما مایل هستید تا خروجی کارتان را بصورت نمایان بیان کنید
- 2( : با استفاده از این اشکال میتوانید مراحل انجام یک کار را بصورت مرحله به مرحله بیان نمایید
	- 3( : میتوانید ارتباطها، چرخهها و خروجیها را به نمایش در آورید
- 4( : از این قسمت بیشتر برای به نمایش در آوردن چارتهای سازمانی و نشان دادن زیرمجموعهها استفاده میشود
	- 5( : خیلی مختصر تا حدودی مانند بخش هست و در خصوص ارتباط بیشتر به کار میرود
		- :( : برای حاالت ماتریکسی مثل بیان شبکهای به کار میرود
		- 7( : میتوانید آمارها و نتایج سرشماریها را بصورت هرمی نمایش دهید
- 8( : این مورد به شما امکان میدهد تا کارتان را با تصویر ارائه کنید و بیشتر برای زمانی به کاربرد دارد که شما بخواهید راجع به تصویر مورد نظر توضیحی بیان نمایید

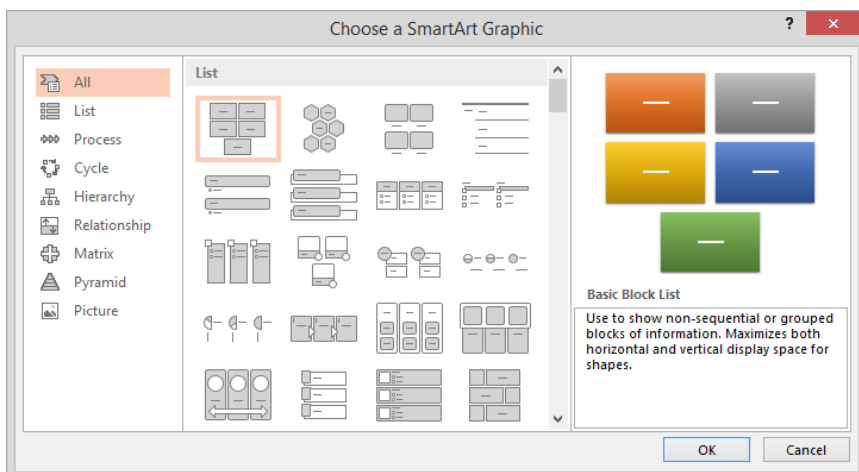

بعد از اینکه شما مورد دلخواه و مورد نیاز خود را انتخاب نمودید برای ایجاد آن تنها میبایست روی گزینه کلیک نمایید تا Smartart بصورت خام برای شما ایجاد شود. بعد از ایجاد Smartart شما میتوانید با استفاده از دو سربرگ Design و که ظاهر میگردد به ایجاد تنظیمات و تغییرات در خصوص چارت خود بپردازید. ما در اینجا ابتدا به گزینههای سربرگ میپردازیم.

نخستین بخش این سربرگ قسمت Create Graphic میباشد که شما میتوانید با استفاده از گزینه Add Shape به تکثیر اشکال خود بپردازید.

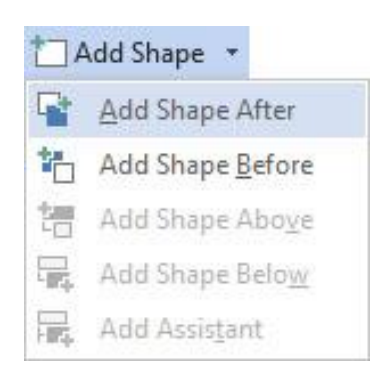

اما با استفاده از گزینه Text Pane هست که امکان دسترسی کامل به نوشتههای Smartart برای شما مهیا میشود و شما میتوانید در این کادر بصورت سریع به ویرایش کاراکترهای متنی بپردازید.

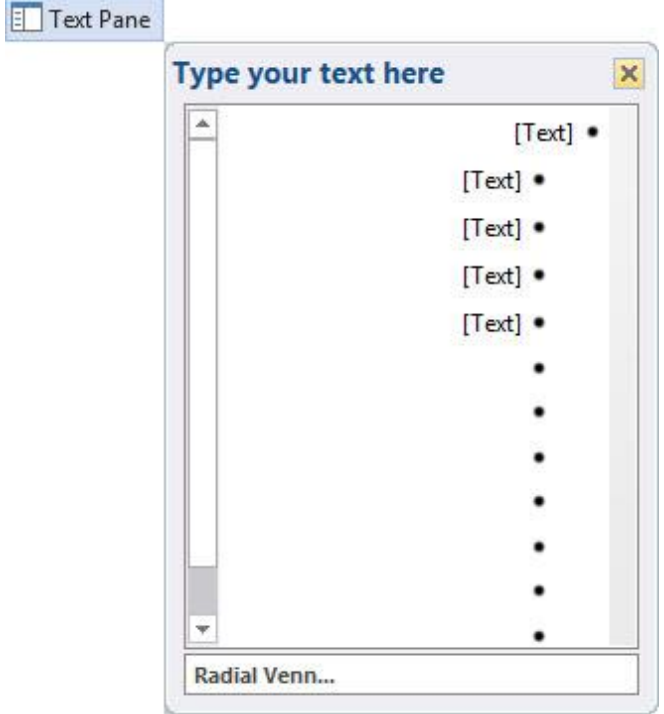

جذاب ترین قسمت سربرگ Design بخش Smartart Styles است. شما میتوانید با انتخاب رنگبندی دلخواه و اعمال جلوههایی همچون سهبعدی کردن؛ کار خود را بسیار زیبا و دلپسند کنید.

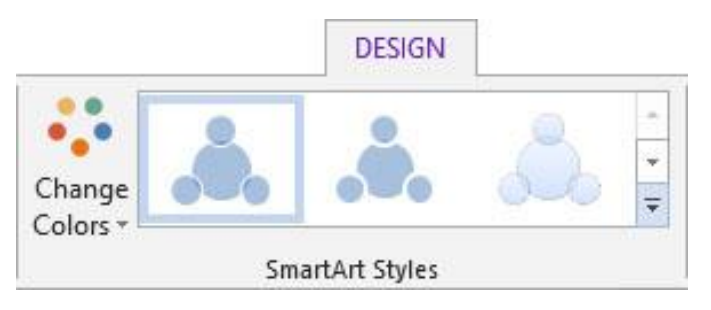

اما در سربرگ طبق توضیحات مباحث قبل کارایی ابزارها و امکانات آن جز در موارد جزئی یکسان است که در اینجا به طور مختصر به آن میپردازیم.

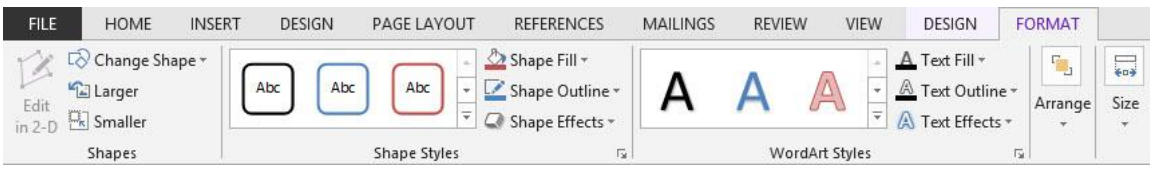

گزینه برای تنظیمات اندازه است که تنها در موارد بسیار نادر استفاده میشود و کاربران بیشتر با درگ موشواره این کار را انجام میدهند.

گزینه Edit In 2-D به شما امکان میدهد تا اگر شکلتان را سهبعدی کردهاید به دوبعدی تبدیل کنید. گزینههای Larger و برای بزرگ و کوچک کردن شکل مورد نظر است. گزینههای بخش تنظیمات شکلهای درون Smartart را برایتان مهیا می سازد و ابزارهای بخش Word Art Styles امکان تنظیمات نوشتههای داخل Smartart را به شما میدهد.

آخرین قسمت که به آن میپردازیم Arrange است که شما می توانید تنظیمات لایهای و ناحیهای را برای شکلها و نوشتههای خود بصورت حرفهای و کامل انجام دهید.

نمودارها

برای افزودن یک نمودار میبایست در سربرگ Insert و در قسمت Illustrations روی گزینه Chart کلیک کنید و سپس نمودار دلخواه خود را انتخاب کنید. به عنوان مثال از نمودار میلهای برای نمایش دادهها در سپری شدن زمان و از نمودار دایرهای برای نمایش درصد استفاده میشود.

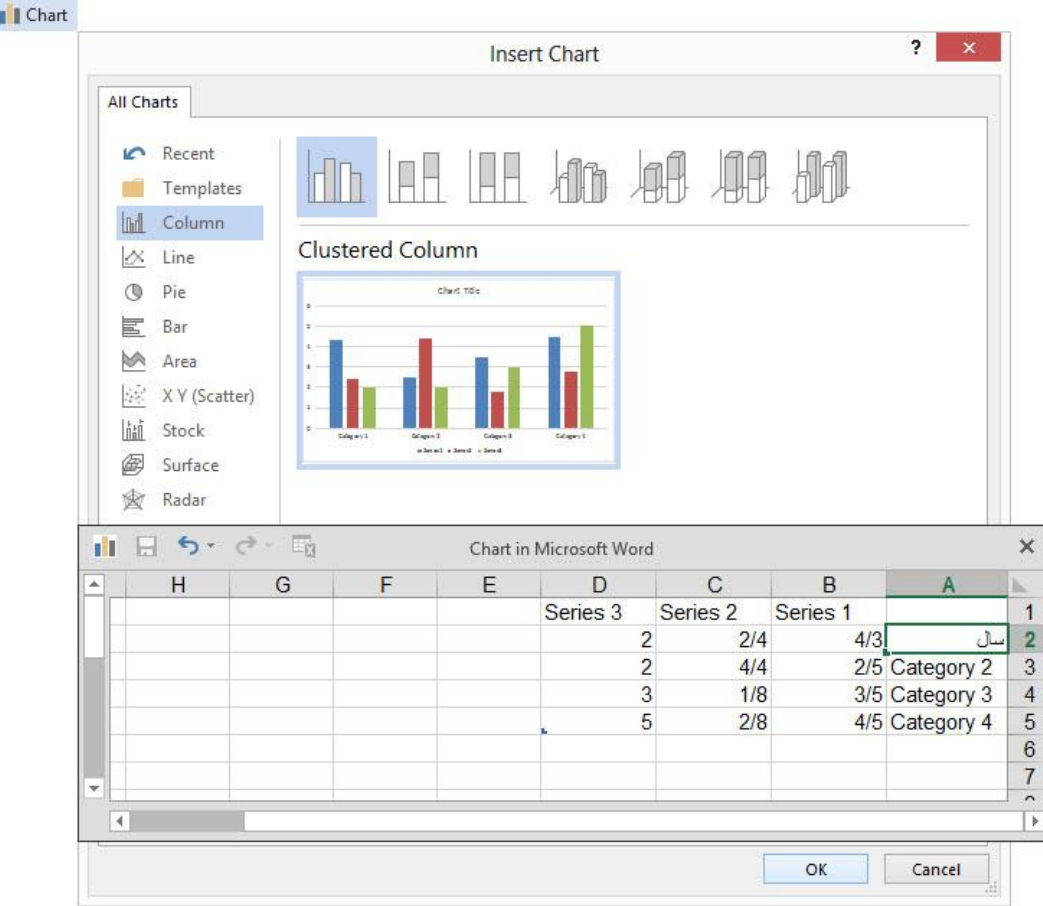

بعد از انتخاب نمودار مورد نظر شما وارد نرمافزار میشوید که میتوانید عنوانها را تغییر داده و مقادیر خود را وارد نمایید )توجه داشته باشید که در سلول چیزی درج نشود( و در پایان کار تنها الزم است تا با کلیک بر روی گزینه در سربرگ نمودار را ایجاد نمایید. اکنون دو سربرگ برای شما ظاهر میشود که شما با سربرگ Format به طور کامل آشنا هستید اما در سربرگ Design در قسمت میتوانید با گزینه به تعویض نمودار خود بپردازید.

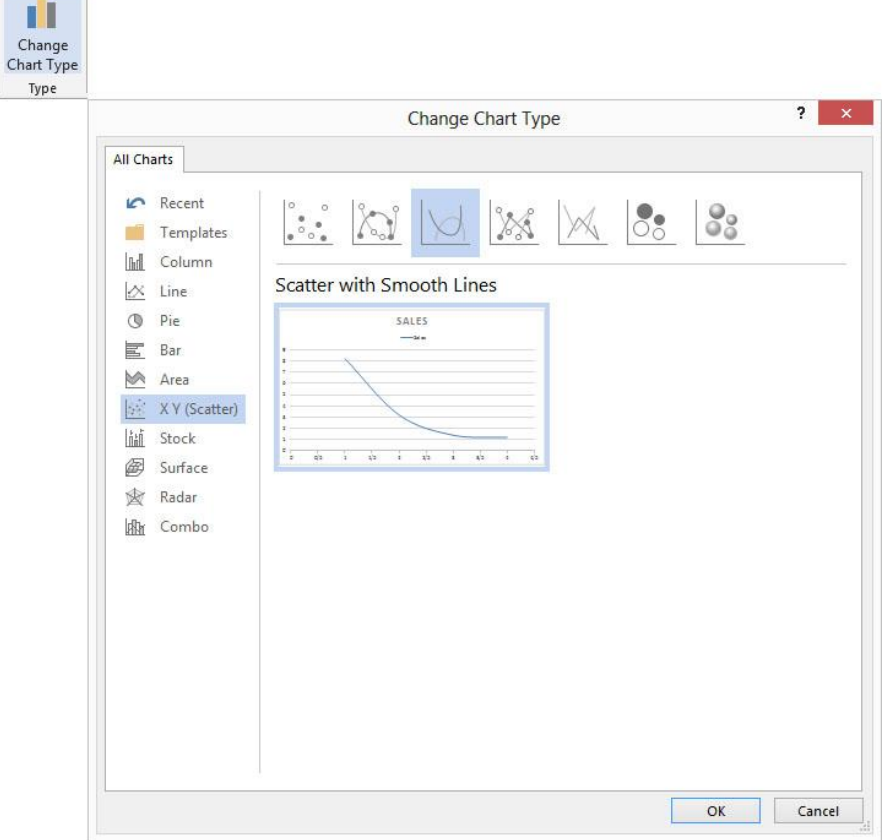

در بخش چهار گزینه در اختیار شما قرار داده شده است:

- 1) ...Switch: برای جابجا کردن عنوانهای محور x بجای عنوانهای محور Y (زمانی که شما در حالت Edit Data باشید)
	- 2( : برای ویرایش اطالعات مربوط به جدول نمودار
	- 3( : نرمافزار به منظور ویرایش نمودار برایتان باز میشود
		- 4( : اطالعات را به حالت اول باز میگرداند

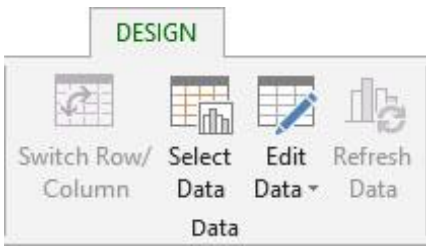

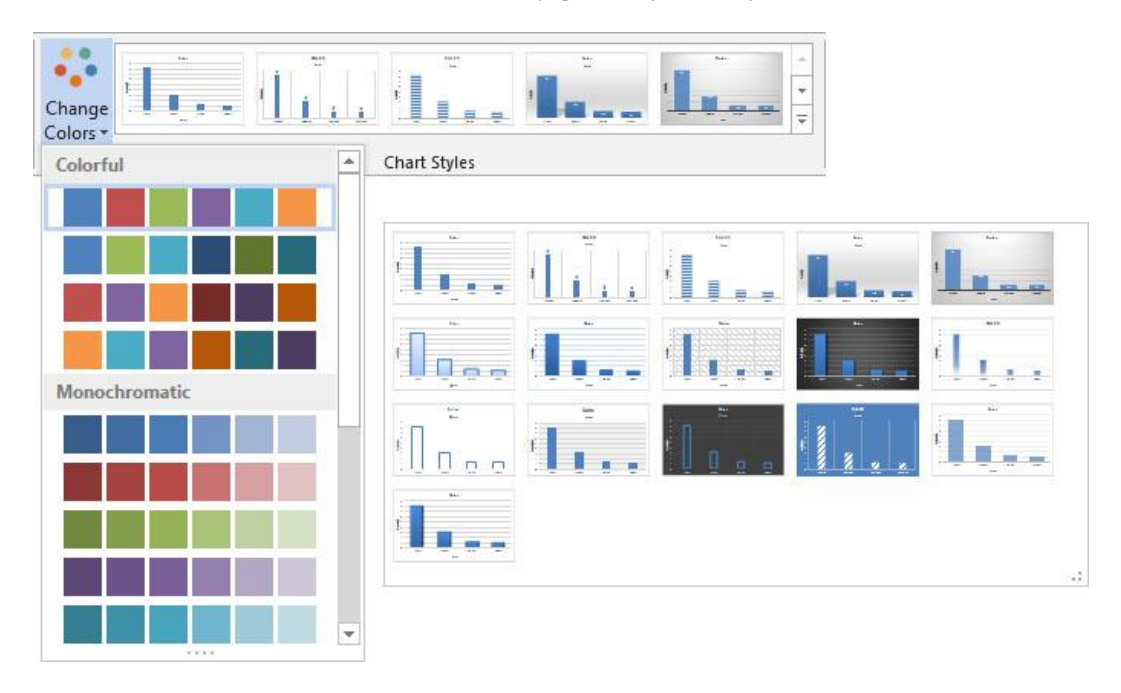

در قسمت Chart Styles رنگبندی، شکل و بافت نمودار را میتوانید تغییر دهید.

اکنون شما میتوانید در قسمت Chart Layout با کلیک آیکون Quick Layout یکی از طرح بندی.های دلخواه را انتخاب کنید تا نمودار شما واضحتر و نمایانتر جلوه کند.

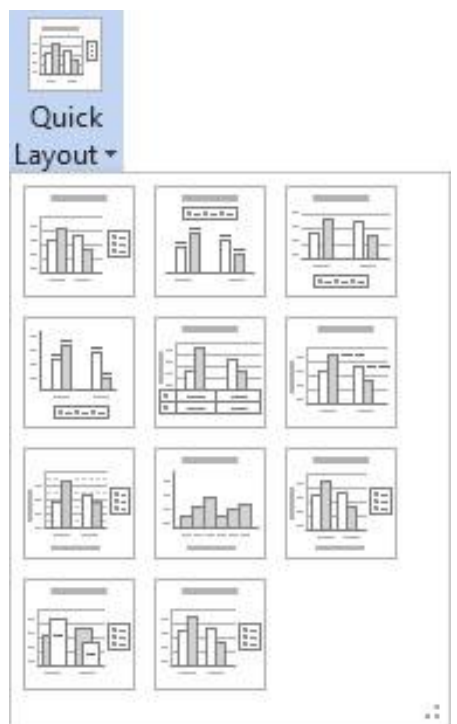

گزینه دیگر این قسمت Add Chart Element به شما امکان افزودن اجزایی را به نمودار میدهد که به تعدادی از آنها میپردازیم:

- 1( : تنظیمات نوشتههای محور و را برایتان فراهم میسازد
- 2( : به شما این امکان را میدهد تا برای محور و عنوان و توضیح را قرار دهید
	- 3( : برای ایجاد عنوان نمودار به کار میرود
	- 4( : میتوانید میزان دادههای هر ستون را به نمایش درآورید
	- 5( : امکان ایجاد و تنظیمات خطوط محور عمودی و افقی را برایتان میسر میسازد
- ۶) Legend: با این گزینه میتوانید اطلاعات نمودار را به راحتی تغییر مکان دهید و به تنظیمات حرفهای آن بپردازید

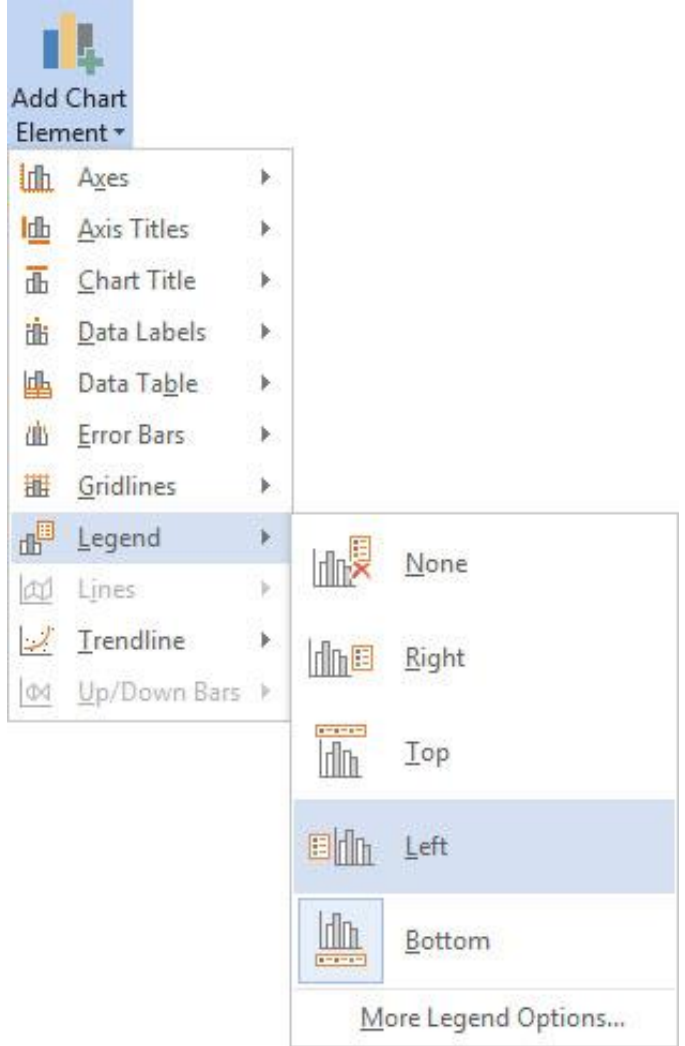

Action Button **9** Hyperlink

ما در قسمت آموزش شکلها بحث در مورد Action Button را به آینده موکول کردیم و قصد بر این شد تا در جایی دیگر بصورت اختصاصی آن را آموزش دهیم. اکنون ما در اینجا قصد داریم تا شما را با Hyperlinkها و Action Buttonها آشنا نماییم. آنچه که در یک فایل ارائه از اهمیت بخصوصی برخوردار است تعامل بیشتر میباشد که شما بوسیله این دو مورد میتوانید این تعامل را افزایش دهید. حال اینکه چگونه این عمل صورت میگیرد در ادامه به آن میپردازیم؛ ها به شما این امکان را میدهند تا بتوانید ارجاع و پیوند را در کارتان قرار دهید تا هر زمان و در هرکجا که الزم دانستید از آنها استفاده نمایید. به بیانی سادهتر زمانی برای شما پیش میآید که میخواهید در هنگام توضیح در مورد یک چیز به عنوان مثال یک رشتهکوه همزمان تصاویری از آن را به نمایش درآورید؛ در اینجا است که شما با پیوند قرار دادن فایل تصاویر به متن توضیحی می توانید با یک کلیک ساده آنها را به نمایش درآورید. پس به این صورت می توانید کارهای دیگر نظیر اتصال سرفصلها به اسالیدهای توضیحی آنها، اتصال یک نوشته به یک آدرس اینترنتی و... را خیلی راحت و آسوده انجام دهید.

Action Buttonها نیز عملکردی مشابه Hyperlinkها دارند با این تفاوت که در اینجا فقط این اشکال هستند که لینک و پیوند میخورند و این باعث آن است تا شما بتوانید آسانی کار و مشخص بودن را به کاربران خود هدیه دهید تا در هنگام کار به سادگی هرچه تمام و در یک نمای بسیار جذاب بتوانند کار شما را تماشا نمایند و تعامل راحتتر و بیشتری را با آن برقرار کنند.

برای ایجاد یک Hyperlink قسمت مورد نظر را انتخاب و با راست کلیک گزینه Hyperlink را انتخاب و یا اینکه این گزینه را از سربرگ Insert برگزینید تا کادر Insert Hyperlink برای شما ظاهر گردد. ما در اینجا بصورت گذرا به پنج قسمت این کادر میپردازیم:

- 1( گزینه : با درج عبارتی در این قسمت، زمانی که نشانگر بر روی لینک قرار میگیرد این عبارت بصورت کادر راهنما برای چند ثانیه ظاهر میگردد.
- 2( بخش : در این بخش شما میتوانید فایل و یا یک صفحه وب را برای ارجاع به آن مشخص نمایید.
- 3( بخش : میتوانید از اسالیدهای فایل جاری برای ارجاع استفاده نمایید. )برای مثال با کلیک این لینک به اسالید نخست برویم(
- 4( بخش : به شما امکان داده شده است تا بتوانید یک فایل جدید را برای ارجاعدهی تعریف نمایید.
	- 5( بخش : میتوانید از یک آدرس نامه الکترونیک برای پیوند دادن استفاده کنید.

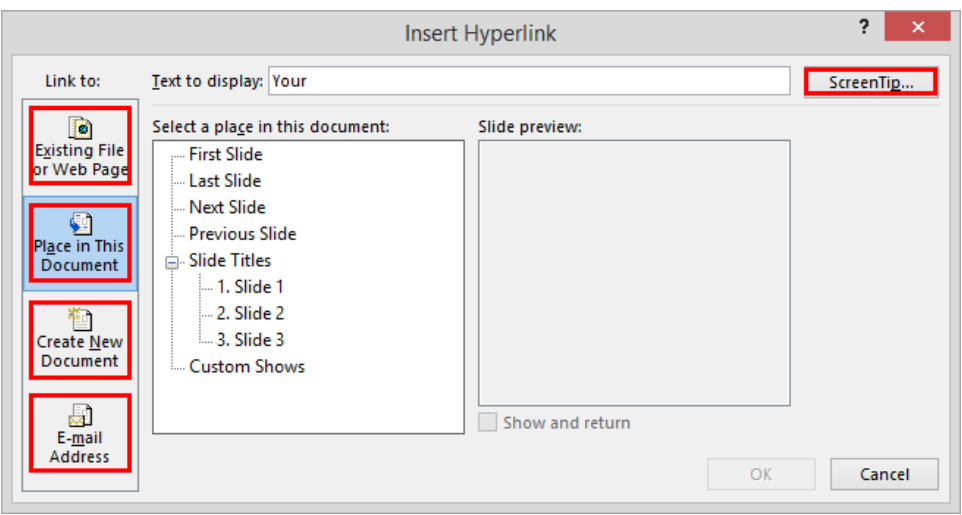

به خاطر داشته باشید که برای ویرایش یک Hyperlink روی Hyperlink مورد نظر راست کلیک کرده و گزینه Edit Hyperlink را انتخاب و به ویرایش بپردازید. اما برای حذف یک Hyperlink بر روی Hyperlink مورد نظر خود راست کلیک و این بار گزینه را انتخاب کنید.

اما برای درج یک Action Button ما قصد را بر آن نهادیم با پرداختن به گزینه Action شما را بصورت کلی با نحوه ایجاد یک اکشن آشنا نماییم.

شما میتوانید هرآنچه که درون اسالید خود دارید را به یک اکشن تبدیل نمایید. به عنوان مثال حتی میتوانید قسمتی از یک تصویر را به دکمه دستوری (Action Button) تبدیل کنید. قبل از شروع به این مطلب نیز توجه نمایید؛ برای اینکه شما بتوانید یک فایل ارائه در سطح حرفهای و زیبایی خاص را داشته باشید حتما میبایست از نرمافزا قدرتمند در این راه استفاده نمایید زیرا با این نرمافزار قدرتمند به راحتی میتوانید به دایره گستردهای از انواع امکانات که در کار خود به آنها نیاز پیدا می کنید دست یابید.

ما در اینجا قصد داریم تا برای نمونه قسمتی از یک تصویر را که آن را در اسالید وارد نمودیم را دستوری دهیم تا با کلیک بر روی آن محل، عملکردی را داشته باشد. همراه ما باشید:

ابتدا با استفاده از کشیدن یک شکل مستطیل بر روی قسمت مورد نظر به سربرگ Format می رویم تا Shape Fill و Shape Outline آن را در حالت No قرار دهیم در گام دوم به سربرگ Insert رفته و ابزار Action را انتخاب می کنیم تا کادر Action برای ما ظاهر گردد. این کادر دارای دو سربرگ است که برای زمانی میباشد که شما بر روی دکمه دستور خود کلیک مینمایید و سربرگ Mouse Over زمان قرار گرفتن نشانگر بر روی محل میباشد. از آنجایی که موارد این دو سربرگ کامال مشابه یکدیگر میباشند ما با استفاده از تصویر زیر تنها به تشریح یکی از آنها پرداختهایم.

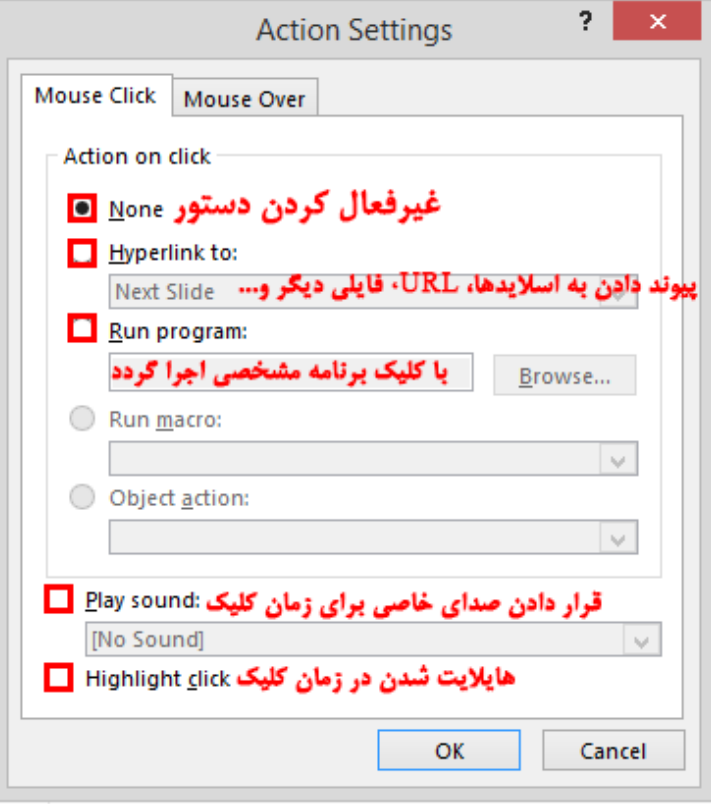

## قراردادن صدا و ویدیو بر روی اسالید

یکی دیگر از امکانات جذاب نرمافزار برای شما این است که میتوانید به راحتی از صوت و ویدیو در کار خود استفاده نمایید. از این امکان میتوانید برای قرار دادن صدا به عنوان پسزمینه اسالیدها استفاده نمایید و حتی میتوانید در هرکجای کارتان که مایل بودید صدای خود را ضبط نموده و بر روی اسالید قرار دهید )کتاب فوقالعاده ما در خصوص عکس برداری از صفحه نمایش راه کارهای بسیار جذاب و کاربردی را به شما پیشنهاد نموده است) یا این که در زمان معرفی محصولات خود فیلمهایی را که در خصوص آن دارید را به نمایش درآورید. ما اکنون در اینجا برای نمونه قصد داریم تا یک فایل صوتی را در پسزمینه تمامی اسالیدها قرار دهیم:

ابتدا در سربرگ Insert و در قسمت Media گزینه Audio را انتخاب نمایید. این گزینه دارای سه زیرمنو میباشد که به ترتیب به شما امکان وارد کردن صدا از طریق برخط، از روی هارد و ضبط صدا را میدهد. ما در اینجا گزینه را انتخاب مینماییم و با توجه به فرمتهای قابل پشتیبانی برنامه یک فایل را از روی هارد سیستم خود انتخاب مینماییم و آن را میکنیم.

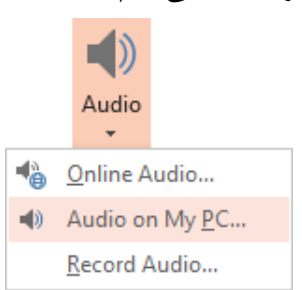

در اینجا فایل ما با یک آیکون در برنامه بر روی اسالید جاری به نمایش در میآید که شما میتوانید به مانند کار بر روی تصاویر با استفاده از سربرگ Format به تغییرات دلخواه بر روی آن بپردازید و همچنین توجه داشته باشید که این تنظیمات در خصوص فیلم نیز همین گونه میباشد.

اما ما بیشتر با سربرگ Playback کار داریم که بسیار مورد استفاده قرار خواهد گرفت و به همین خاطر بصورت دقیق به تمامی موارد و گزینههای آن پرداختیم. با استفاده از نخستین ابزار این سربرگ میتوانید به پخش فایل صوتی خود بپردازید. در قسمت شما این امکان را دارید تا از امکان نشانهگذاری بر روی فیلم و صوت استفاده نمایید. )برای طوالنی نشدن مبحث و پیچیده نشدن مطالب زیاد به این قسمت نپرداختیم) در قسمت Editing شما میتوانید فایل خود را به راحتی چیدن نمایید و آهستگی نقاط شروع و پایان را ایجاد کنید. )برای کسب دانش بیشتر در خصوص این موارد پیشنهاد میشود کتاب فوقالعاده ما در خصوص عکس برداری از صفحه نمایش را مطالعه بفرمایید؛ همچنین کتاب آموزش تکنیکهای رایت نیز مباحثی در این خصوص را دارا میباشد.(

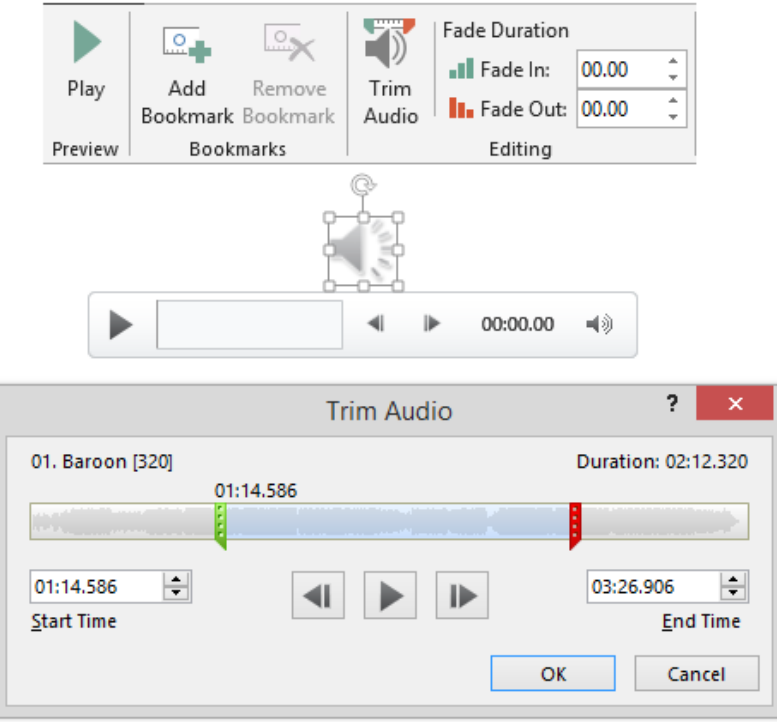

اما قسمت پرکاربرد این سربرگ میباشد که گزینههای آن به ترتیب زیر میباشند:

- أ( : با استفاده از این ابزار میتوانید سطح صدای فایل صوتی خود را کنترل نمایید.
- ب) Start: در اینجا می توانید تعریف نمایید که اجرای صوت بصورت خودکار در هنگام اجرای اسلاید عمل کند یا با کلیک موشواره انجام شود.
- ج) Fide During Show: با این ابزار دیگر شما نیاز ندارید تا برای مخفی کردن آیکون صدا در حالت اسلایدشو از سربرگ کمک بگیرید
- د) Play Across Slides: با انتخاب این گزینه صوت شما در میان تمامی اسلایدها اجرا میگردد و با عبور از یک اسلاید به اسالید دیگر قطع نمیشود.
	- ه) Loop Until Audio Styles: این گزینه فایل صوتی شما را بصورت مداوم تا زمان پایان اسلایدشو تکرار مینماید.
	- و) Rewind After Playing: فایل صوتی شما با انتخاب این گزینه بعد از پایان آن به نقطه شروع خود باز میگردد.

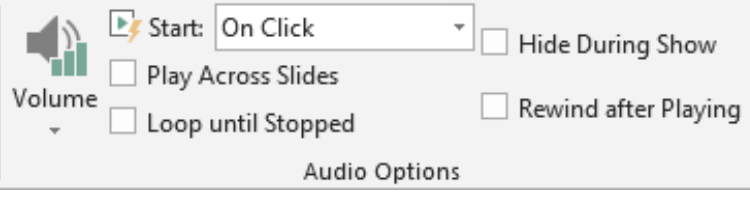

آخرین قسمت این سربرگ قسمت میباشد که با کلیک آیکون فایل صوتی شما بصورت مستقیم در پسزمینه اسالیدشو قرار میگیرد؛ در هنگام کلیک بر روی این آیکون به تغییراتی که در قسمت اعمال میشود توجه داشته باشید.

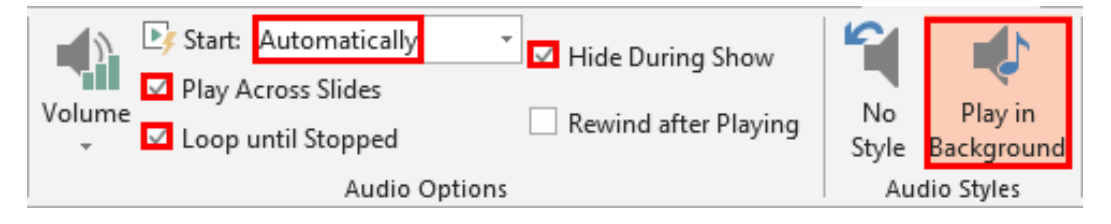

### طراحی در

ما تا کنون سعی نمودیم تا شما را با مبانی اولیه کار با نرمافزار و نحوه اینکه چگونه یک فایل ارائه را بصورت ابتدایی ایجاد نمایید آشنا کنیم. اکنون زمان آن فرا رسیده است که شما بتوانید برای کار خود یک قالب را طراحی نموده و در آن قالب کار خود را انجام دهید تا از هم ریختگی که باعث دلزدگی مخاطبانتان میشود جلوگیری نمایید.

یکی از الزامات ایجاد فایل ارائه که مبتدیان بیشتر میبایست به آن توجه داشته باشند آن است؛ هرگز و هرگز از چندین قالببندی برای متنها و اسالیدهای خود استفاده نکنند و همچنین در مورد انیمیشن و حالتهای عبور که در آینده با آنها آشنا میشوید؛ تنها در صورتی از موارد متنوع استفاده کنید که واقعا حجم کار شما باال و بسیار پرمحتوا باشد زیرا زمانی که اطالعات شما در یک روند باشند تنوع طراحی شما تمرکز مخاطب را از بین برده و آن را از توجه کردن به مفاهیم شما دور میدارد. اما زمانی که هرکدام از اسالیدهای شما بتواند مطلب جدید و متغیری را برساند پس نیاز دارد تا طراحی تازهای را نیز با خود داشته باشد. بطور کلی منظور ما آن است که شما با توجه به مخاطب و مطالبتان سعی کنید در انتخاب قالب و دیگر موارد ذکر شده از تکرار و یکنواختی پرهیز و همچنین آن طرف داستان از تنوع بسیار شدید که باعث از بین رفتن تمرکز مخاطبانتان شود دوری نمایید.

اکنون قرار است تا ما در این مبحث آموزشی به سربرگ بپردازیم و شما را با مباحثی از قبیل چگونگی اعمال تم، ذخیره یک تم، چگونگی فراخوانی یک تم ذخیره شده و نحوه تغییر در تمها آشنا کنیم.

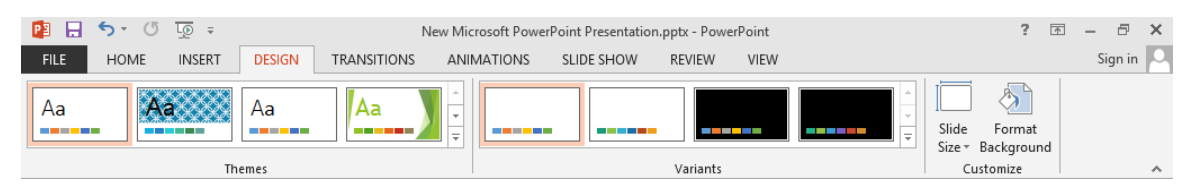

قبل از شروع در اینجا الزم دانستیم شما را با دو مفهوم آشنا نماییم تا در هنگام کار با برنامه دچار اشتباه نشوید. نخست آن است که قالب کار شما را در میانه راه نیز میتواند اعمال نماید ولی برای انتخاب یک میبایست در شروع کار باشید و هر موقع که آن را انتخاب نمایید برنامه یک سند جداگانه را برای شما ایجاد مینماید؛ پس بخاطر داشته باشید

که اگر در ابتدای کار هستید Template را انتخاب و اگر در میانه، Theme را انتخاب کنید. در مورد نحوه تغییرات در خصوص این دو با ما همراه باشید.

نخستین قسمتی که از سربرگ Design به آن میپردازیم Themes میباشد که به شما امکان اعمال قالب بر روی اسلاید را میدهد برای این کار ابتدا در نمای مرجع (در نمای Normal نیز میتوانید) اسلاید مورد نظر را انتخاب و سپس در این قسمت تم مورد نظر را انتخاب نمایید همچنین شما میتوانید با راستکلیک بر روی هر قالب و انتخاب گزینه آن را به تمامی اسالیدها اعمال و با انتخاب گزینه قالب را فقط برای اسالید جاری اعمال نمایید. از آنجایی که طراحی اسالیدها در نمای مرجع صورت پذیرفته است پس شما میتوانید در این نما هرگونه تغییراتی که مدنظرتان میباشد را انجام دهید و قالب را دگرگون نمایید.

زمانی که شما قالب خود را طراحی نمودید و به آنچه که مورد نظر شما بود دست یافتید میتوانید آن را ذخیره نمایید که با باز کردن زبانه قسمت Themes میبایست گزینه Save Current Theme را انتخاب و قالب را در محل مورد نظر ذخیره نمایید. هرگاه هم که خواستید تا یک قالب ذخیره شده را فراخوانی نمایید تنها کافی است تا در همین قسمت گزینه را انتخاب و سپس فایل آن را معرفی نمایید.

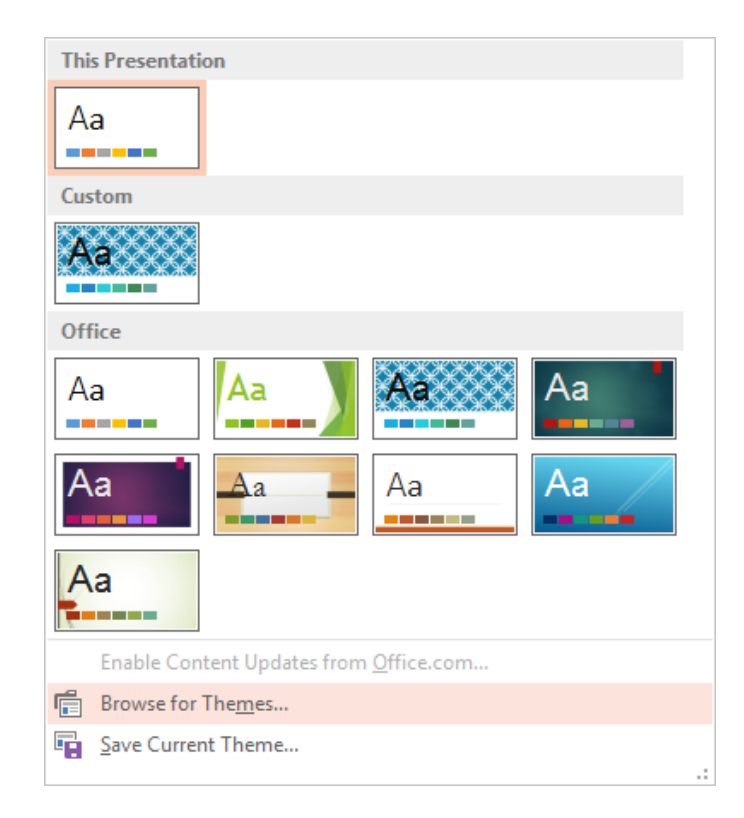

دومین قسمت این سربرگ که مورد بررسی قرار خواهد گرفت میباشد. شما در این بخش میتوانید تنظیمات رنگبندی، قلم، افکتها و پسزمینه اسالیدها را انجام دهید. اولین گزینه این بخش میباشد که شما میتوانید یکی از رنگبندیها را برای قالب کلی کارتان انتخاب نمایید و در صورتی که بخواهید رنگبندی اختصاصی خود را داشته باشید تنها کافی است تا از زیرمنوی این ابزار گزینه Customize Colors را انتخاب نموده و سپس در کادر باز شده رنگها را انتخاب و در پایان با تعیین نامی برای آن، رنگبندی اختصاصی خود را ذخیره نمایید.

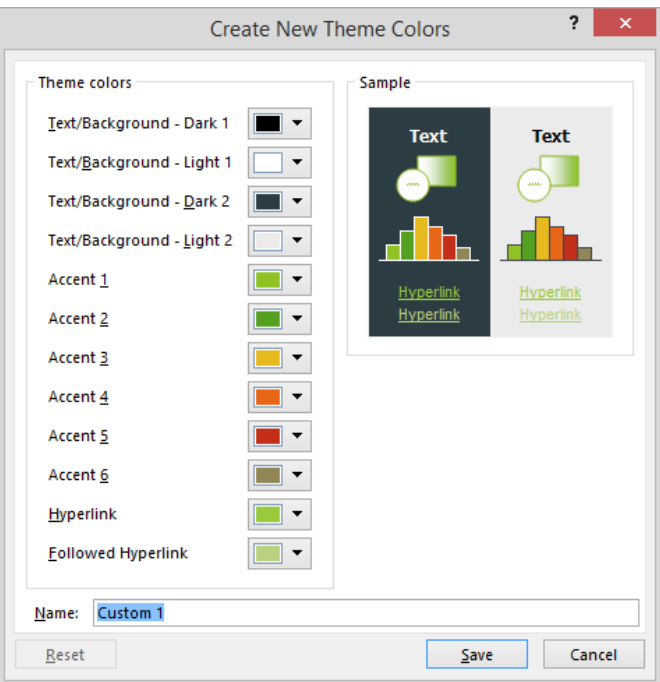

گزینه بعدی میباشد که قلمهای کار شما را تعیین مینماید که شما میتوانید به راحتی در این قسمت نیز اعمال تنظیمات نمایید. با انتخاب گزینه Customize Fonts در اینجا شما میتوانید قلم جدیدی را برای قالبها ایجاد نمایید. در کادر باز شده این گزینه توجه داشته باشید که قسمت Latin Text مربوط به متون لاتین مانند متن انگلیسی کار شما و قسمت Complex Script مربوط به دیگر متون مانند زبان شیرین فارسی میباشد و همچنین در هر قسمت Heading Font مربوط به قلم متن عنوان و Body Font مربوط به قلم متن بدنه می شود.

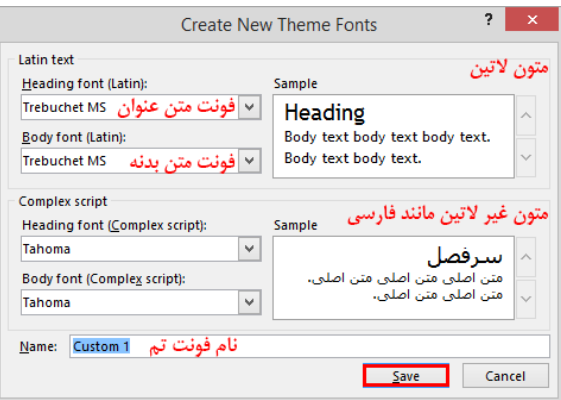

گزینه بعد Effects جلوههای لایههای کار شما را معین مینماید و بیشتر بر روی قالب فایل شما تاثیر دارد. بدلیل کارایی کم این گزینه ما از توضیح بیشتر صرفنظر نمودهایم.

آخرین گزینه این قسمت که شما میتوانید آن را از قسمت نیز انتخاب نمایید میباشد. البته راه دیگری نیز هست که آن راست کلیک بر روی اسالید و انتخاب گزینه میباشد. در مورد نحوه کار با این ابزار ما بصورت اختصاصی در بخش پسزمینه اسالیدها به آن پرداختیم.

# حالتهای عبور ) (

تا اینجای کار ما با ابزارهایی در برنامه کار کردیم که بسیاری از آنها را در نیز داشتیم و قبال با آنها کار کرده بودیم. اکنون در این دو مبحث پیشرو قصد داریم تا به دو سربرگ و بپردازیم و شما را بطور کلی با فضای اختصاصی آشنا نماییم. درواقع کار با این دو سربرگ است که یک فایل ارائه را ایجاد مینمایید و آن را از یک سند Word متمایز می سازد. با توجه به آنچه که در مقدمه طراحی در Power Point بیان نمودیم قصد داریم تا در این قسمت به شما آموزش دهیم تا چگونه حالتهای عبور را در بین اسالیدهای خود ایجاد نمایید و هرگونه تنظیمات الزم را چگونه انجام دهید.

قبل از پرداختن به آموزش سربرگ Transitions توجه داشته باشید که شما میتوانید با قرار گرفتن در نمای Slide Sorter دیدی بهتر و کاربردی در خصوص حالتهای عبور و تنظیمات مربوط به آن از جمله زمان اسالیدها را داشته باشید. پس پیشنهاد ما به شما این است، در زمانی که میخواهید از سربرگ به هر دلیلی استفاده نمایید در نمای Sorter قرار بگیرید.

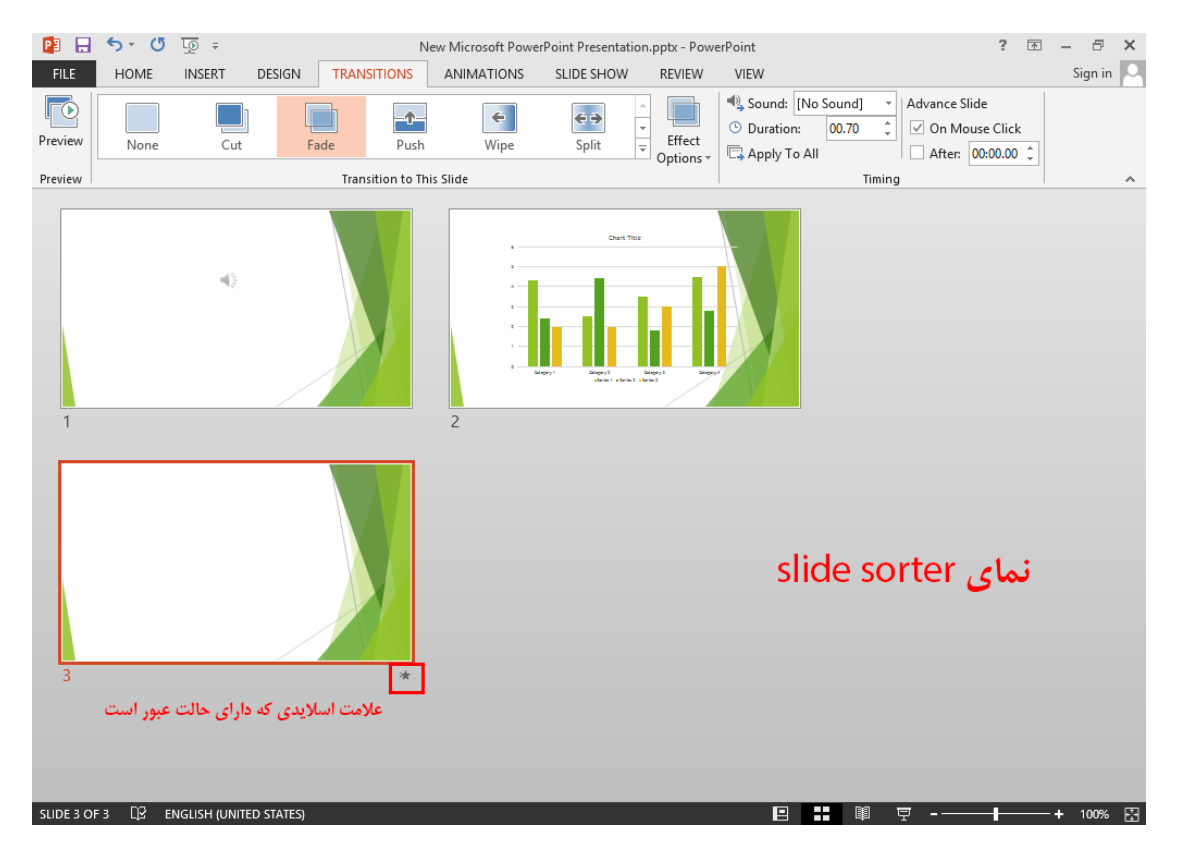

نخستین ابزار از سربرگ Transitions ابزار Preview میباشد که به شما این امکان را میدهد تا بتوانید پیش نمایش کار خود را بدون فشردن کلید و در همان نمای ببینید و به رفع مشکالت بپردازید. بخاطر داشته باشید در زمانی که حالت عبوری را انتخاب ننموده باشید این ابزار غیرفعال است.

قسمت بعد در این سربرگ Transition To This Slide نام دارد که حالتهای عبور را به ما میدهد. با باز کردن زبانه این قسمت طیف گستردهای از حالتها را میتوانید مشاهده کنید که با کلیک بر روی هر کدام از آنها پیشنمایش آن نیز رخ میدهد. امکان بسیار خوبی که در این قسمت ایجاد شده است ابزار میباشد که به شما اجازه میدهد تا بتوانید با توجه به حالتعبوری که انتخاب نمودهاید تنظیماتی را در خصوص آن انجام دهید بدینگونه که برای مثال: در حالت عبور اسالید از راست به چپ محو گشته و اسالید بعدی جای آن را میگیرد که شما میتوانید به راحتی با استفاده از ابزار Effects Options در این قسمت، جهت این محوشدگی را تغییر دهید و برای مثال از چپ به راست قرار دهید.

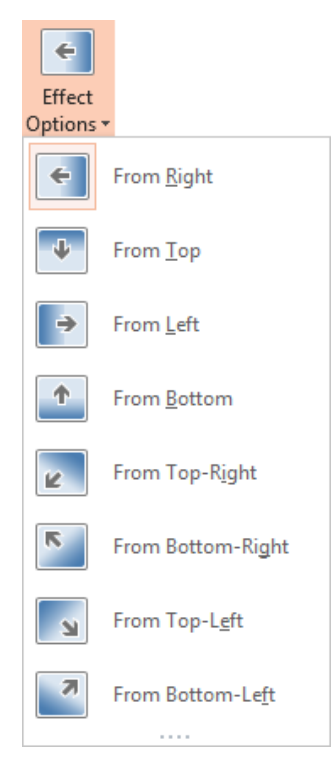

قسمت بعد و آخرین قسمت در این سربرگ Timing میباشد. از این بخش می توان برای تنظیمات مورد نیاز در مورد حالتهای عبور استفاده نمود.

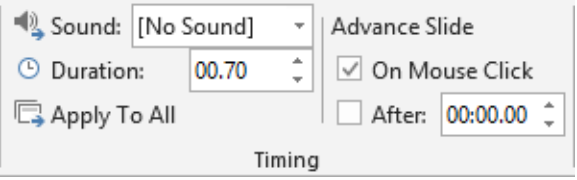

نخستین ابزار این قسمت که هست امکان قرار دادن صدا بر روی حالتعبور را به ما میدهد که شما میتوانید از صداهای پیشفرض برنامه یکی را انتخاب و در صورتی که بخواهید فایل صوتی خود را قرار دهید میتوانید گزینه Sound را انتخاب نمایید. گزینه Loop Until Next Sound در این ابزار صدا را تا زمانی که صوتی دیگر اجرا گردد باز پخش مینماید که تنها استفاده آن برای زمانی است که شما بخواهید صدایی را بعنوان پسزمینه قرار دهید که ما آن را در نحوه کار با صدا بطور دقیق و با استفاده از شیوههایی بهتر آموزش دادهایم.

کادر زمانی Duration تعیین سرعت زمان اجرای حالت عبور را به شما واگذار می کند تا بتوانید سرعت اجرای آن را زیاد و یا کم نمایید و در آخر گزینه Apply To All تنظیمات کل این سربرگ را برای تمامی اسلایدهای فایل اعمال میکند. آخرین ابزار این سربرگ Advance Slide می باشد که با انتخاب گزینه On Mouse Click برای برنامه تعریف می کنید که با کلیک موشواره به اسلاید بعد برود و با انتخاب گزینه After و تعیین یک زمان بعد از سپری شدن آن زمان بصورت خودکار به اسالید بعد میروید.

## انیمیشنها در

ما در این قسمت آموزش قصد داریم تا به یکی از پرکاربردترین سربرگ برنامه بپردازیم که به ما امکان قرار دادن انیمیشنها بر روی باکسها و گرافیکهای وارده در اسلاید را میدهد. سربرگی که قصد پرداختن به آن را داریم Animations نام دارد. طبق روال کاری قصد داریم تا قبل از شروع شما را با مفاهیمی که الزم است تا در ابتدا با آن آشنا شوید را آموزش دهیم.

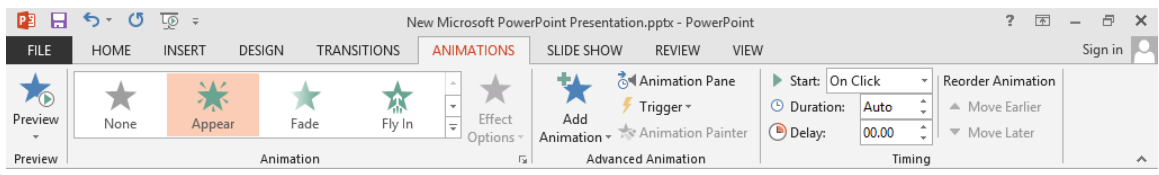

برای قرار دادن انیمیشن بر روی هر چیز در اسالید شما سه زمان و یک حالت را باید مورد توجه قرار دهید که زمان ظاهر شدن، ماندن و محو شدن میباشد و حالتی که توجه به آن میشود در مورد مسیر میباشد که برای مثال یک شکل از کجا ظاهر و به کجا برود. با همین مقدار توضیح به کار میپردازیم.

نخستین ابزار از این سربرگ که پیشنهاد میکنیم ابتدا از آن استفاده نمایید میباشد که پانل را برای شما آشکار میسازد. در این پانل شما میتوانید نحوه اجرای انیمیشنها را مشاهده و ترتیب چینش و نمایش آنها را تغییر دهید.

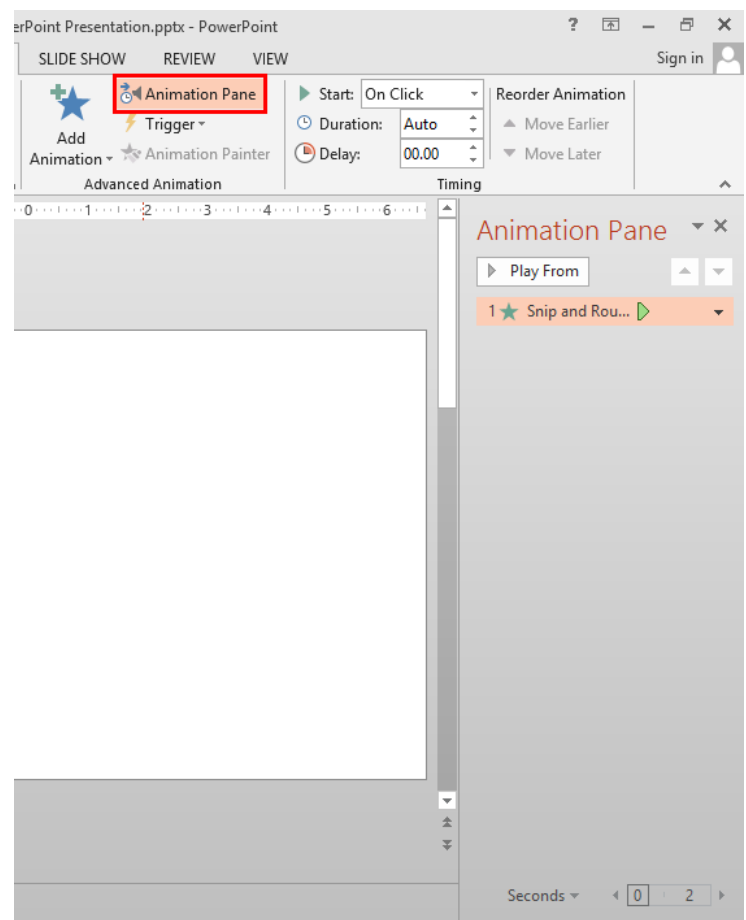

ابزار Preview به مانند ابزار Preview در سربرگ Transitions عمل می کند با این تفاوت که در اینجا با کلیک آن انیمیشنهای اعمالی در اسالید جاری را نمایش میدهد.

قسمت بعد در این سربرگ Animation نام دارد که انیمیشنها را به ما میدهد. با باز کردن زبانه این قسمت طیف گستردهای از انیمیشنها را میتوانید مشاهده کنید که با کلیک بر روی هر کدام از آنها پیشنمایش آن نیز رخ میدهد. امکان بسیار خوبی که در این قسمت ایجاد شده است ابزار Effect Options میباشد که به شما اجازه میدهد تا بتوانید با توجه به انیمیشن انتخابی تنظیماتی را در خصوص آن انجام دهید؛ بدینگونه که برای مثال: در انیمیشن آبجکت از پایین به باال حرکت می کند که شما می توانید به راحتی با استفاده از ابزار Effect Options در این قسمت جهت این حرکت را تغییر دهید و برای مثال از چپ به راست قرار دهید.

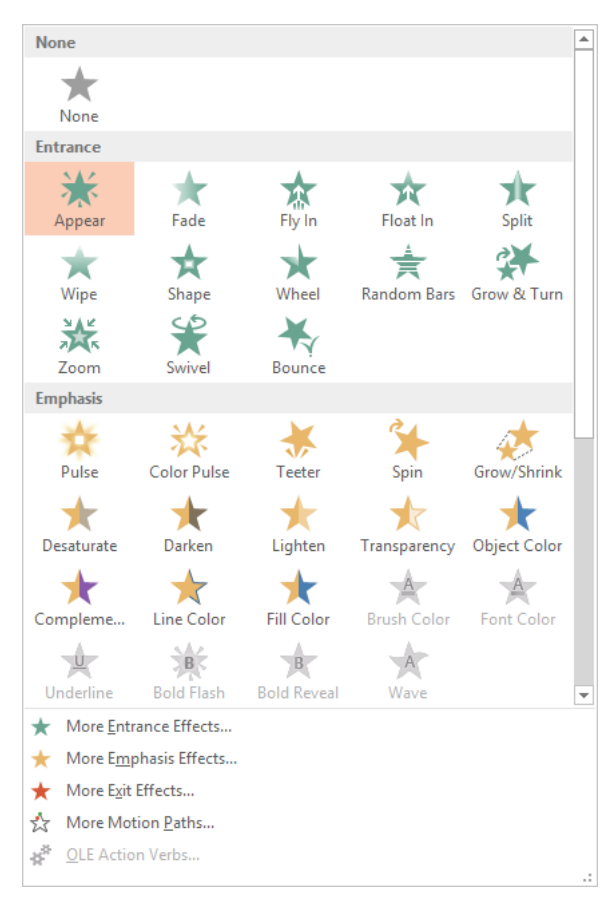

اما نکتهای که در اینجا وجود دارد این است که شما میتوانید چهار گونه انیمیشن را انتخاب کنید که با باز کردن زبانه این قسمت در اختیارتان قرار میگیرد و ما اکنون آنها را تشریح مینماییم:

أ) More Entrance Effects: با انتخاب این گزینه تمامی انیمیشنهایی که در خصوص نحوه ظاهر گشتن هستند در اختیار شما قرار می گیرد. در کادر باز شده اگر گزینه Preview Effect در حالت فعال قرار گرفته باشد با کلیک هر انیمیشن می توانید پیش نمایشی از نحوه اجرای آن را شاهد باشید.

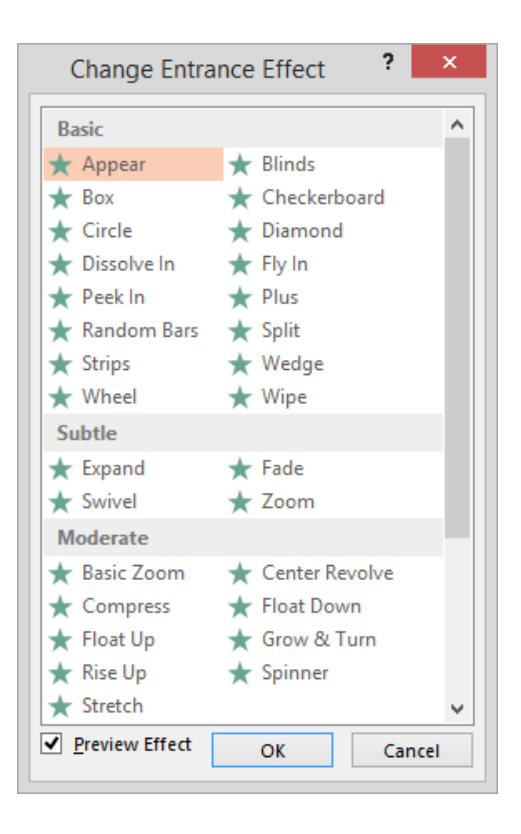

ب) More Emphasis Effects: با انتخاب این گزینه تمامی انیمیشنهایی که در خصوص زمانی که مورد شما ظاهر گشته است در اختیار شما قرار میگیرد. در کادر باز شده اگر گزینه در حالت فعال قرار گرفته باشد با کلیک هر انیمیشن میتوانید پیشنمایشی از نحوه اجرای آن را شاهد باشید. از انیمیشنهای این قسمت برای جلب توجه بیشتر به یک مورد خاص در اسالید استفاده میشود.

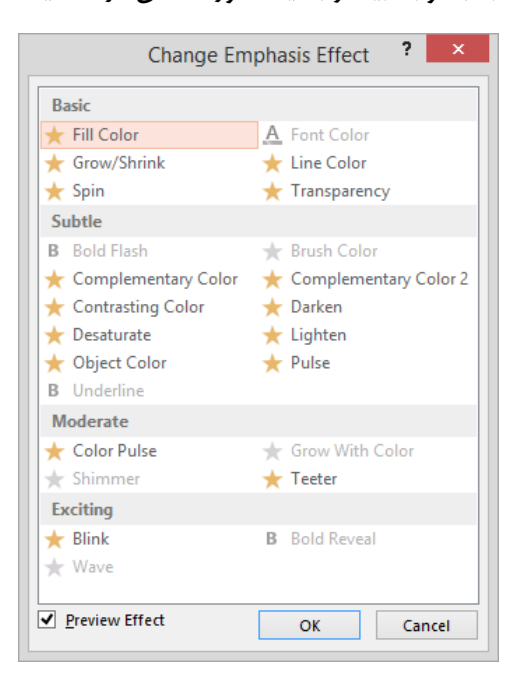

ج) More Exit Effects: با انتخاب این گزینه تمامی انیمیشنهایی که در خصوص نحوه محو گشتن هستند در اختیار شما قرار میگیرد. در کادر باز شده اگر گزینه Preview Effect در حالت فعال قرار گرفته باشد با کلیک هر انیمیشن میتوانید پیشنمایشی از نحوه اجرای آن را شاهد باشید. از انیمیشنهای این قسمت بیشتر برای زمانی استفاده میشود که درون اسالید ما شلوغ باشد و بخواهیم در هنگام نمایش، اسالید را خلوت به نمایش بگذاریم تا مفاهیم بهتر به نمایش در بیایند.

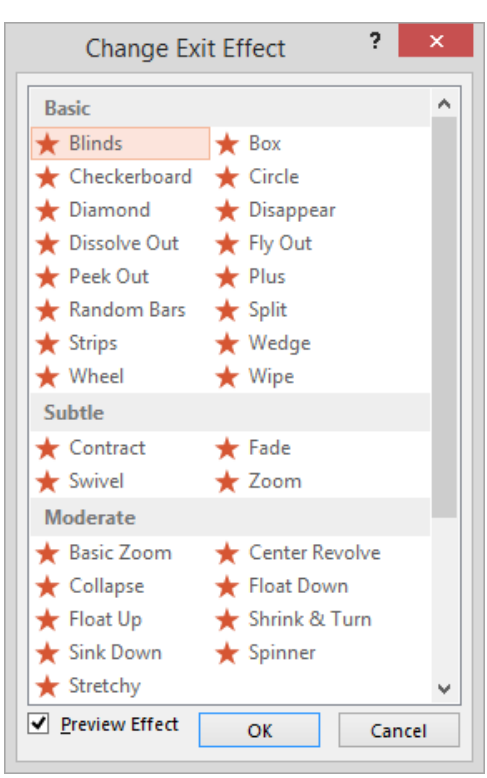

د) More Motion Paths: این گزینه به ما این امکان را می دهد تا بتوانیم انیمیشن هایی را انتخاب نماییم که آبجکت ما را در یک راستا و مسیر به حرکت در میآورند و میتوان به سادگی این مسیر را تغییر داد و هرگونه تنظیم دیگر که برنامه به ما اجازه میدهد را انجام دهیم، برای این کار بعد از انتخاب انیمیشن مورد نظر از زیرمنوی ابزار Options گزینه Edit Points را انتخاب نمایید. حال می توانید به راحتی با کلیک بر روی هر نقطه آن را جابجا و با درگ گیرههای آن انحنای مسیر را در اختیار داشته باشید و همچنین برای افزودن یک نقطه میتوانید با کلیک بر روی مسیر، آن را ایجاد نمایید.

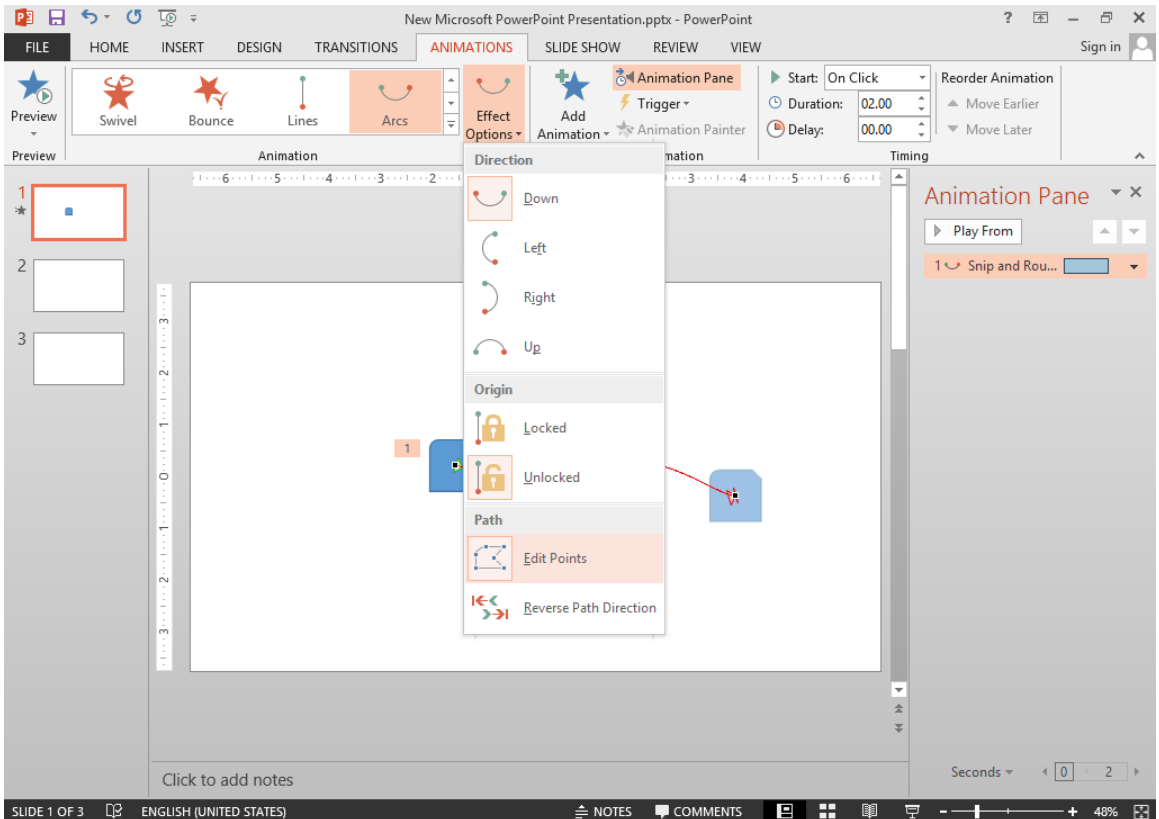

با عبور از قسمت Animation به Advanced Animation میرسیم. ما در مورد ابزار Animation Pane توضیحات مربوطه را بیان نمودیم و ابزار دیگر این قسمت که به آن میپردازیم میباشد این ابزار به ما این امکان را میدهد تا بتوانیم به آبجکت انتخابی خود دیگر حالتهای انیمیشن را اعمال نماییم که کار با این ابزار مشابه با قسمت Animation در همین سربرگ میباشد.

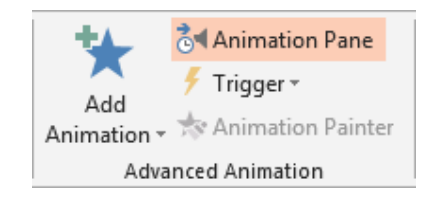

ابزار را توضیح نمیدید؟

در اینجا بخاطر بسپارید که ما قصد داریم تا در مبحث آموزشی آینده به آموزش چند ترفند در خصوص حالتهای عبور و انیمیشنها بپردازیم که در آنجا شما را بصورت کامل با دیدی اختصاصی در مورد ابزار Trigger آشنا مینماییم.

آخرین قسمت این سربرگ که Timing نام دارد؛ تنظیمات در خصوص زمان و نحوه اجرای انیمیشن را در اختیارتان قرار می دهد. در کادر Start سه گزینه در اختیار شما میباشد که میتوانید با آنها نحوه آغاز شدن انیمیشن را مشخص نمایید. این سه گزینه به ترتیب زیر میباشند:

- 1( : انیمیشن با کلیک موشواره به اجرا در میآید.
- 2( : انیمیشن همراه با انیمیشن قبل از خود اجرا میشود. )اگر نخستین انیمیشن اسالید باشد بعد از نمایش اسالید اجرا میشود(
	- 3( : پرکاربردترین؛ زیرا انیمیشن را بعد از انیمیشن قبل از خود اجرا مینماید.

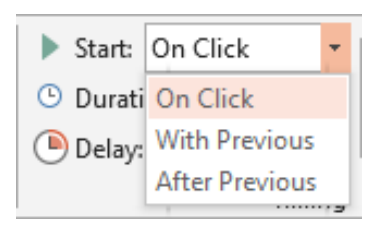

من سر کالس از کدوم استفاده کنم؟

از آنجایی که بسیاری از کاربران در این قسمت دچار اشتباه میشوند ما توصیه میکنیم که اگر قصد دارید تا در هنگام اجرای اسالیدها توضیحاتی را ارائه نمایید از گزینه استفاده نمایید تا کنترل زمان در اختیار شما باشد و اگر میخواهید مخاطبان شما تنها زمانی را برای تماشای فایل ارائه شما صرف نمایند و به اصطالح اسالیدشو شما تمامخودکار باشد، بعد از تنظیماتی که در سربرگ Transitions در خصوص اسلایدها میبایست انجام داد در این سربرگ انیمیشنها را در حالت After Previous قرار دهید و هرکدام که لازم بود در حالت With Previous قرار گیرند.

کادر Duration امکانی که به شما می دهد آن است که می توانید با افزایش زمان، اجرای انیمیشن را کندتر نمایید و بالعکس آن. زمانی هم پیش میآید که شما انیمیشن خود را تمامخودکار نموده ولی میخواهید زمانی که انیمیشن شما اجرا شد انیمیشن بعد از آن با کمی مکث اجرا گردد؛ در اینجا دو راهحل زیر در اختیار شما میباشد:

- أ( از انیمیشنهایی استفاده نمایید که اجرای کند دارند و همچنین نحوه اجرای آنها را کندتر نمایید که مخاطبان برای مثال: در زمان اجرای انیمیشن متون شما بتوانند همراه با اجرا، متن را بخوانند و همزمان تا پایان اجرای انیمیشن مطالعه متن را به پایان رسانند.
- ب) کادر Delay در این قسمت راهحل بهتری را در اختیار شما می گذارد. به عنوان مثال: زمانی که متن نخست شما اجرا شد میتوانید زمانی را برای مطالعه قرار دهید تا انیمیشن بعد اجرا گردد؛ حال شما میبایست این زمان را به انیمیشن بعد بدهید. پس با درج زمان در این کادر، انیمیشن انتخابی بعد از سپری شدن آن زمان اجرا میگردد.

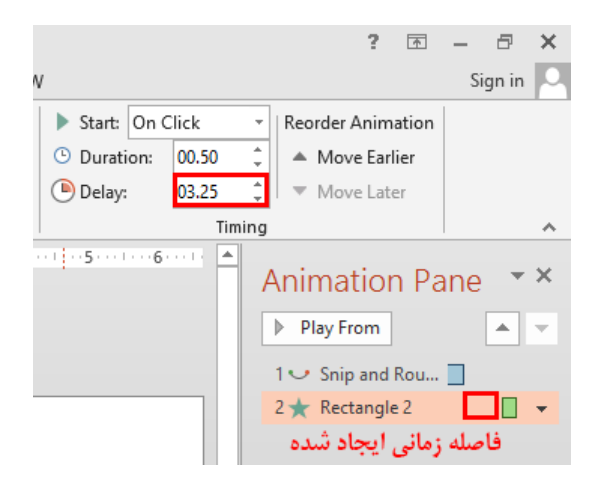

آخرین ابزار این سربرگ گزینههای قسمت Reorder Animation میباشند که می توانید ترتیب انیمیشنهای اسلاید را مرتب نمایید که البته شما میتوانید این کار را با دو آیکون موجود در پانل نیز انجام دهید.

## نکات تخصصی در مورد حالتهای عبور و انیمیشنها

ما در این قسمت از آموزش قصد داریم تعدادی از ترفندهای فوقالعاده در خصوص حالتهای عبور و انیمیشنها را آموزش دهیم تا شما بتوانید به راحتی با این دو قسمت مهم نرمافزار کار نمایید و زیباترین ارائه را بصورت حرفهای از آن خود نمایید.

نخست برای زمانی است که شما قصد آن را دارید تا برای اسالیدهای خود حالت عبور تعیین نمایید و بخواهید تا یک اسالیدشو خودکار را داشته باشید اما مشکلی که تمامی کاربران با آن مواجه هستند؛ آن است که، چه مقدار زمانی را برای اسالید خود در نظر بگیرند تا برنامه به اسالید بعدی برود؟ خوب شما میتوانید به راحتی با استفاده از ابزارهای کاربردی برنامه به تعیین دقیقترین زمان مورد نیاز بپردازید.

برای انجام این کار ابتدا اگر مایل بودید در نمای قرار گرفته و سپس در سربرگ ابزار Timings را انتخاب نمایید. اکنون شما در حالت اجرا قرار می گیرید که کادر Recording با ابزارهای آن برای تعیین زمان اسالیدها از سوی شما، در اختیارتان قرار میگیرد. ما با استفاده از تصویر زیر به تشریح آن پرداختهایم:

بعـد از ایــن کــه زمــان مــورد نظــر<br>را بــــرای هــــر اســــــــلاید در نظــــر<br>گرفتیـــم روی ایـــن أیکـــون کلیــک کنیږده تبنا پښه استنبالايد بغا برای اعمال زمان آن برویم. بستن تأيمر  $\rightarrow$  11  $0:00:04$ زمان هر اسلاید

ترفند دوم در خصوص انیمیشنها میباشد. انیمیشنها تنظیمات اختصاصی را دارا میباشند که ما در اینجا قصد داریم به آنها بپردازیم تا شما بدانید همان طور که در قسمت Smartartها گفته شد چگونه می توان از Smartartها انیمیشنهای زیبایی را ایجاد نمود و همچنین چندین نکته بسیار جالب دیگر که میبایست برای یادگیری آن در این قسمت از آموزش با ما همراه باشید:

اگر به خاطر داشته باشید نخستین ابزاری که در سربرگ به آن اشاره نمودیم تا آن را انتخاب نمایید Pane بود تا بتوانید پانل Animation را در اختیار داشته باشید. اکنون شما در این پانل میتوانید با راستکلیک بر روی هر انیمیشن انتخابی دو گزینه Effect Options و Timing را داشته باشید که تنظیمات پیشرفته انیمیشنها را در اختیار شما قرار می دهد.

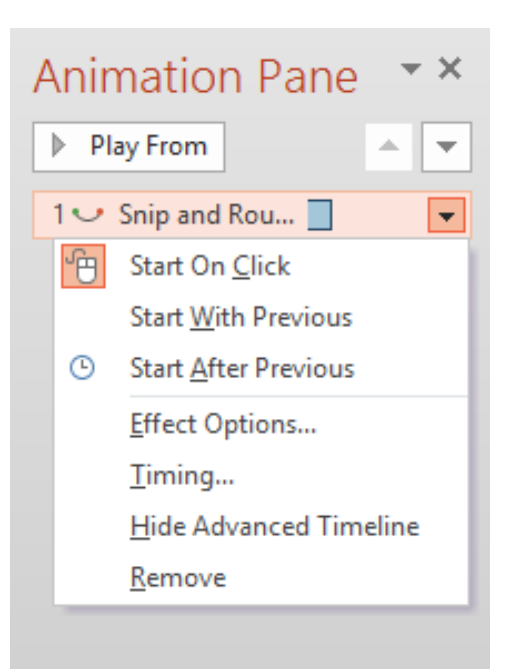

با انتخاب گزینه Effect Options کادر Fly In برای شما باز می شود که سربرگ نخست آن Effect می باشد. این سربرگ شامل دو قسمت زیر میباشد:

- ۱) Settings: تنظیماتی که این قسمت به شما میدهد را میتوانید در ابزار Effect Options در قسمت Animation نیز داشته باشید. بخاطر بسپارید که این قسمت تنظیمات اختصاصی هر انیمیشن را شامل میشود و گزینههای آن در مورد هر انیمیشن متفاوت میباشد.
- 2( : این قسمت به شما این امکان را میدهد تا بتوانید بر روی انیمیشن خود صدا قرار داده و در گام بعد تعیین نمایید که بعد از اجرای انیمیشن چه اتفاقی رخ دهد و در آخر گزینه زمانی برای شما فعال

میباشد که شما بخواهید بر روی یک کادر متنی اعمال انیمیشن را داشته باشید. شما در ادامه با گزینه آشنا خواهید شد و ما در اینجا شما را با استفاده از تصویر زیر با گزینه آشنا خواهیم کرد.

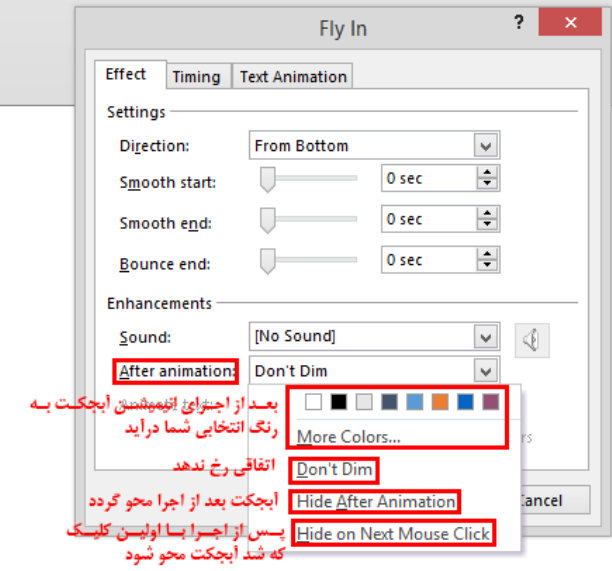

دومین سربرگ از کادر Fly In مربوط به تنظیمات زمان انیمیشن میباشد که اگر دقت نموده باشید بیشتر ابزارهای آن در قسمت Timing از سربرگ Animations وجود دارد. گزینه Repeat امکان آن را به شما میدهد تا بتوانید تکرار را به انیمیشن خود بدهید تا کاری را مشابه تصاویر فلش که در سایتها میبینید داشته باشید. اما گزینه ...Rewind که با فعال نمودن آن آبجکت شما را بعد از اجرا به مکان و تنظیمات اولیه خود باز میگرداند در مورد انیمیشنهایی که در قسمت انتخاب مینمایید بسیار کاربرد دارد.

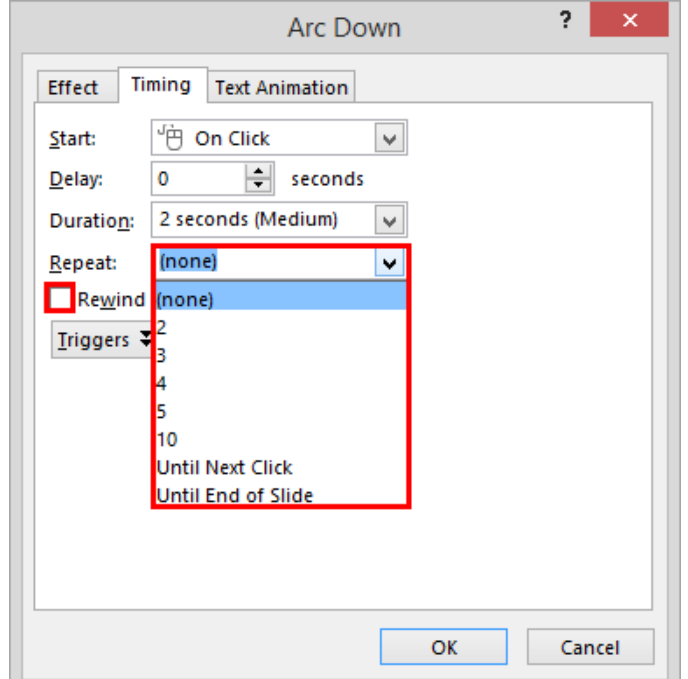

اما با کلیک آیکون Triggers در این سربرگ به شما امکان داده می شود تا بتوانید با استفاده از این ابزار محدودهای را مشخص نمایید تا با کلیک بر روی آن، آبجکت شما به همراه انیمیشن آن اجرا شود. این ابزار مانند عمل میکند با این تفاوت که شما تنها می توانید درون اسلاید جاری چنین عملی را داشته باشید. گزینه ...Animate در زمان فعال بودنش باعث میشود تا شما در هرکجای اسالید که کلیک نمایید انیمیشن شما اجرا گردد و گزینه شما را قادر میسازد تا با انتخاب آبجکت مورد نظر از اسالید جاری، انیمیشن مربوطه به آن متصل گردد. برای مثال اگر ما انیمیشن یک کادر متنی را به یک شکل متصل نماییم در حالت اسالیدشو با هربار کلیک بر روی شکل مورد نظر انیمیشن کادر متنی اجرا میگردد.

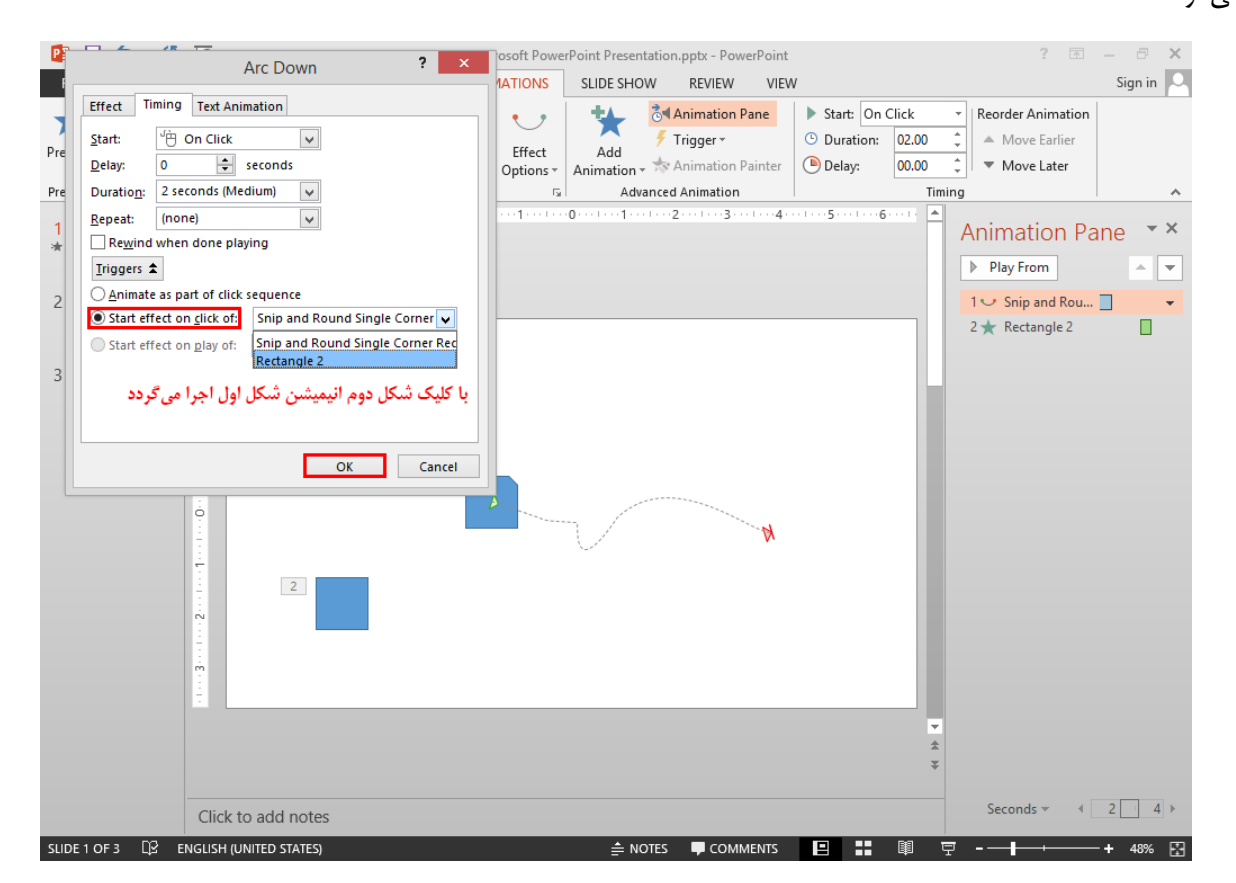

سومین سربرگ از کادر Fly In دارای سه حالت میباشد که برای متون، نمودارها و چارتها نمایان میگردد و برای تصاویر و دیگر موارد وجود ندارد و همچنین آبجکتهایی مانند اشکال در خصوص متن آنها این سربرگ نمایان هست. ما به ترتیب زیر به آنها پرداختهایم:

1( : این سربرگ در زمانی به نمایش در میآید که شما بخواهید انیمیشن را به متنی اعمال نمایید. البته در اینجا جای دارد تا ما ابتدا به گزینه Animate Text در سربرگ Effect که در همین کادر می باشد بپردازیم؛ این گزینه به شما امکان میدهد تا بتوانید انیمیشن را به سه حالت کلی، کلمه به کلمه و کاراکتر به کاراکتر بر روی

متن اعمال نمایید همچنین بخاطر داشته باشید که سربرگ Text Animation بیشتر برای متنهایی که دارای سطح هستند و از چندین پاراگراف تشکیل شدهاند کاربرد دارد.

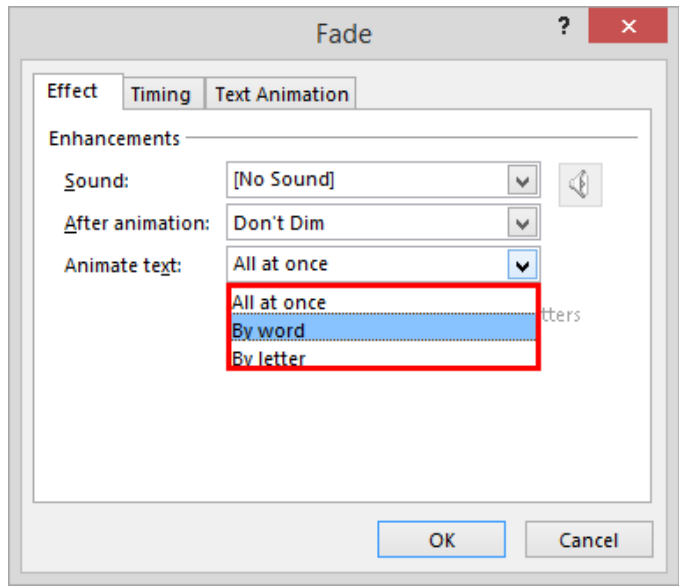

در کادر Group Text شما می توانید به راحتی تعیین نمایید که انیمیشن به چه صورتی اعمال شود. در کادر زمانی In Reverse Order می توانید زمانی را قرار دهید تا با رسیدن به آن انیمیشن اجرا شود و گزینه In Reverse Order این امکان را میدهد تا بتوانیم اجرای انیمیشن را برعکس نماییم.

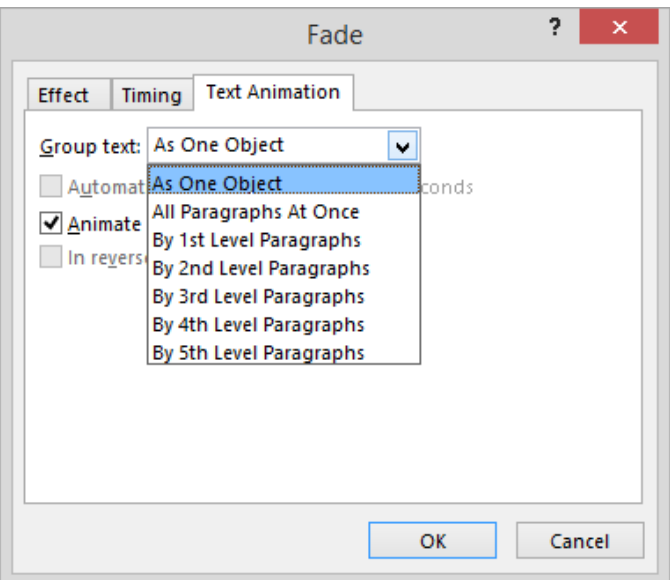

2( : این سربرگ در زمانی به نمایش در میآید که شما بخواهید انیمیشن را به چارت مورد نظر اعمال نمایید. با انتخاب گزینه One By One در کادر Group Graphic شما میتوانید اجرای انیمیشن چارت را از حالت کلی به حالت جزء به جزء قرار دهید. البته راه دیگری برای انجام این کار وجود دارد که شما میبایست از

طریق ابزار Effect Options که در قسمت Animation سربرگ Animations میباشد اقدام نمایید. توجه نمایید که بعد از انجام این کار شما میتوانید با باز نمودن زبانه انیمیشن مورد نظر در پانل در ترتیب و دیگر تنظیمات انیمیشن بخشهای چارت خود تغییرات دلخواه خود را بوجود آورید.

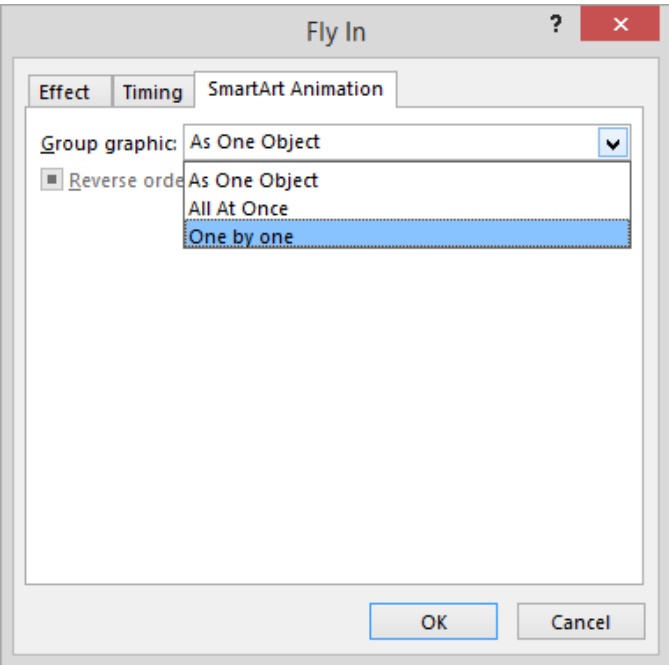

3( : این سربرگ در زمانی به نمایش در میآید که شما بخواهید انیمیشن را به نمودار مورد نظر اعمال نمایید. روند کار در مورد انیمیشن نمودارها مشابه با انیمیشن چارتها میباشد. ما گزینههای این سربرگ را با کمک تصویر زیر برای شما توضیح دادهایم:

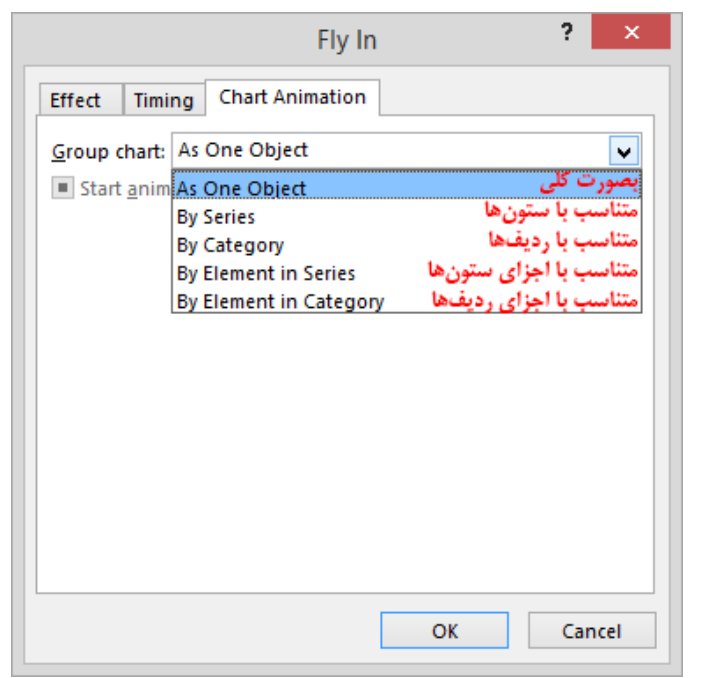

اجرای اسالیدشو

ما در این قسمت میخواهیم تا به شما چگونگی اجرای یک ارائه و نحوه کار در زمان ارائه را آموزش دهیم. قبل از آموزش این نکته بسیار مهم را میبایست در نظر بگیرید که برای داشتن یک ارائه خوب شما میبایست دیگر مواردی که در مباحث آینده به آن میپردازیم را حتما عمل نمایید تا در هنگام ارائه دچار مشکل نشوید.

حال که شما با پنج سربرگ Transitions ،Design ،Insert ،Home و Animations آشنا شدید میتوان گفت که نود درصد از کار را آموزش دیدهاید و تنها موارد پایانی کار که میبایست در انجام آنها دقت الزم را داشته باشید، باقی مانده است. در این زمان شما میتوانید به راحتی اسلایدهای خود را ایجاد، به آنها محتوا داده و برای آنها انیمیشن و حالتهای عبور را در نظر بگیرید و تنظیمات زمان را انجام دهید. در حین کار همواره میتوانید از روشهای زیر، کار خود را به اجرا در بیاورید:

- أ( فشردن کلید تا از اسالید نخست اجرا گردد
- ب) فشردن همزمان کلیدهای F5 و Shift برای نمایش اسلاید جاری
- ج) کلیک آیکون Slide Show در پایین برنامه تا از اسلاید جاری اجرا گردد
- د) کلیک آیکون From Beginning در سربرگ Slide Show برای نمایش از اسلاید نخست (به مانند کلید F5 عمل مے ,کند)
	- ه) کلیک آیکون From Current Slide در سربرگ Slide Show تا از اسلاید جاری اجرا گردد

در ادامه به نحوه کار در نمای اسالیدشو با پرداختن به ابزارهای آن میپردازیم. بطور کلی زمانی که شما در این نما قرار میگیرید چهار امکان در اختیار دارید که عبارتند از: گزینههایی که به صورت کم رنگ در پایین اسالیدها هستند، تعدادی گزینه با راست کلیک کردن، امکان استفاده از ابزارهایی مانند قلم در حین کار و اسلاید سیاه رنگی که در پایان کار به نمایش در میآید.

قبل از شروع به آموزش این امکانات، شما می توانید با رفتن به سربرگ File و انتخاب گزینه Options کادر Power Point را ظاهر گردانید و سپس در قسمت این کادر به بخش رفته تا چهار گزینهای که در خصوص این چهار امکان وجود دارد را فعال یا غیر فعال نمایید که به ترتیب زیر عبارتند از:

- 1( : منوی راستکلیک را در حالت اسالیدشو نمایش میدهد.
- 2( : گزینههایی که بصورت کم رنگ در پایین اسالیدها قرار دارند را نمایش میدهد.
- 3( : زمانی که شما با استفاده از ابزاری مانند قلم در این حالت روی بخشی از اسالید خطی ایجاد نمایید در زمانی که میخواهید از حالت اسالیدشو خارج شوید پیغامی را مبنی بر ذخیره نمودن این ترسیمها به شما میدهد.
	- 4( : اسالید سیاه رنگی که در پایان اسالیدشو به نمایش در میآید.

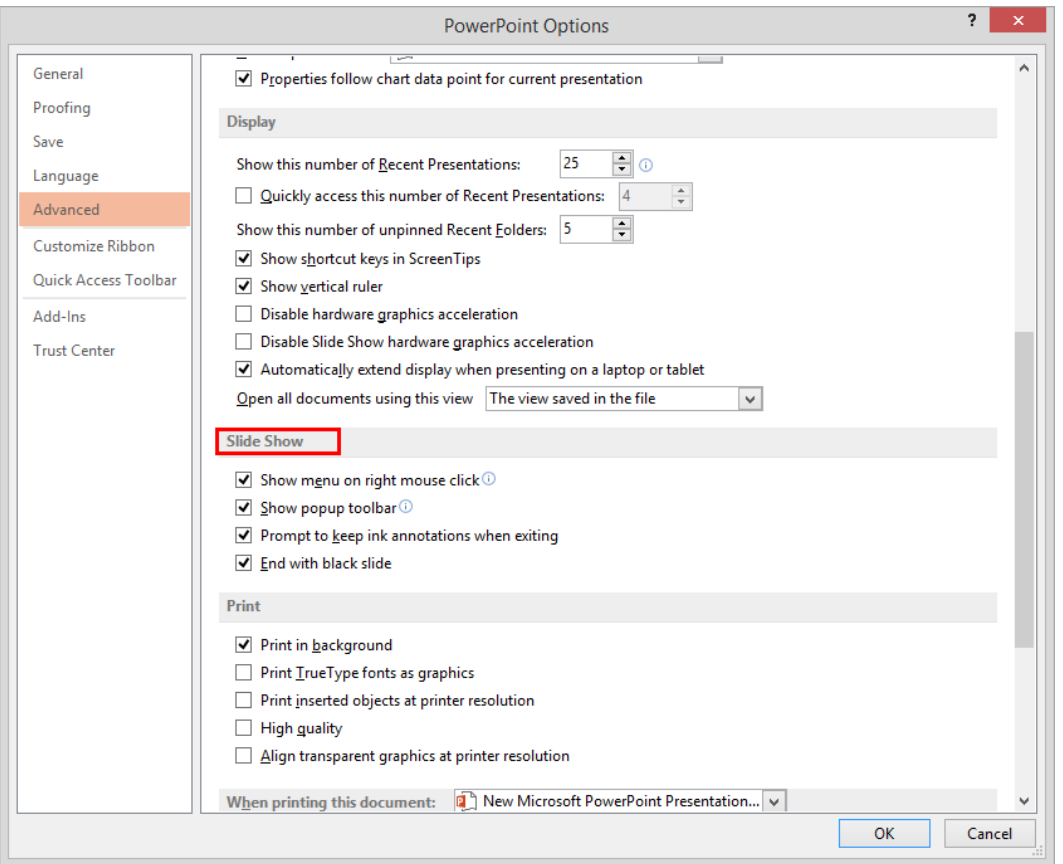

از آنجایی که گزینههایی که بصورت کم رنگ در پایین اسالیدها قرار دارند را میتوانید به راحتی فرا بگیرید کنار گذاشته و با پرداختن به گزینههای راستکلیک در این نما هرآنچه که نیاز به آموزش دارد را قصد داریم تا پوشش دهیم. دو گزینه نخست به ترتیب شما را یک اسالید به جلو و یک اسالید به عقب رهنمون مینمایند. گزینه باعث میشود تا آخرین اسالید مشاهده شده از فایل اجرا شود. در قسمت دوم راستکلیک شما میتوانید ابزارهایی در خصوص بزرگنمایی داشته باشید که با کلیک آنها کاربردشان را متوجه خواهید شد. گزینه بعدی Custom Show میباشد که به شما امکان میدهد تا بتوانید از اسلایدشوهای سفارشی خود استفاده نمایید. (در مورد اسلایدشوهای سفارشی در ادامه آشنا خواهید شد)

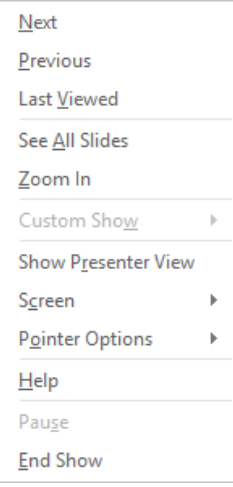

گزینه Show Presenter View که به تازگی قرار داده شده است نمایی دیگر با امکاناتی مختصر در اختیار شما قرار میدهد که ما برای طوالنی نکردن مبحث از پرداختن به آن صرفنظر نمودیم. )البته میتوانید از راهنمای برنامه در این باره استفاده نمایید)

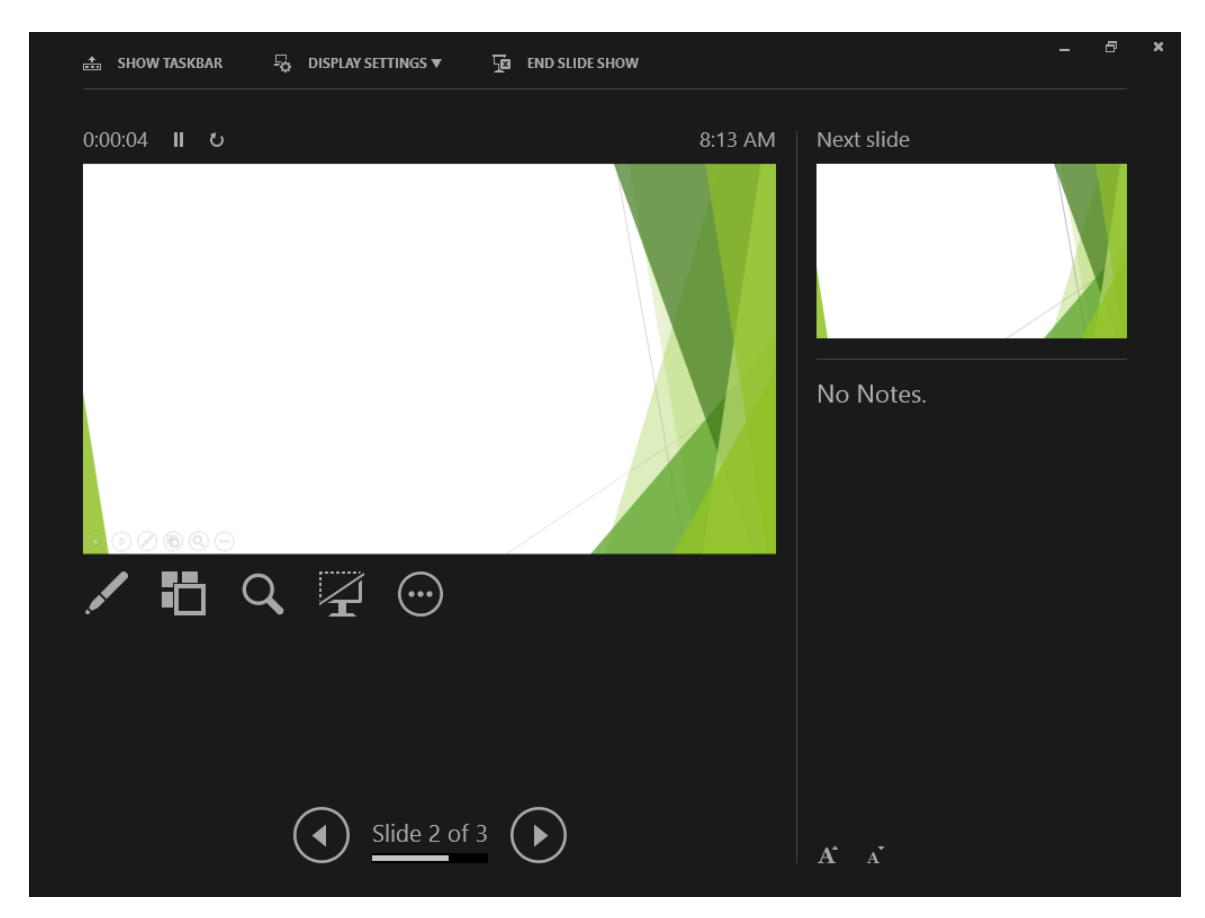

گزینه بعد برای زمانی کاربرد دارد که شما بخواهید در ارائه خود زمانی را برای امر دیگری صرف نمایید؛ پس به راحتی میتوانید صفحه را سفید یا سیاه نموده و حتی با انتخاب گزینه Show Taskbar در اینجا نوار Taskbar ویندوز را برای ارتباط با دیگر بخشها و برنامههای سیستم خود نمایان گردانید. ابزارهای دوست داشتنی و محبوب گزینه Pointer Options را با استفاده از تصویر زیر تشریح نمودیم و توصیه میکنیم تا حتما در ارائه خود از آن استفاده نمایید. )قلم دیجیتال در این امر کمک شایانی به شما خواهد نمود(

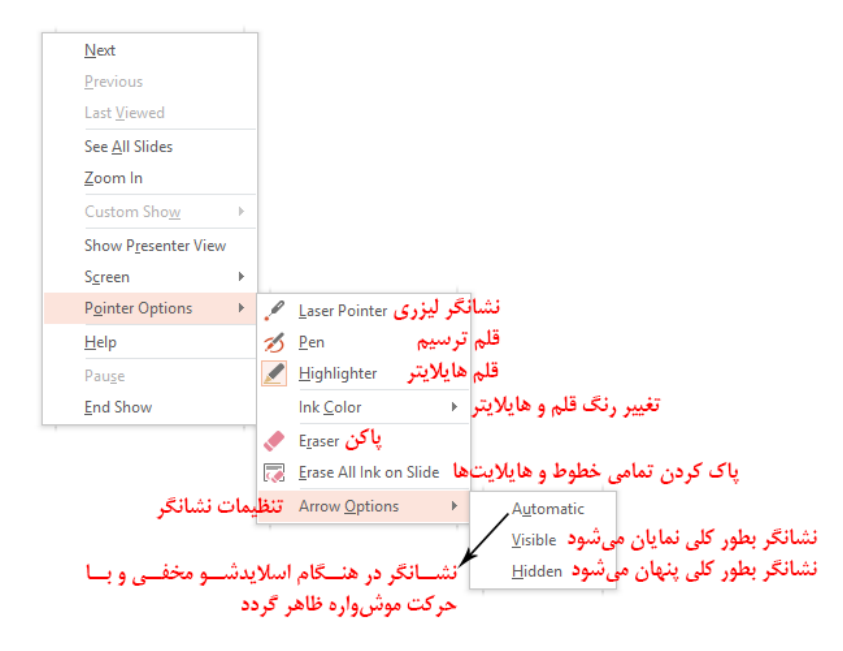

اگر شما فایل ارائه تمام خودکار ایجاد نمودهاید و میخواهید در میانه راه مکثی را برای توضیحات بیشتر به مخاطبان خود داشته باشید هیچ جای نگرانی نمیباشد چون گزینه Pause این توقف را برای شما انجام خواهد داد. در آخر گزینه End Show قرار دارد که در هر زمان و در هرکجا با کلیک آن شما را از حالت اسالیدشو خارج مینماید و توجه داشته باشید که اگر شما از ابزارهای Pen و Highlighter استفاده نمودهاید و خطوط و هایلایت شما همچنان باقی باشد برنامه پیغامی به شما میدهد و از شما برای ذخیره آنها سوال میکند.
## ایجاد اسالیدشو سفارشی

در بعضی از مواقع محتوای کار شما آنچنان زیاد میشود که خواهان آن هستید تا بعضی از زیرمجموعههای عناوین مطالب شما در ارائه نمایش داده نشود و یا اینکه با این کار بتوانید ابتدا به مطالب کلی بپردازید و اگر نیاز شد به جزئیات پرداخته شود. کاربرانی نیز هستند که میخواهند فایل ارائه خود را برای چندین گروه مختلف ارائه کنند و نیاز دارند تا برای هر کدام از آنها تنها بعضی از اسالیدها را نمایش دهند. آیا این افراد میبایست چندین فایل ارائه را ایجاد نمایند؟ جواب خیر میباشد! اگر مبحث مخفی کردن اسالیدها را خوب فرا گرفته باشید و با نحوه پیوند دادن خوب آشنا شده باشید ما در اینجا به شما آموزش خواهیم داد تا چگونه بتوانید اسالیدشوهایی بسازید که تنها اسالیدهای مورد نظر شما از کارتان را نمایش دهند. با ما همراه باشید:

به سربرگ Slide Show رفته و از زیرمنوی آیکون Custom Slide Show گزینه Custom Shows را انتخاب نمایید تا کادر برای شما ظاهر گردد. برای ایجاد اسالیدشو سفارشی جدید روی گزینه کلیک نمایید تا وارد کادر شوید. ادامه کار در تصویر زیر:

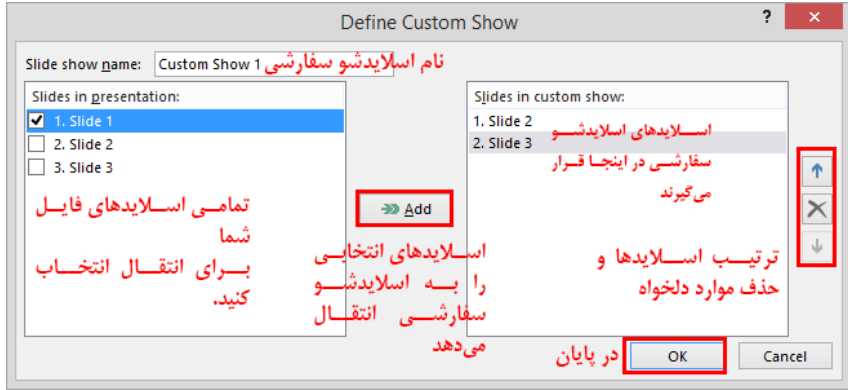

بعد از اینکه اسالیدشو سفارشی را با نام دلخواه خود ایجاد نمودید دوباره وارد کادر میشوید اکنون با استفاده از تصویر زیر بطور کامل با آن آشنا میشوید:

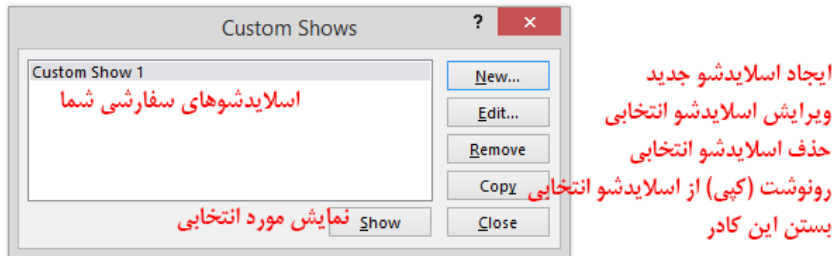

حال اسالیدشوهای سفارشی شما به این طریق میتوانند ایجاد گردند و هر موقع که بخواهید آنها را نمایش دهید میتوانید از زیرمنوی آیکون Custom Slide Show اسلایدشو سفارشی دلخواه خود را برای نمایش انتخاب کنید.

مواقعی هم که نیاز دارید تا کار ارائه خود را مختصر نمایید ابتدا از اسالیدهای توضیحی مورد نظر خود اسالیدشو سفارشی ایجاد کرده و سپس آنها را به عناوین پیوند دهید. در گام بعد اسالیدهایی که توضیحی بودند و نمیخواهید در ارائه کلی نمایش داده شوند را مخفی نمایید. با این کار هرموقع که شما اسالیدشو را اجرا کنید اسالیدهایی که دارای محتوای کلی هستند نمایش داده شده و دیگر اسالیدها که توضیحات را داشتند به دلیل مخفی بودن نمایش داده نمیشوند و هر زمان که خواستید به اسالیدهای توضیحی دسترسی داشته باشید تنها میبایست روی لینکها کلیک نمایید تا برنامه اسالیدشوهای سفارشی شما (هرچند که مخفی هستند) را نشان دهد.

#### تنظیمات اسالیدشو

در زمانی که شما با نمای اسالیدشو آشنا میشدید ما بخشی از تنظیمات این نما را با استفاده از کادر برای شما توضیح دادیم اما نرمافزار ابزار دیگری را در اختیار شما قرار داده است تا بتوانید عالوه بر اعمال تعدادی دیگر از تنظیمات در این خصوص به تنظیمات اسالیدشو فایل خود بپردازید که در ادامه آنها را توضیح میدهیم.

برای دسترسی به تنظیمات اسلایدشو در سربرگ Slide Show ابزار Set Up Slide Show را انتخاب نمایید تا کادر Set Up برای شما ظاهر گردد. در قسمت سه گزینه در اختیار دارید که کارایی آنها به ترتیب زیر میباشد:

- 1( : نمایش تمام صفحه اسالیدشو با امکاناتی که در مبحث اجرای اشالیدشو به آنها پرداختیم
	- 2( : اسالیدشو را در نمایی اجرا میکند که تعداد بیشتری از امکانات در اختیار شما میباشد
- 3( : این گزینه اسالیدشو شما را به صورت تمام خودکار اجرا میکند و در نمای آن فقط و فقط کلید از صفحه کلید کار میکند. به خاطر داشته باشید، زمانی از این گزینه استفاده نمایید که کار شما بصورت اجرای خودکار تنظیم شده باشد. (در مباحث حالتهای عبور و انیمیشنها به آنها پرداختیم)

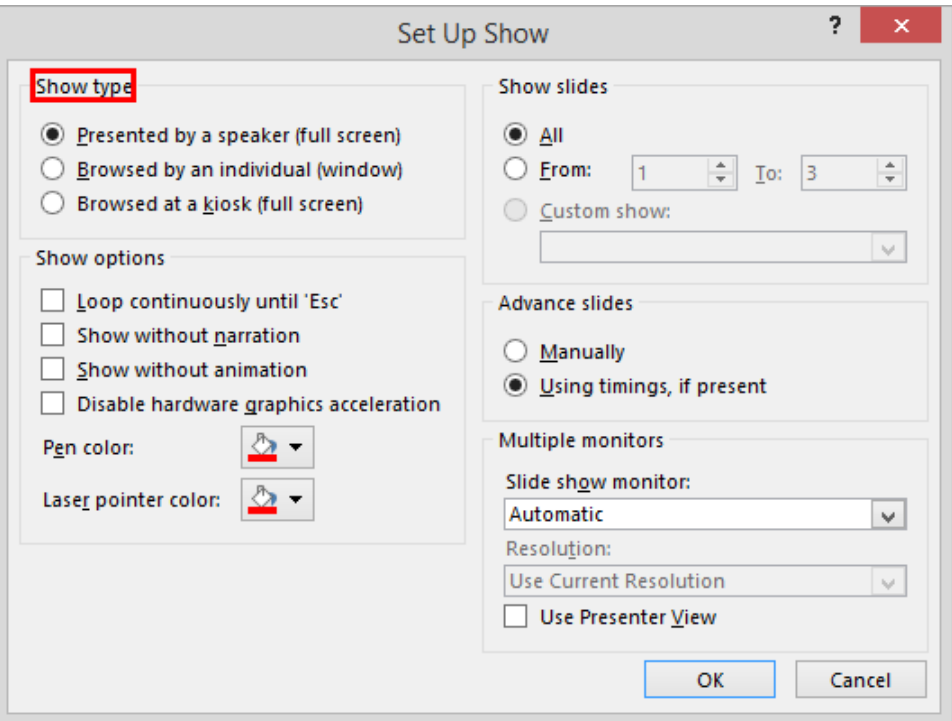

قسمت بعدی میباشد که امکانات آن به ترتیب زیر میباشند:

- 1( : اسالیدشو تا زمانی که کلید زده نشود تکرار میشود
	- 2( : اسالیدشو بدون صدا و پخش صوت اجرا میگردد
- 3( : در این حالت هیچ انیمیشنی پخش نمیشود. کاربرد این گزینه برای زمانی که سیستم شما فاقد پردازش گرافیکی مناسب باشد بسیار مفید است. )بیشتر برای سیستمهای مدارس و دانشگاهها(
- 4( : این گزینه از بار گرافیکی کارت گرافیک سیستم شما کم میکند. )زمانی که دارید از نرمافزارهای گرافیکی استفاده مینمایید و اجرای انیمیشنهای کارتان بار پردازش را سنگین مینمایند(
	- 5( : تغییر رنگ قلم در حالت اسالیدشو
	- :( : تغییر رنگ قلم لیزری در حالت اسالیدشو

در قسمت Show Slides به راحتی می توانید تعیین نمایید که چه محدودهای از اسلایدهای فایل شما را اجرا نماید و حتی میتوانید یکی از اسالیدشوهای سفارشی خود را قرار دهید.

قسمت بعدی Advance Slides می باشد که با انتخاب Manually اجراها در حالت اسلایدشو فقط با دستور ما انجام می پذیرند و کاربرد آن بیشتر برای زمانهایی است که شما بخواهید بدون اعمال تغییرات در نحوه اجرای یک اسالیدشو تمام خودکار آن را به گونهای که اجرایش در اختیارتان باشد نمایش دهید. و انتخاب گزینه اسالیدشو شما را با همان تنظیماتی که دارا می باشد اجرا می نماید.

Comment

اگر به یاد داشته باشید ما در مباحث ابتدایی از شیوهای برای درج یاداشتها سخن گفتیم که قرار بود در مباحث پایانی کار به آن بپردازیم و اکنون زمان آن فرا رسیده است تا به ابزار در سربرگ بپردازیم. این ابزار به شما کمک میکند تا بتوانید بطور مستقیم در درون اسالید خود و در هر نقطه از آن یاداشتی را قرار دهید تا دیگر دوستان و همکاران شما که در تهیه فایل ارائه شما نقش دارند بتوانند از آنها بهره بگیرید و هیچ جای نگرانی در خصوص این که در نمای اسالیدشو نمایش داده شود نداشته باشید زیرا این یادداشتها بیشتر جنبه راهنما دارند و هرگز در حالت اجرای اسالیدها به نمایش در نمیآیند.

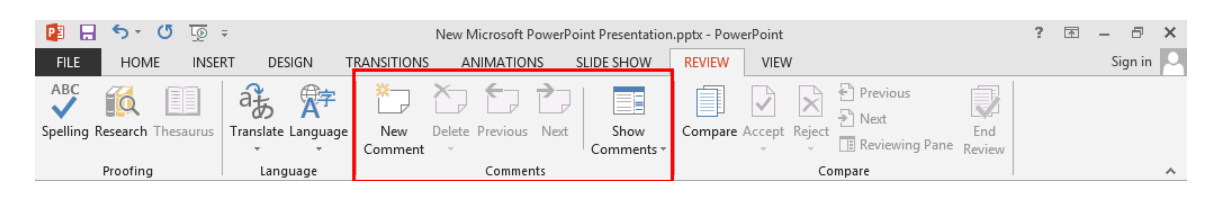

فقط قبل از شروع به این نکته توجه داشته باشید که هر یاداشت دارای نامی هست که شما میتوانید با رفتن به کادر و در قسمت آن را در کادر تغییر دهید و هر نام دیگر که مایل بودید درج نمایید.

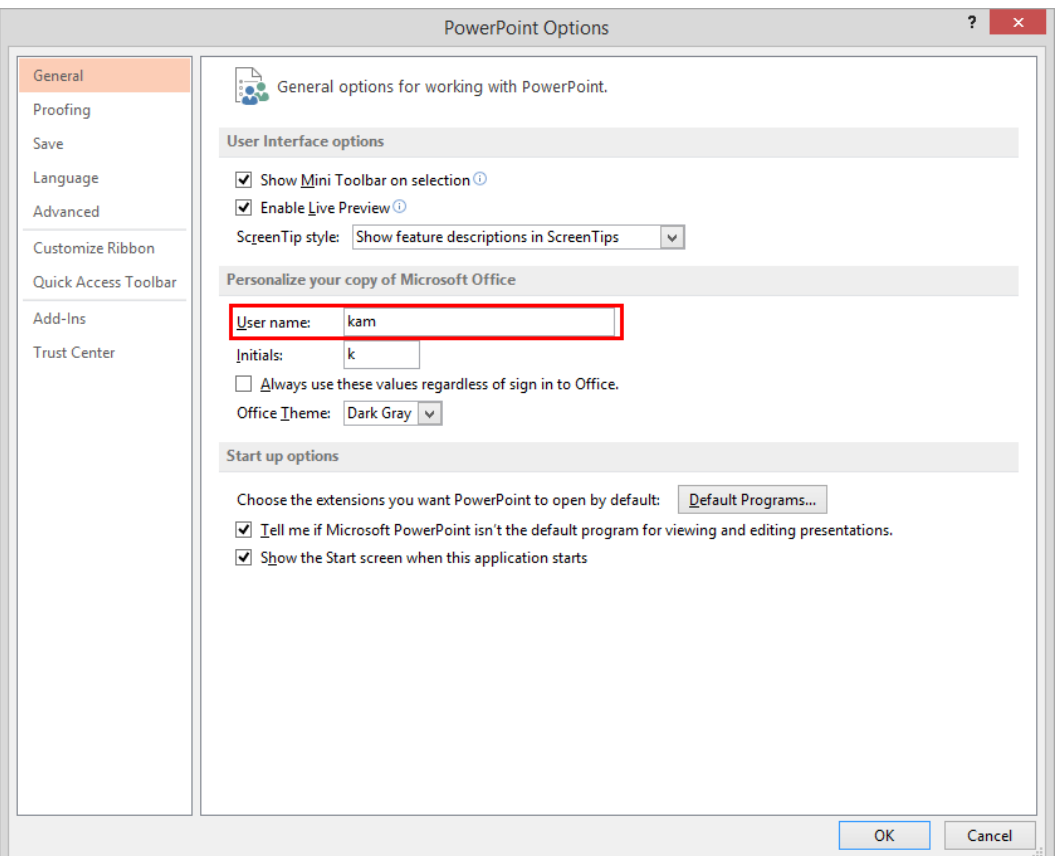

با توجه به نسخه جدید این برنامه ابتدا گزینه Comment Pane از زیرمنوی آیکون Show Comments در سربرگ Review انتخاب کرده تا پانل Comments برای ما ظاهر گردد. در ابتدا با انتخاب New در این پانل یاداشت شما ایجاد میگردد که آیکون آن در اسالید نشان داده میشود و میتوانید با درگ آن را تغییر مکان دهید. ادامه آموزش را با استفاده از تصویر زیر توضیح دادهایم:

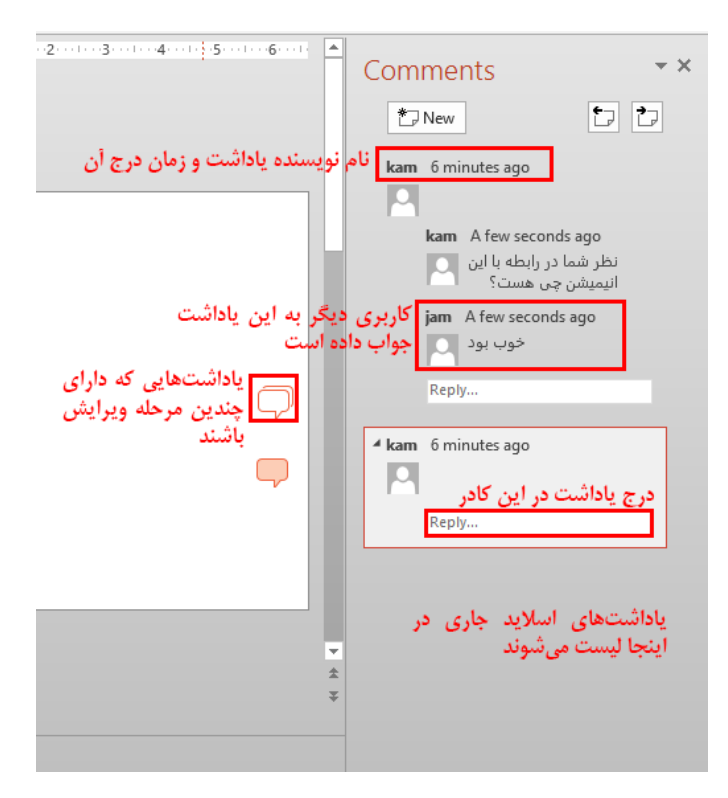

### نکات امنیتی در کار با

در این مبحث قصد داریم تا با استفاده از بخش Info در سربرگ File به شما نحوه قرار دادن رمز بر روی فایل ارائه را آموزش دهیم و همچنین طریقه دستیابی به اطالعات فایل و نحوه مخفی کردن آنها را توضیح میدهیم. شما با قرار دادن رمزعبور برای فایلتان میتوانید آن را در برابر هرگونه سوء استفاده ایمن نمایید و همچنین مخفی نمودن اطالعاتی مانند یادداشتهای شما کمکتان مینماید تا بدون هیچ دغدغهای فایل کاری خود را در اختیار هر کسی که مایل هستید بگذارید.

برای ایجاد رمز بر روی فایل خودتان در سربرگ به بخش بروید و سپس در زبانه ایکون گزینه دوم را برگزینید و بعد از آن به ترتیب در کارد باز شده رمز را وارد و و بار دیگر در کادر بعدی دوباره رمز را وارد و .Ok

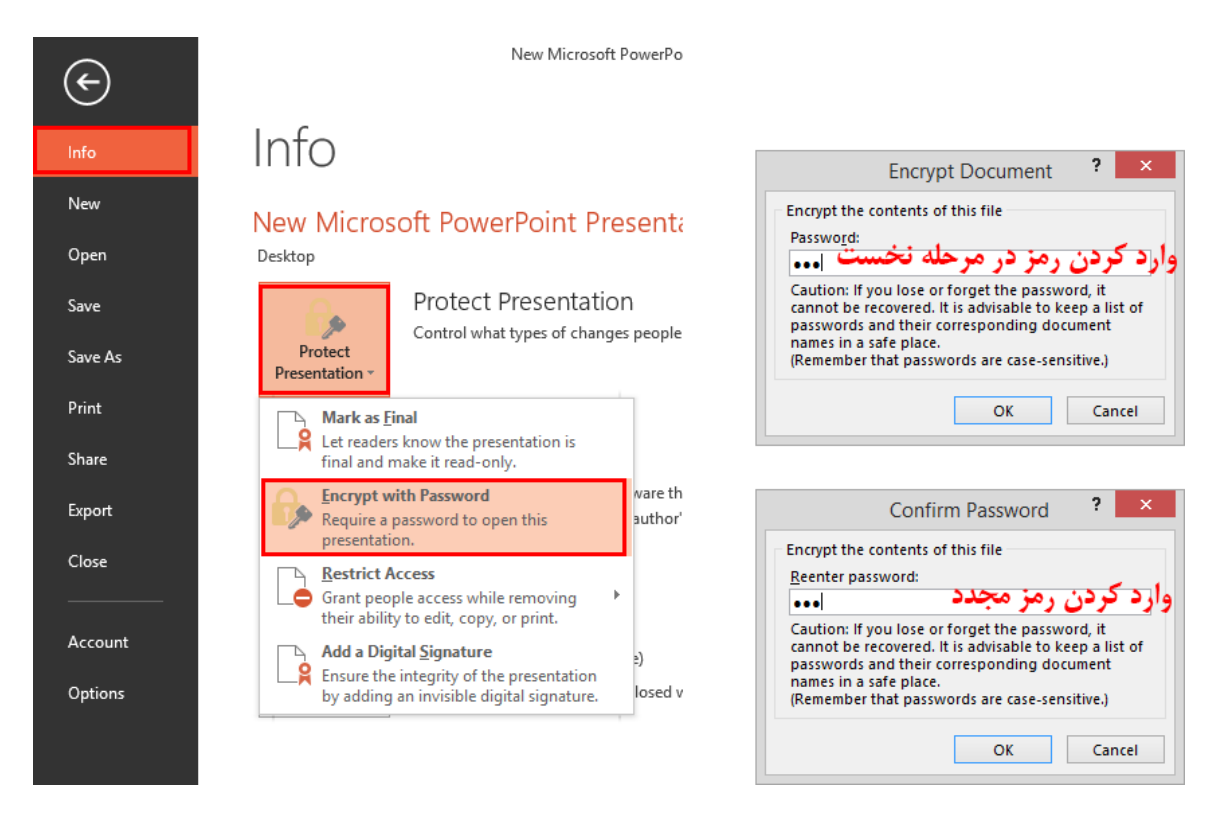

# حذفش چگونه هست؟

هرگاه هم که خواستید رمز فایل خود را بردارید همین مراحل را طی کنید و اینک جای مرز را پاک کرده و هیچ رمزی را قرار ندهید و در آخر . برای دسترسی به اطالعات فایل خود و تغییر در آنها در همین قسمت با باز نمودن زبانه ابزار گزینه را برای دسترسی کامل به این اطالعات و ویرایش آنها انتخاب نمایید. البته از آنجایی که کاربرد این موارد برای ما زیاد مهم نمیباشد به آنها نمیپردازیم و تنها جهت آشنایی با آن بیان نمودیم تا کاربرانی که این قسمت برایشان اهمیت دارد بدانند از چه طریق به آن دسترسی داشته باشند.

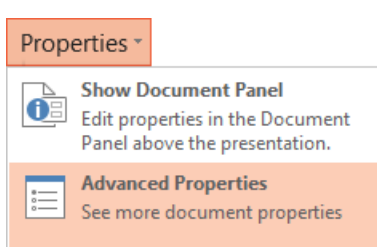

اما زمانی که شما بخواهید فایل خود را به کسانی بدهید که نمیخواهید اطالعاتی مانند یاداشتهای شما را مشاهده نمایند؛ (مانند زمانی که بخواهید فایل ارائه خود را به دانشجویان و یا کارمندان خود بدهید) در سربرگ File به بخش Info بروید و سپس در زبانه آیکون Check For Issues گزینه نخست را برگزینید. اکنون در کادر باز شده با مطالعه دقیق موارد، آنهایی را که مورد نظر دارید را تعیین و در ادامه گزینه Inspect را کلیک نمایید. (برای حذف بیشتر از دو گزینه نخست و آخر استفاده میشود(

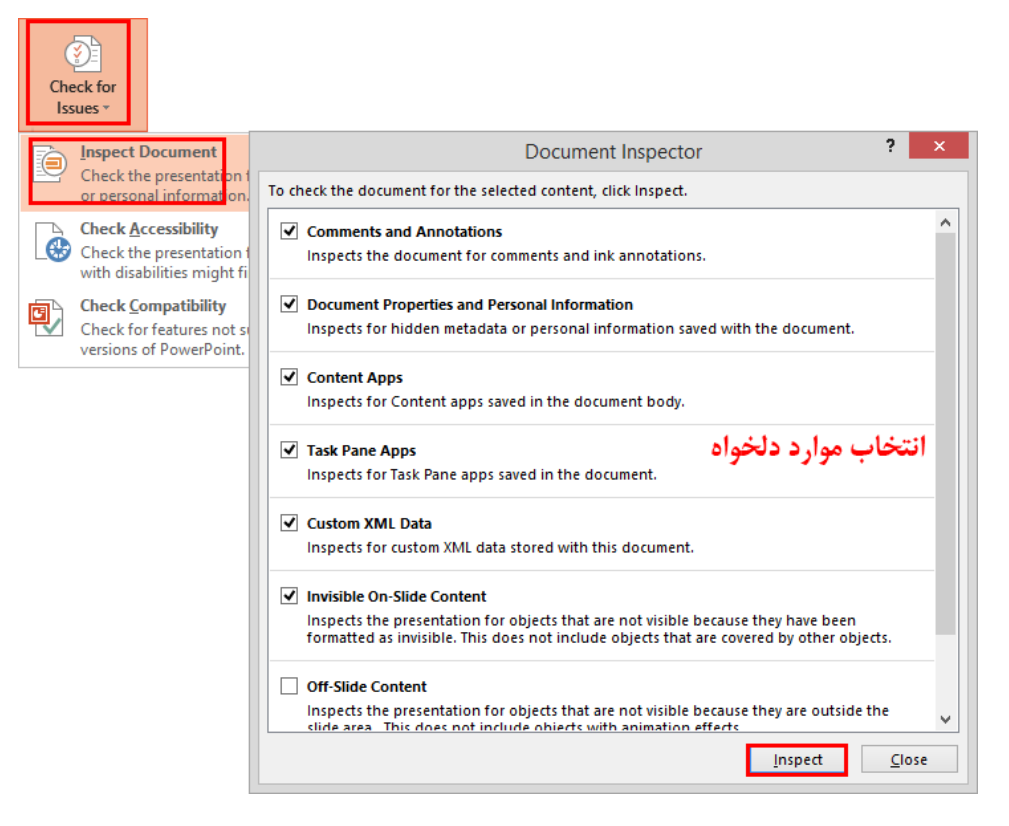

#### فارسی نویسی

برای تایپ فارسی در متن که مشکلی ندارید فقط باید کیبرد فارسی ویندوزتان نصب شده باشد. )کنترل پنل قسمت ( و به این نکته توجه داشته باشید که حتما از کیبرد استاندارد فارسی استفاده کنید نه از کیبرد فارسی ویندوز و این هیچ ارتباطی به سخت افزار شما ندارد. در خصوص اعداد فارسی نیز اطالع داشته باشید که مانند برنامه نمیباشد و بسته به فونت و کیبرد شما اعداد نیز فارسی درج میگردند و تنها مشکل شما در خصوص شمارهگذاری فارسی میباشد که میبایست بصورت دستی و با استفاده از ایجاد تورفتگی، این کار را انجام دهید.

#### نوار

در قسمت نوار عنوان برنامه نواری برای شما قرار داده شده است تا بتوانید پرکاربردترین ابزارهای خود را در آن قرار دهید تا بصورت مستقیم و در هر سربرگی از برنامه که هستید از آنها استفاده نمایید که گزینههای پرکاربرد Repeat ،Undo و Save از جمله آنها میباشند

برای آوردن ابزار مورد نظر در این قسمت بر روی ابزار دلخواه خود کلیک راست کنید و گزینه Toolbar را انتخاب کنید یا با باز کردن زبانه این نوار More Commands را انتخاب و در کادر باز شده در قسمت Choose Commands حالت All Commands را برگزینید. اکنون میتوانید از بین تمامی ابزارها، مورد دلخواه خود را انتخاب و در آخر و .

П 6∗

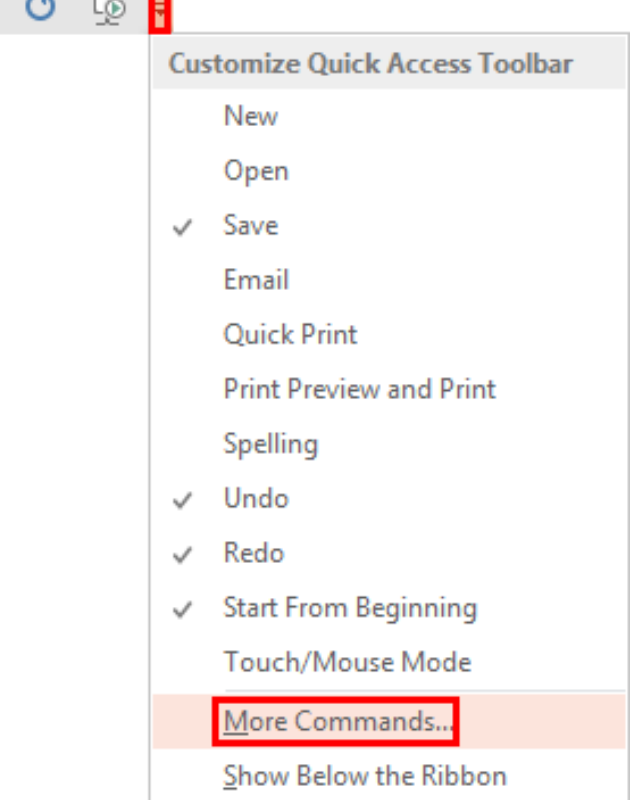

اگر هم خواستید تا یک ابزاری را از این نوار بردارید در همان کادر در قسمت ابزار را از قسمت راست انتخاب و در آخر و یا این که در نوار روی ابزار راست کلیک و انتخاب گزینه اول.

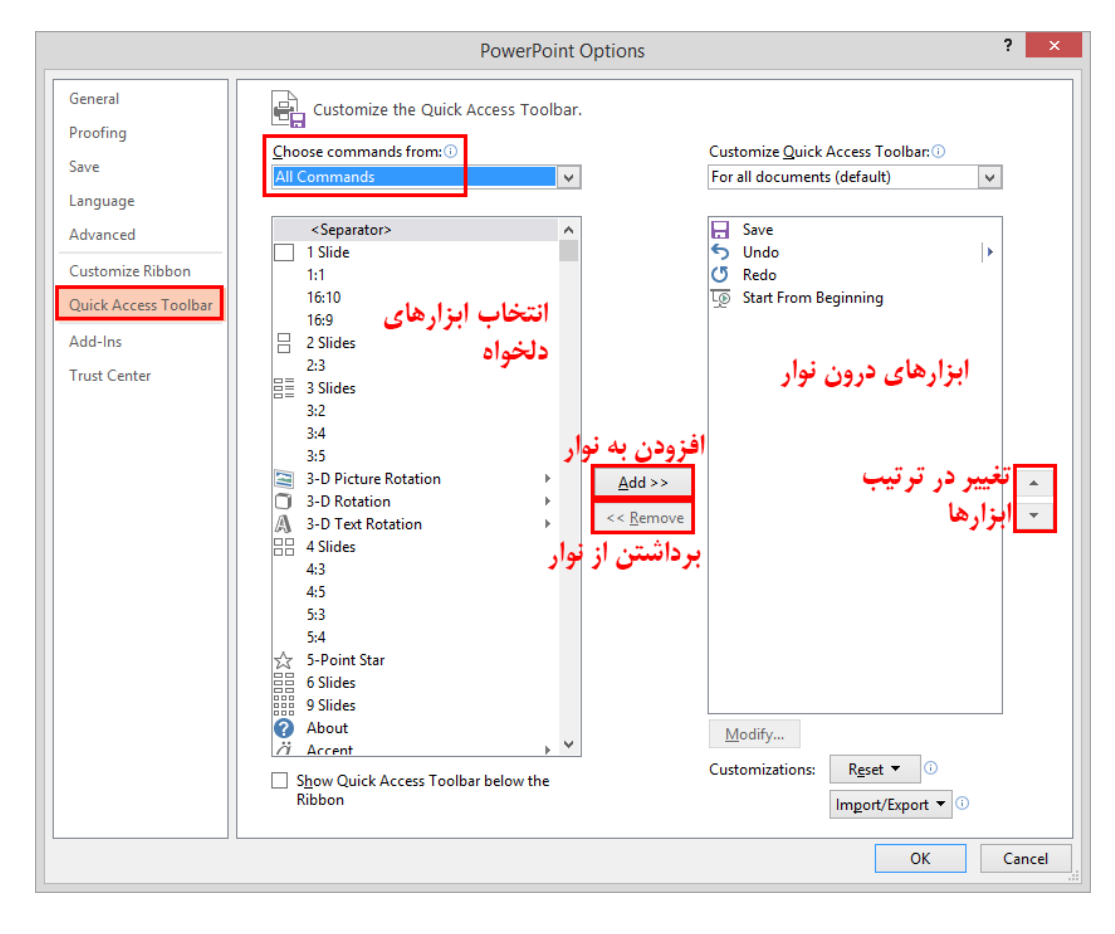

#### نحوه ذخیره مناسب فایل در

در رابطه با نحوه ذخیره فایل و اینکه از کدام فرمت به منظور کار خود استفاده نمایید در مباحث ابتدایی آموزش نرمافزار توضیحات را تقدیم کردیم. فقط یادآوری می کنیم که برای داشتن یک فایل اجرای مستقیم از فرمت PPSX استفاده نمایید.

اکنون ما در این مبحث قرار هست تا به شما نحوه ذخیره مناسب کارتان را آموزش دهیم تا بتوانید بدون هیچ مشکلی کار خود را در تمامی سیستمها اجرا نمایید. مزیت این کار زمانی برای شما مشخص میشود که در هنگام ارائه فایل در سیستم مقصد ببینید فونتهای شما دچار همریختگی شده و بسیاری از پیوندهای شما کار نمیکنند؛ این مشکالت تنها به شما مربوط میشود، زیرا از ذخیره مناسب استفاده ننمودهاید! در این مبحث شما یاد میگیرید که برای جلوگیری از همریختگی فونتها در دیگر سیستمها چه بکنید و چگونه بتوانید یک پکیج از فایل خود ایجاد نمایید؛ تا دیگر، ارائه شما زمانی که فایلهای مورد نیاز خود را در سیستم مقصد نیاز داشت آنها را داشته باشد و هیچ مشکلی پیدا نکند.

برای جلوگیری از مشکالت فونت، به کادر رفته و در قسمت به بخش بروید. در اینجا با فعال نمودن Embed Fonts In The File دو گزینه در اختیار شما قرار داده می شود که گزینه نخست آن باعث می شود تا تمامی کاراکترهای فایل شما دارای فونت اعمالی باشند؛ اما ضعفی که در اینجا وجود دارد آن است که نمیتوان متون را با فونت خودشان ویرایش کرد؛ ولی گزینه دوم با افزودن تمامی فونتهای اعمالی شما به فایل مشکل شما را در ویرایش نیز برطرف نموده و به راحتی میتوانید فایلتان را در دیگر سیستمها با همان فونتهای استفاده شده در آن ویرایش نمایید. بخاطر داشته باشید که انتخاب گزینه دوم حجم فایل شما را نیز افزایش میدهد.

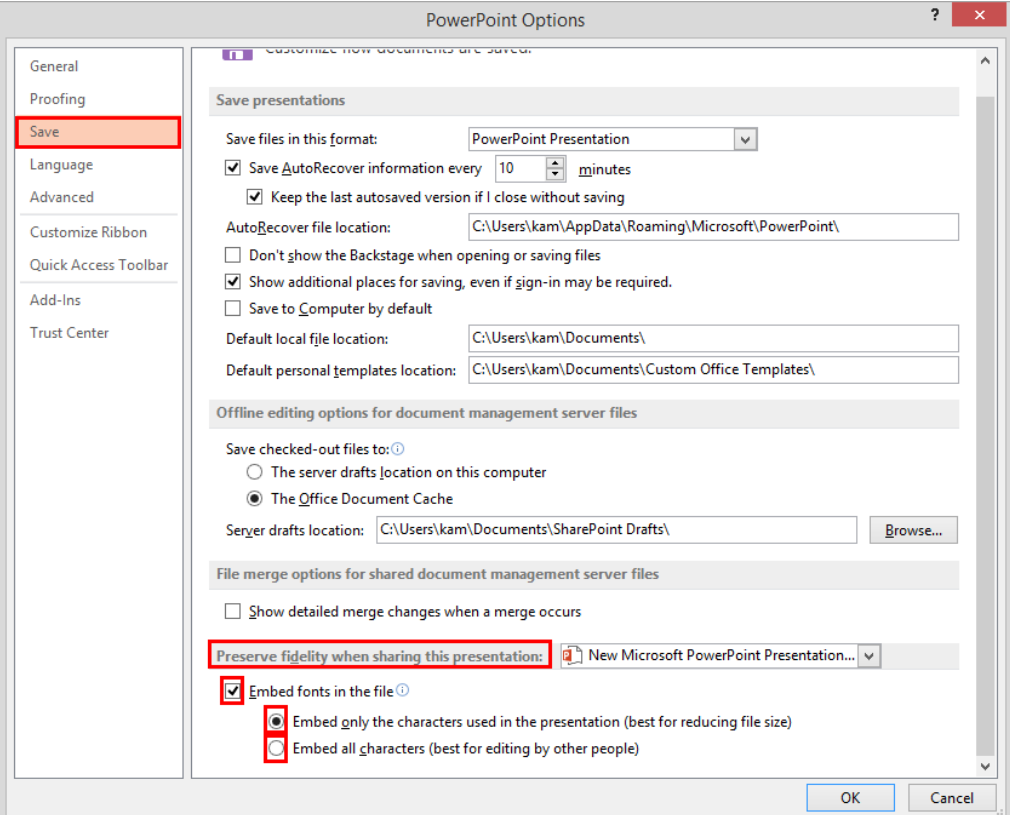

در ادامه نحوه ایجاد پکیج را آموزش می دهیم که بیشتر برای استفاده در سیستمهایی که فاقد برنامه Power Point هستند به کار میرود و همچنین زمانی که ارائه شما دارای پیوندها و فایلهای متصله گوناگون باشد.

برای ایجاد پکیج در سربرگ File به قسمت Export بروید. در اینجا شما می توانید خروجی های متنوعی را از فایل خود بگیرید که ما گزینه Package Presentation For Cd را برای گرفتن پکیج انتخاب مینماییم و در گام بعد آیکون Package For Cd را انتخاب تا وارد کادر شویم.

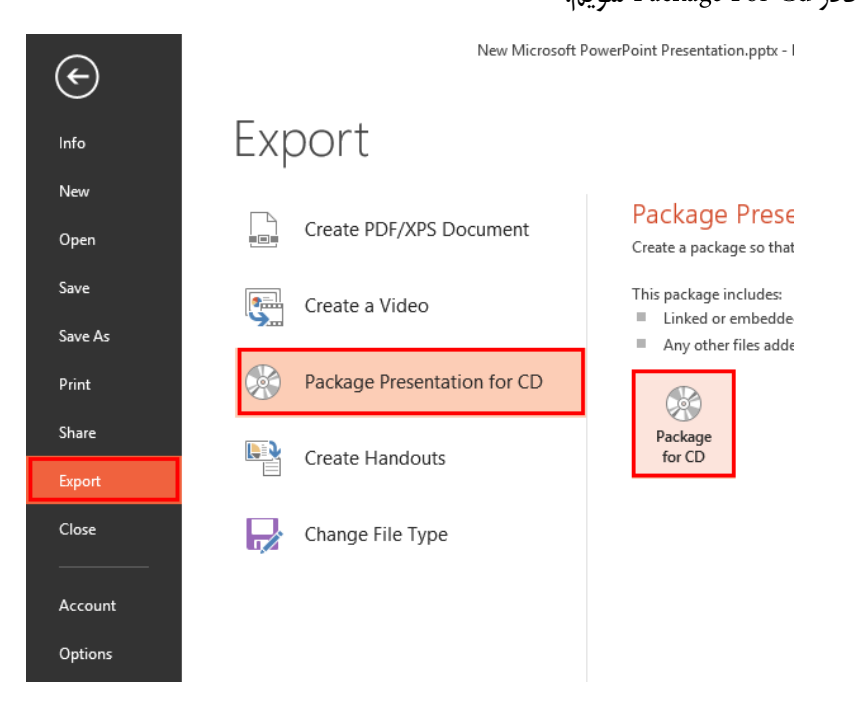

در ادامه میتوانید با استفاده از تصویر زیر به کار خود بپردازید:

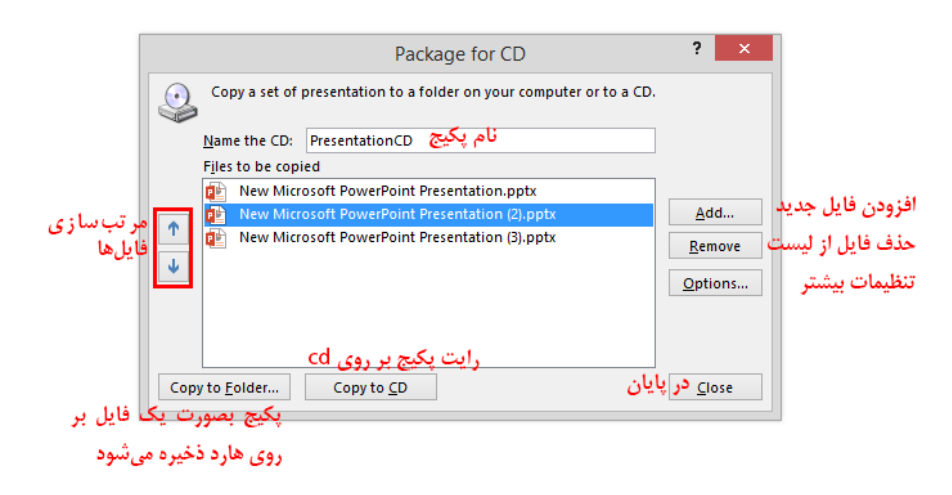

البته در این کادر با انتخاب گزینه Options کادر Options برای شما باز میشود و تنظیمات اختصاصی در مورد پکیج را به شما میدهد که با انتخاب Linked Files فایلهای پیوند داده شده به سند در درون پکیج نیز جای میگیرند و انتخاب گزینه Embedded True Type Fonts فونتهای بکار رفته در فایل شما را به پکیج اضافه میکند؛ البته اگر شما فونتها را در تنظیمات ذخیره Embed نموده باشید نیازی به فعال نمودن این گزینه ندارید. دو گزینه بعدی این کادر به شما امکان میدهد تا بتوانید برای باز نمودن و همچنین ویرایش اطالعات پکیج رمزعبوری را قرار دهید و آخرین گزینه باعث میشود تا بتوانید اطالعات غیرضروری پکیج را حذف نمایید.

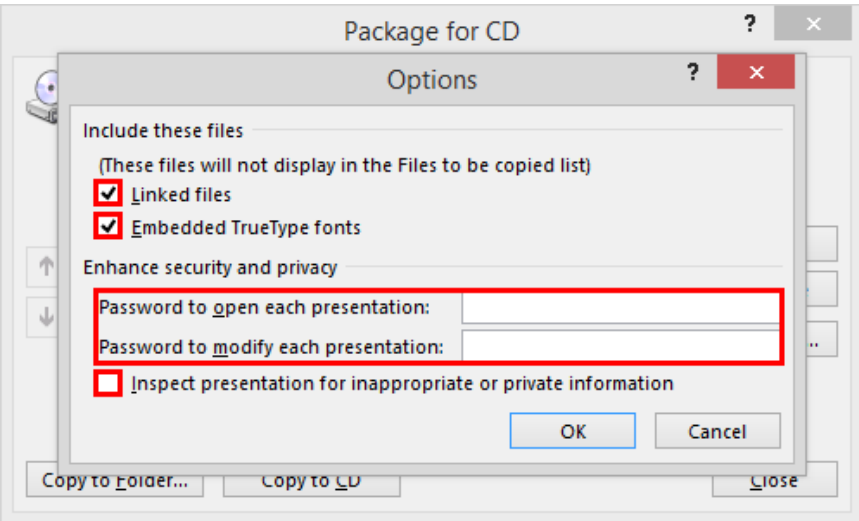

# نحوه چاپ یک فایل ارائه

همان طور که قبلا اشاره نمودیم قسمت Color/Grayscale در سربرگ View به شما این امکان را میدهد تا بتوانید اسلایدها را در یکی از سه حالت رنگی، طیف سیاه و سفید و سیاه و سفید مطلق به نمایش در آورید؛ همچنین یادآوری نمودیم، این حالت بیشتر برای زمانی کاربرد دارد که شما بخواهید قبل از پرینت نمایی از اسالیدها و نحوه به نمایش درآمدن آنها را داشته باشید.

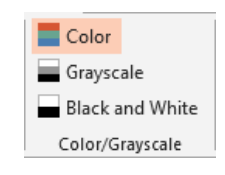

توجه داشته باشید که شما در تنظیمات چاپ نیز این گزینهها را در اختیار دارید؛ اما، در اینجا تنظیمات بیشتری در اختیار شما قرار داده شده است که میتوانید برای چاپ ابتدا به این قسمت آمده و بعد از انجام موارد دلخواه چاپ را انجام دهید و دیگر در مرحله تنظیمات چاپ نیازی به تنظیمات رنگ چاپ ندارید.

برای چاپ سند خود به سربرگ File رفته و گزینه Print را انتخاب کنید. اکنون در این قسمت می توانید پیش نمایش اسلایدهای خود را در قسمت راست مشاهده نمایید. میتوانید در کادر تعداد کپیهایی که قصد پرینت آن دارید را وارد نمایید و در Printer نوع سختافزار را برای پرینت معین کنید و همچنین به تنظیمات آن سختافزار دسترسی داشته باشید. در Print All Slides می توانید محدودهای که می خواهید چاپ شود را تعیین نمایید و در کادر Slides توجه داشته باشید که از علامت – برای تعیین محدوده اسالیدهای متناوب و از برای تعیین محدوده غیر متناوب استفاده میشود. برای مثال اگر بخواهید از اسالید 1 تا 12 و اسالیدهای 15 و 1: چاپ کنید میبایست در این کادر اینگونه وارد نمایید:

ابزار بعدی به شما کمک میکند تا اسالیدهای بیشتری را درون صفحه جای دهید. شما میتوانید با باز کردن کادر دستور چاپ دور به دور یا صفحه به صفحه را وارد نمایید. و در آخر برای انجام عمل چاپ آیکون Print را کلیک نمایید.

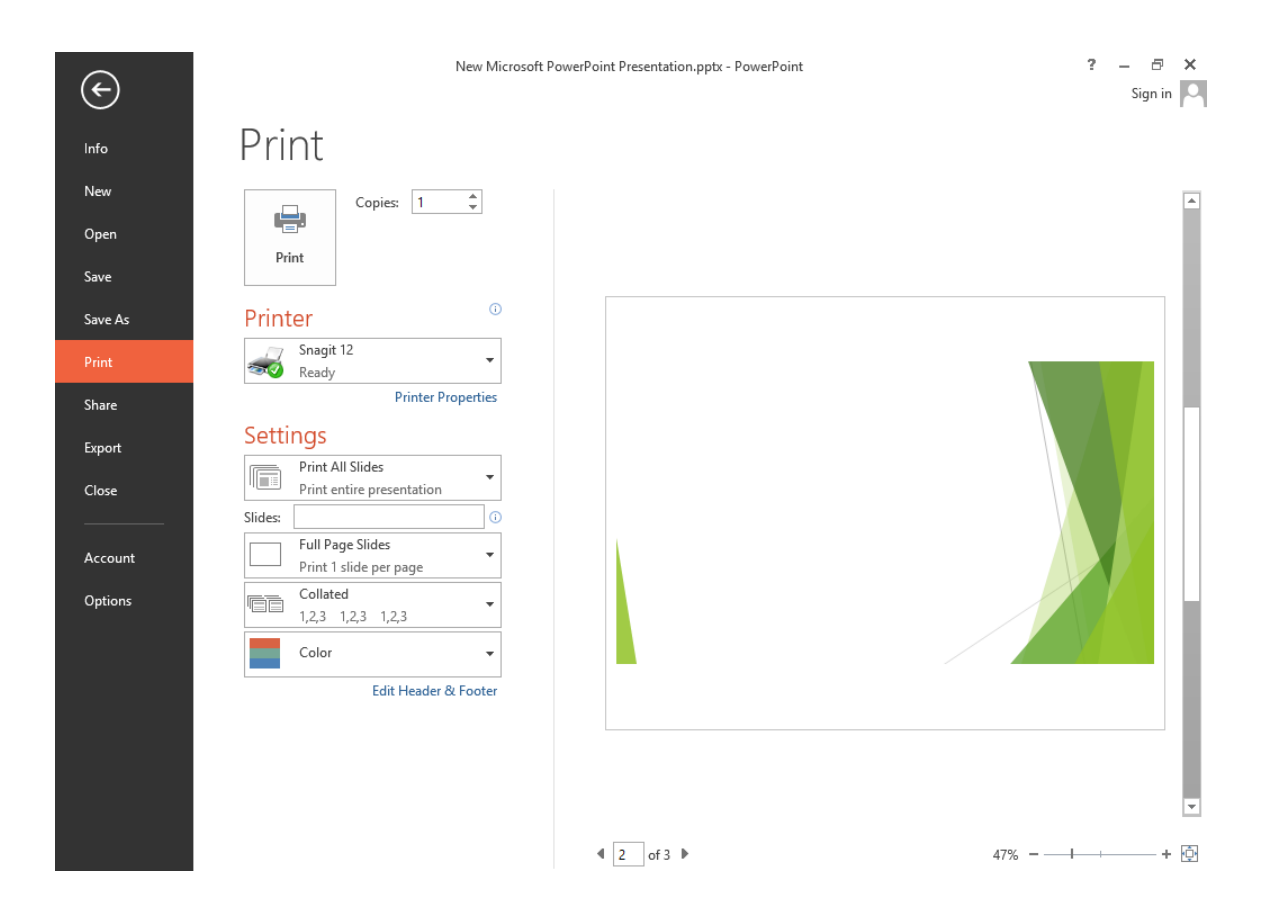

اما کاربران حرفهای که به دنبال تنظیمات پیشرفته چاپ هستند میتوانند به رفته تا در قسمت از بخش Advanced این کادر به این تنظیمات دست یابند.

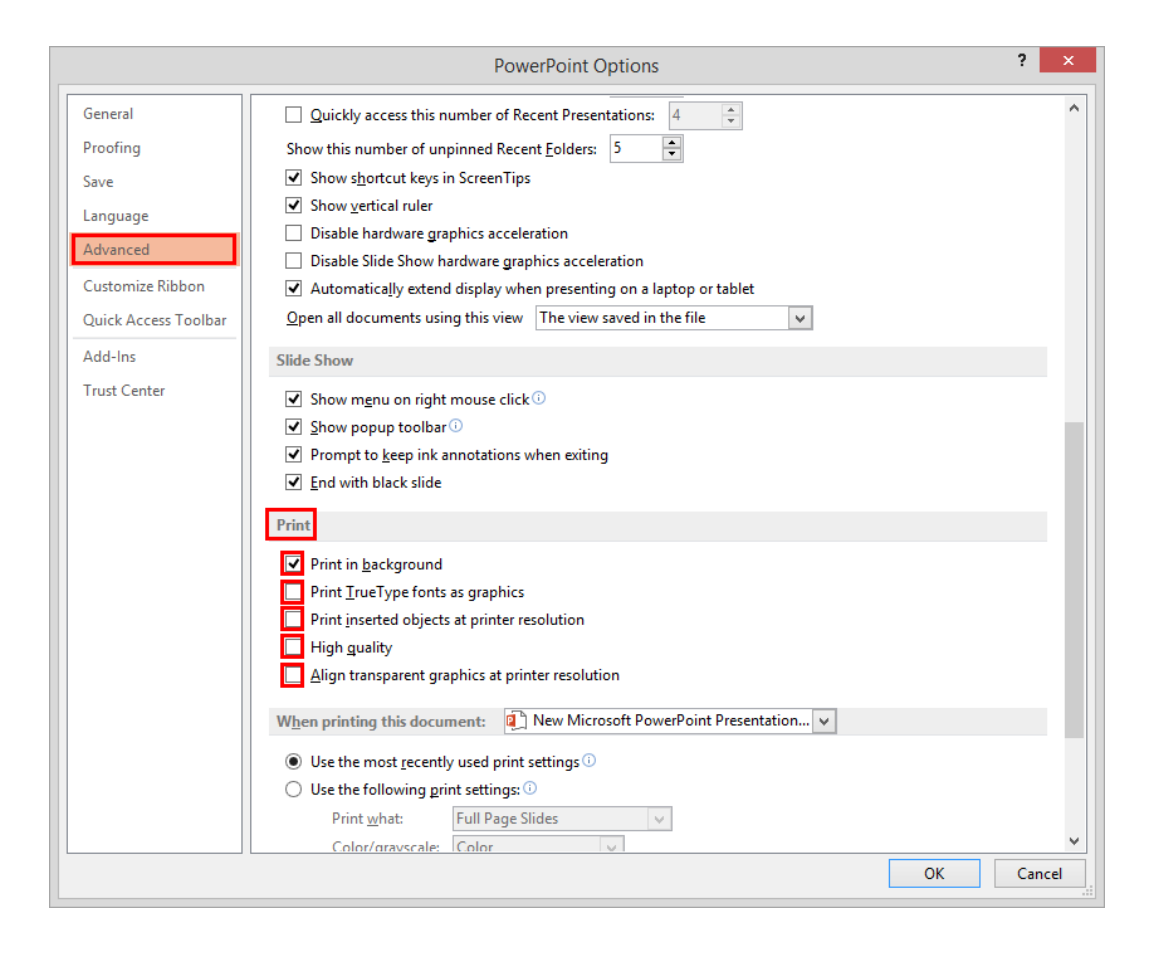